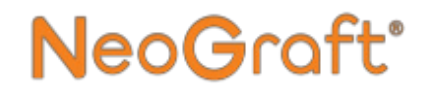

## **NeoGraft 2.0®**

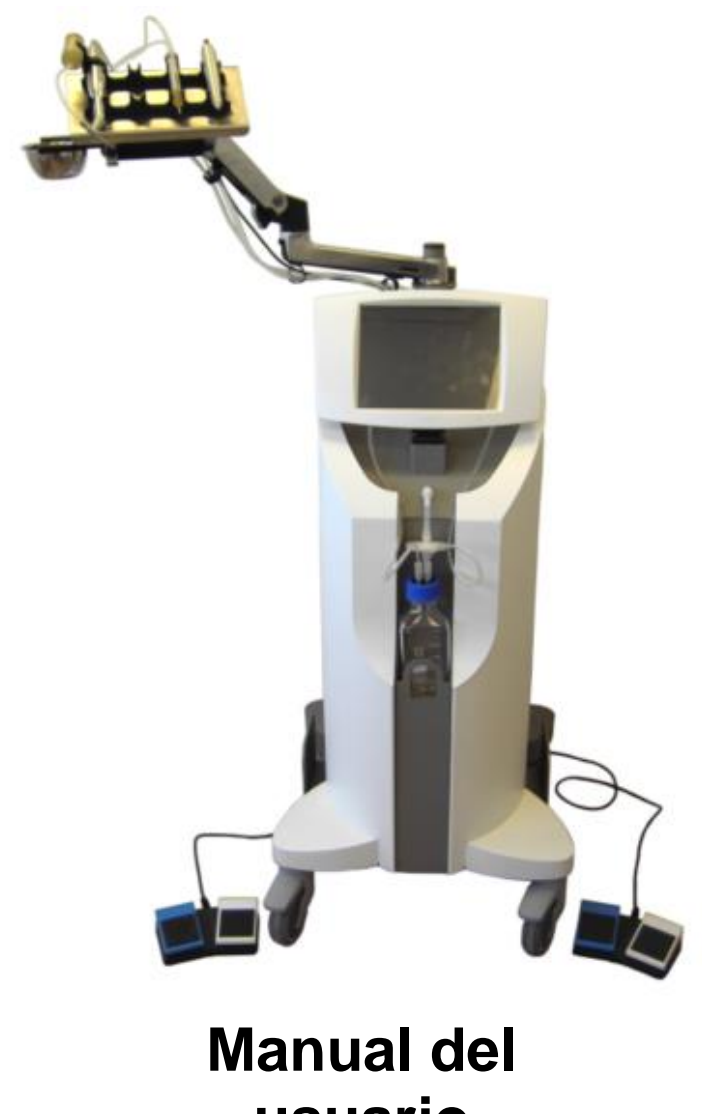

**usuario**

Número de referencia del documento: MED011XN102-C1,April 2022

#### **Manual del usuario de NeoGraft 2.0®**

Número de referencia del documento: MED011XN102-C1

April 2022

Copyright © 2022 Venus Concept USA Inc. Todos los derechos reservados

## **Índice**

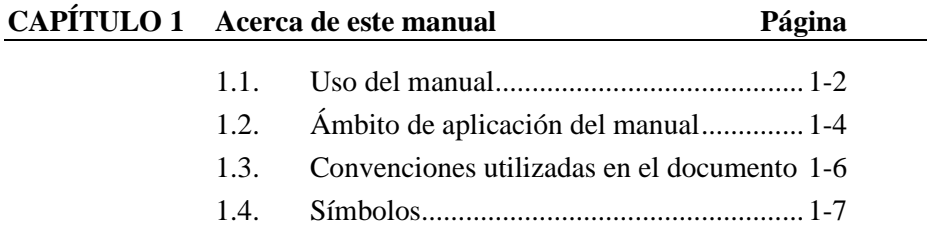

### **CAPÍTULO 2 Información sobre seguridad y normativa Página**

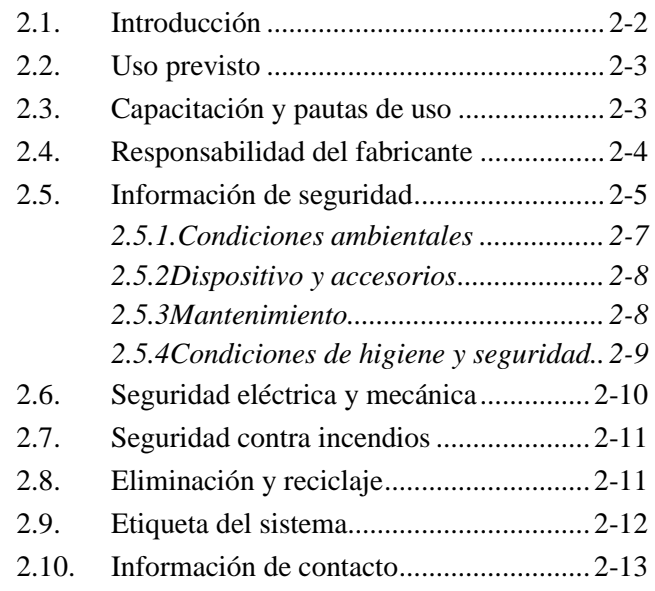

# NeoGraft®

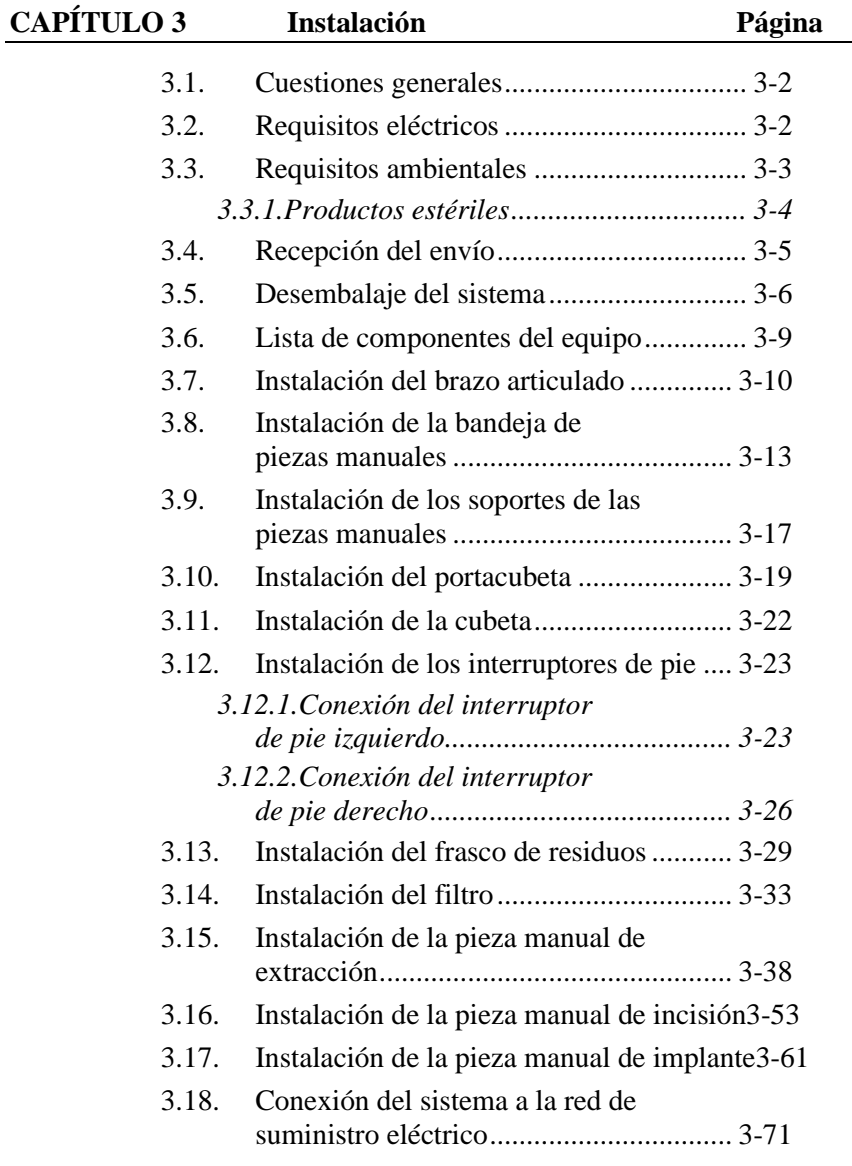

# NeoGraft°

### **CAPÍTULO 4 Descripción del sistema Página** 4.1. Descripción general................................... 4-2 4.2. Componentes del sistema.......................... 4-2 4.3. Consola del sistema................................... 4-5 4.4. Pantalla táctil............................................. 4-5 4.5. Frasco de residuos..................................... 4-6 4.6. Filtro.......................................................... 4-6 4.7. Bandeja de piezas manuales...................... 4-7 4.8. Interruptores de pie ................................... 4-8 4.9. Electroválvulas.......................................... 4-9 4.10. Interruptor de encendido ......................... 4-10 4.11. Pieza manual de extracción..................... 4-11 4.12. Pieza manual de incisión......................... 4-12 4.13. Pieza manual de implante........................ 4-13

## **CAPÍTULO 5 Instrucciones de manejo Página**

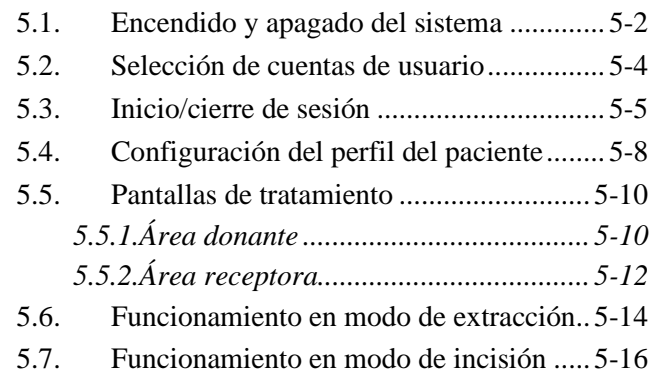

# NeoGraft®

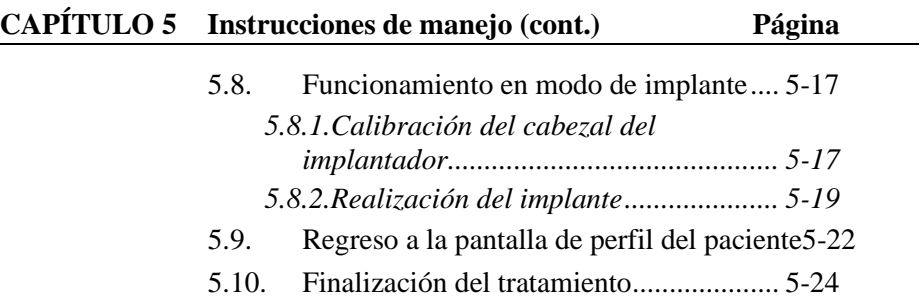

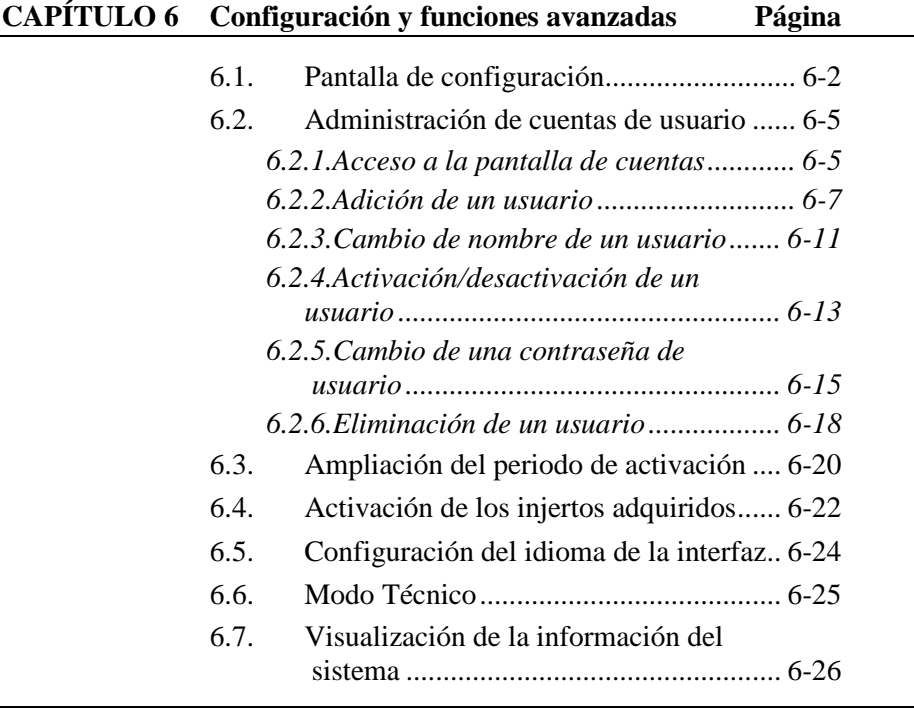

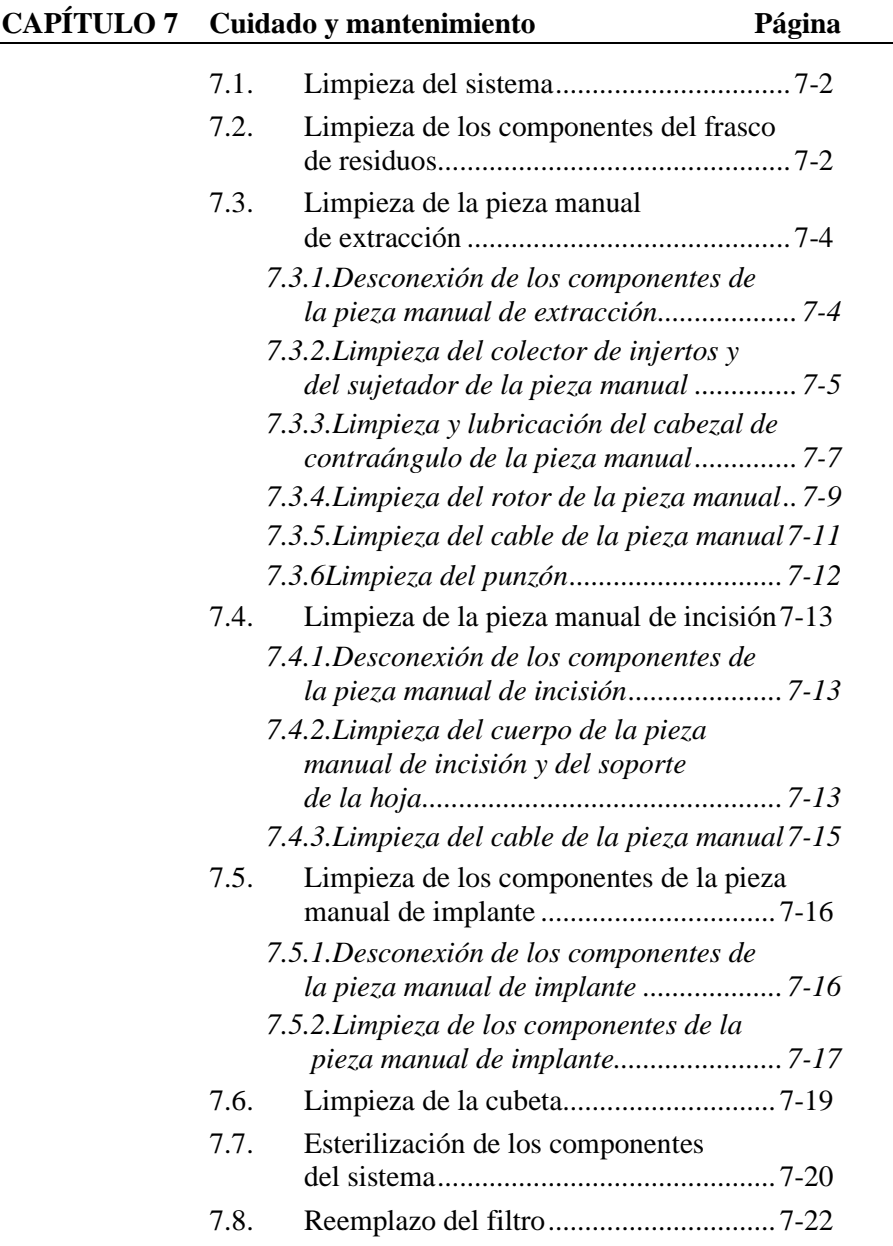

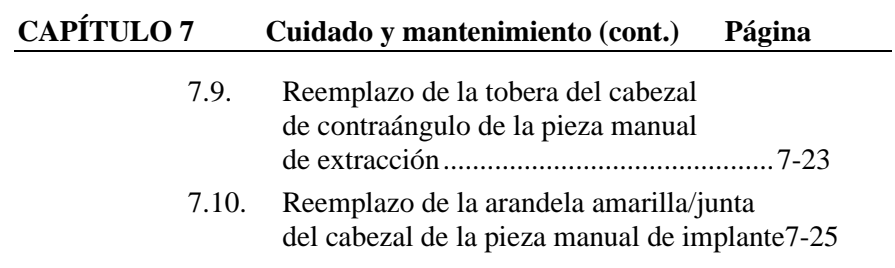

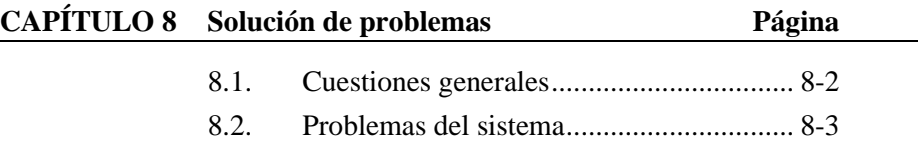

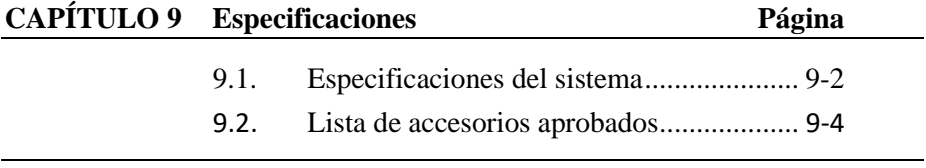

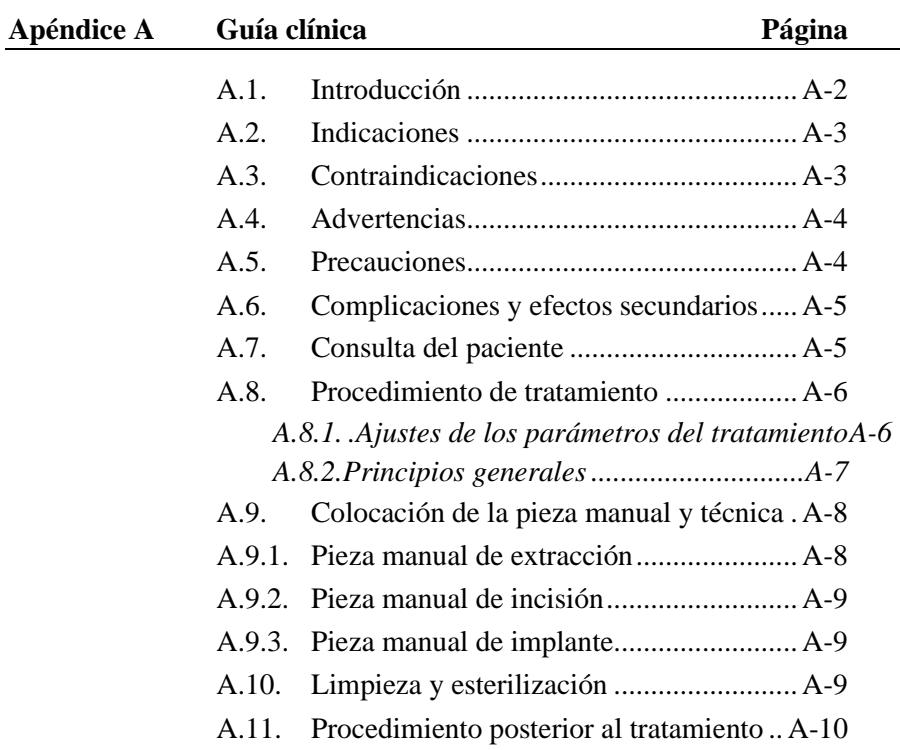

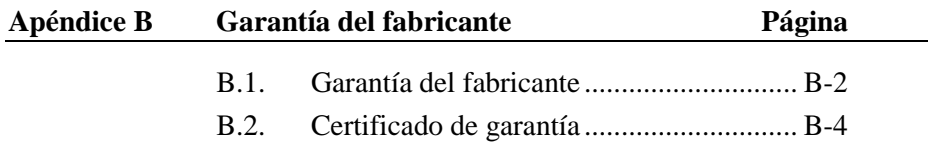

## **Lista de figuras**

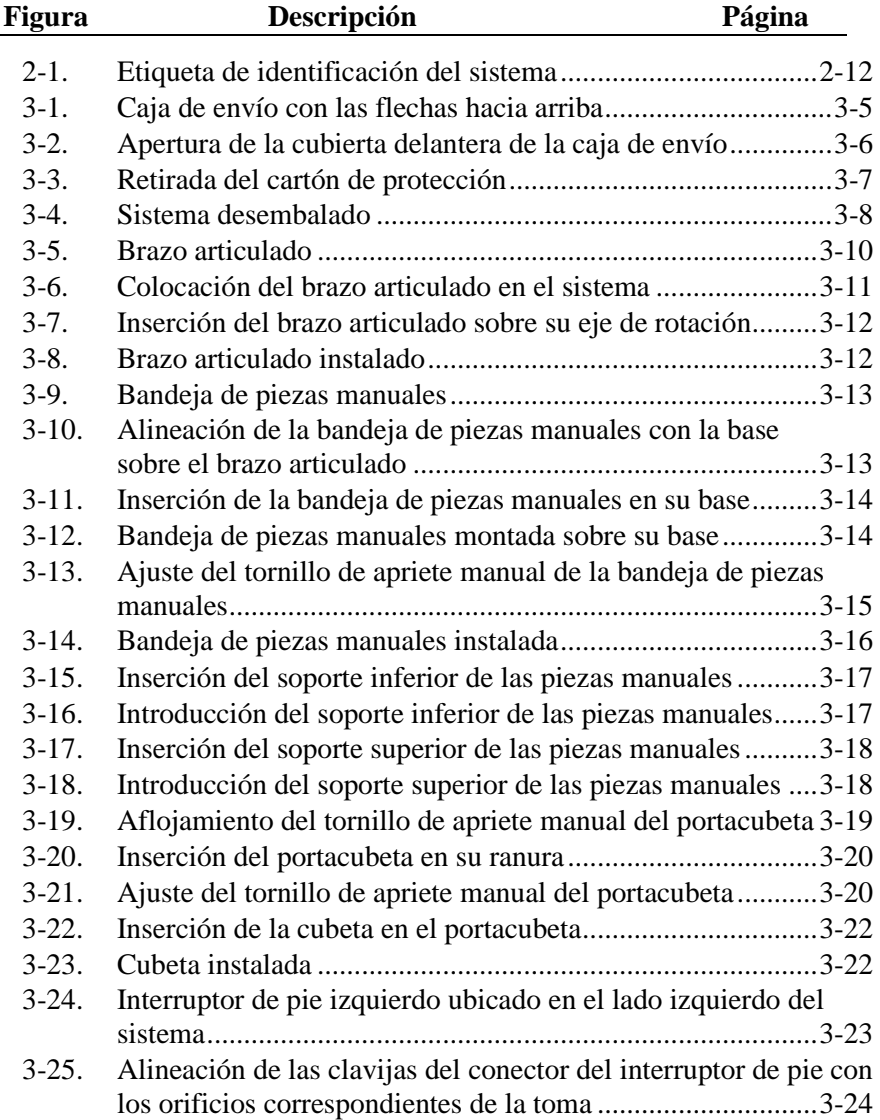

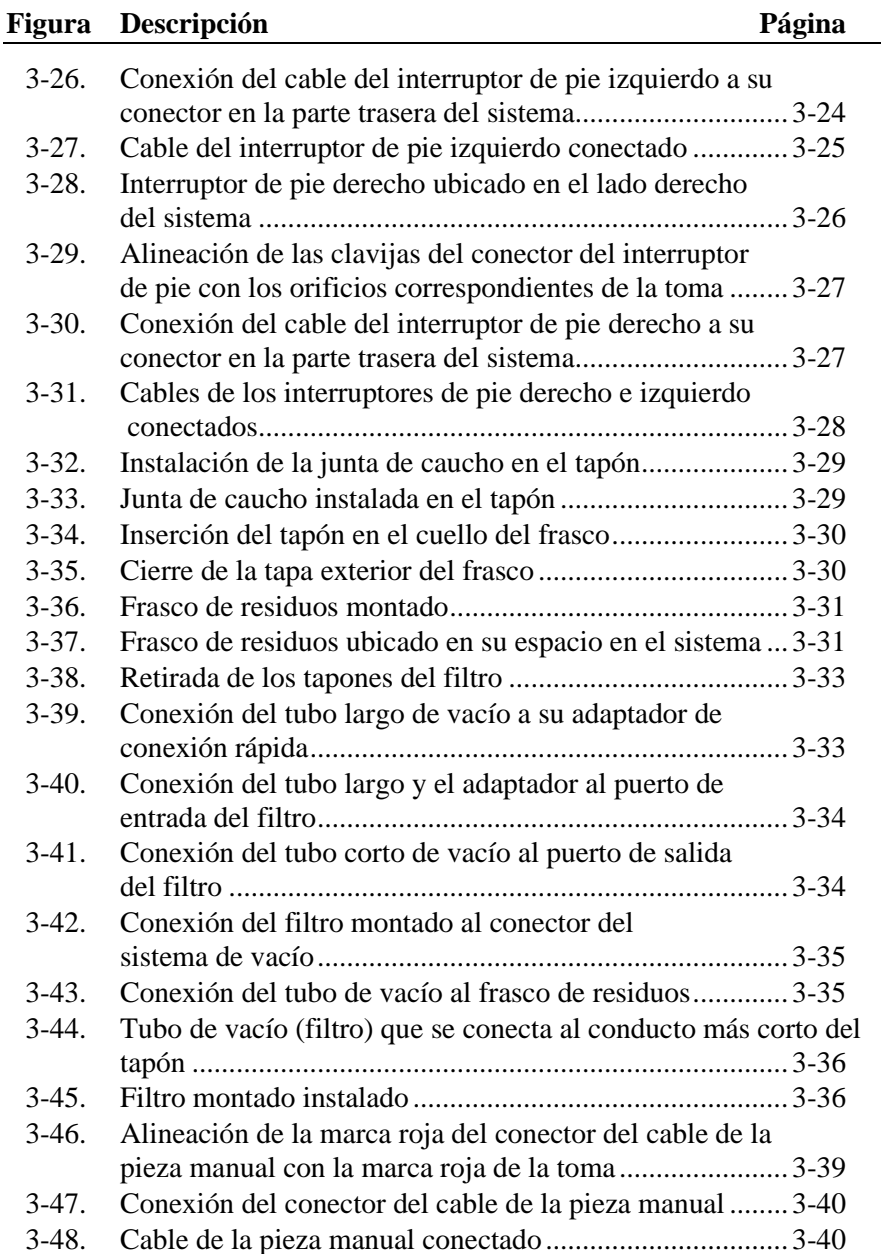

# NeoGraft®

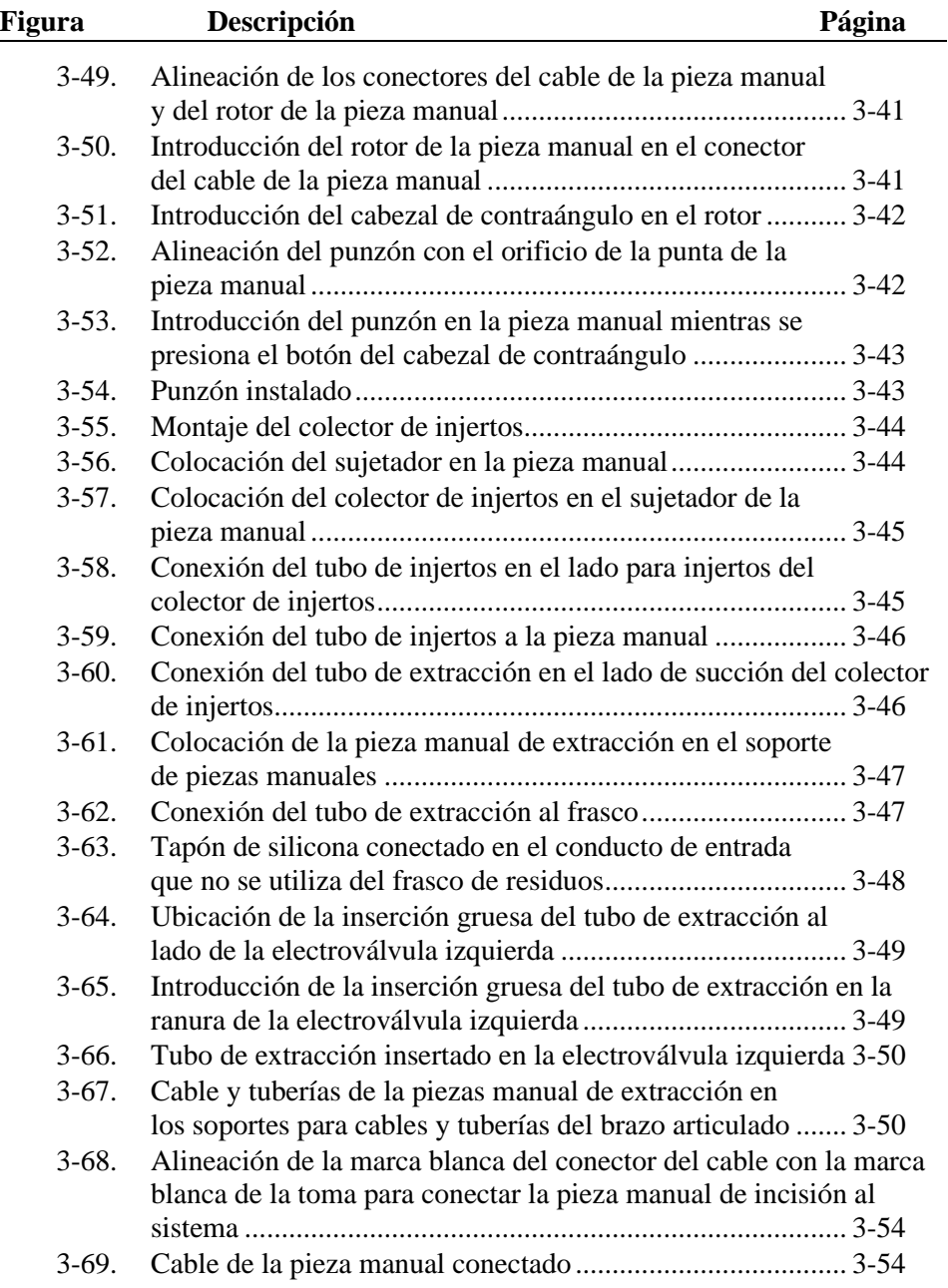

#### **Figura Descripción Página** 3-70. Inserción de la hoja de incisión en la ranura del soporte de hoja3-55 3-71. Hoja de incisión insertada en el soporte de la hoja.................... 3-55 3-72. Inserción del soporte de la hoja en la base de la pieza manual.. 3-56 3-73. Inserción del cuerpo de la pieza manual sobre el soporte de la hoja ................................................................................................... 3-56 3-74. Enroscado del cuerpo de la pieza manual a su base................... 3-57 3-75. Pieza manual de incisión montada............................................. 3-57 3-76. Ajuste del largo de la hoja de incisión....................................... 3-58 3-77. Colocación de la pieza manual de incisión en el soporte de piezas manuales .................................................................... 3-58 3-78. Cable de la pieza manual de incisión insertada en los soportes para cables y tuberías del brazo articulado.................. 3-59 3-79. Inserción del émbolo de la pieza manual en el cabezal del implantador................................................................................ 3-62 3-80. Conexión del cabezal al cuerpo de la pieza manual .................. 3-62 3-81. Enroscado del cabezal al cuerpo de la pieza manual ................. 3-63 3-82. Posicionamiento correcto del émbolo en el cabezal del implantador................................................................................ 3-63 3-83. Conexión del extremo roscado del tubo de implante a la base de la pieza manual ............................................................. 3-64 3-84. Conexión del extremo distal del tubo de implante al cabezal del implantador............................................................. 3-65 3-85. Colocación de la pieza manual de implante en el soporte de piezas manuales .................................................................... 3-65 3-86. Conexión del cierre Luer del tubo de implante al puerto de salida de aire izquierdo del sistema....................................... 3-66 3-87. Conexión de la tapa de aire del cierre Luer al puerto n.° 2 de salida de aire del sistema....................................................... 3-66 3-88. Conexión del extremo proximal del tubo de implante al frasco......................................................................................... 3-67 3-89. Ubicación de la inserción gruesa del tubo de implante al lado de la electroválvula derecha............................................... 3-68 3-90. Colocación de la inserción gruesa del tubo de implante en la ranura de la electroválvula derecha........................................ 3-68 3-91. Tubo de implante insertado en la electroválvula derecha .......... 3-69

# NeoGraft®

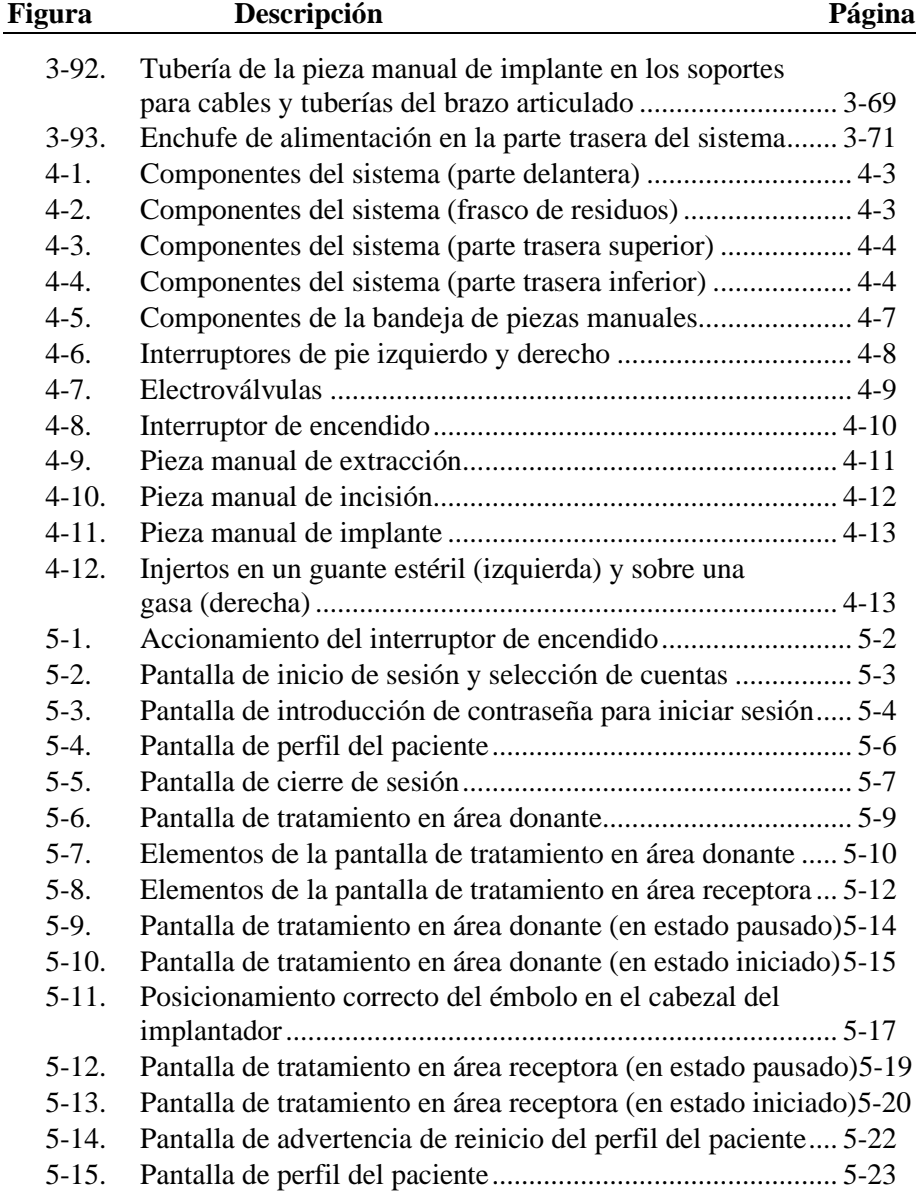

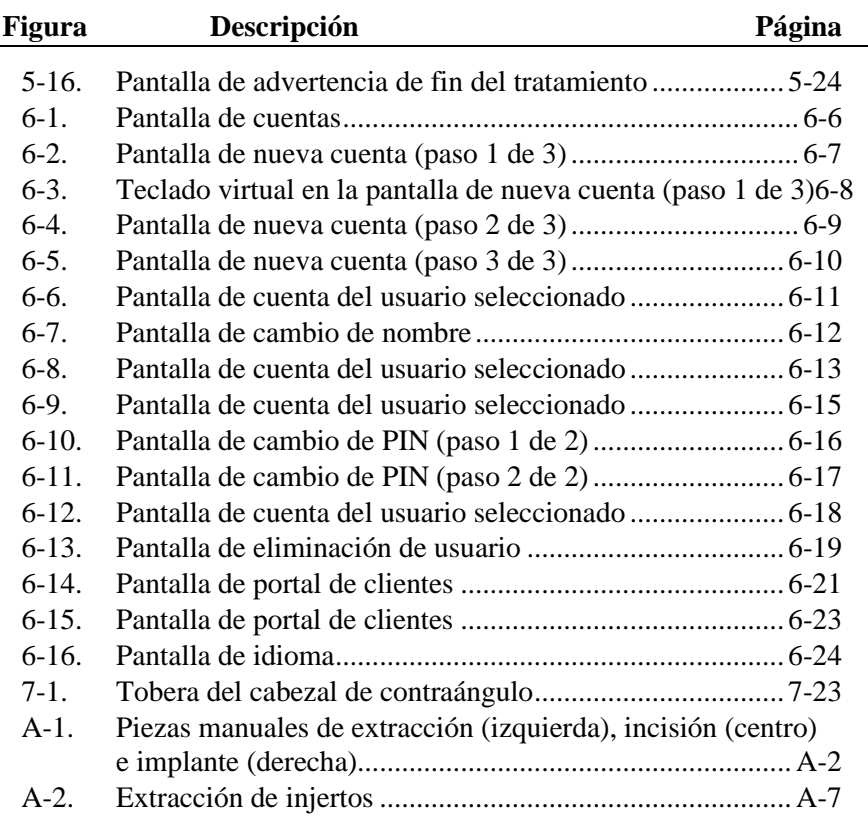

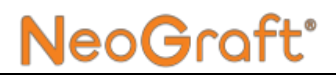

### **Lista de tablas**

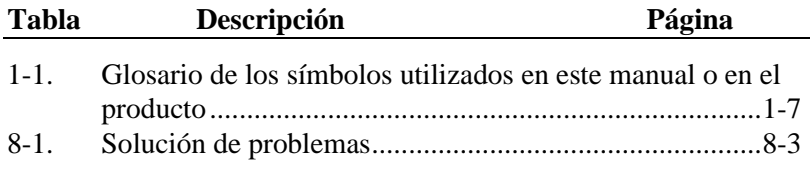

## **Capítulo [1](#page-16-0) Acerca de este manual**

#### <span id="page-16-0"></span>**Contenido del capítulo:**

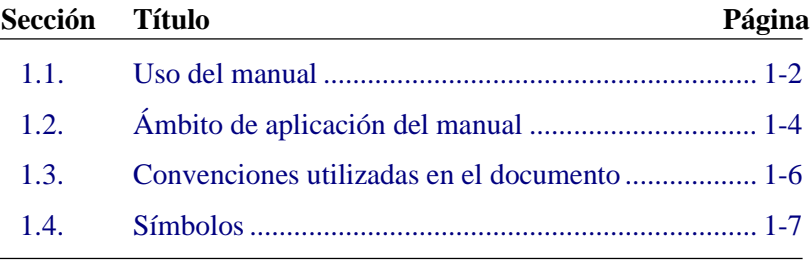

### <span id="page-17-0"></span>**1.1. Uso del manual**

### *Advertencia*

- La utilización de controles o ajustes o la realización de procedimientos distintos a los especificados en este documento podrían resultar peligrosos y no cuentan con la autorización del fabricante.
- El personal que trabaja con el sistema y los encargados de su mantenimiento deben leer este manual y familiarizarse bien con todos los requisitos de seguridad y procedimientos de funcionamiento antes de proceder a usarlo o trabajar con él.
- Este manual del usuario es parte del producto sanitario o dispositivo médico y debe conservarse a lo largo de toda la vida útil de dicho producto. La documentación se puede desechar una vez que el producto sea actualizado o reemplazado, siempre que no hayan existido incidentes en cuanto a su seguridad o eficacia.
- Es peligroso comenzar a utilizar el producto antes de leer y comprender todo este manual.
- El usuario debe estar cualificado y contar con la capacitación en cuanto al uso adecuado de este producto; asimismo, debe estar familiarizado con las indicaciones, las contraindicaciones y los procedimientos de manejo recomendados en este manual.

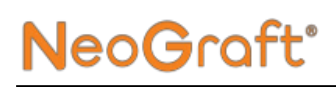

Lea todo el manual antes de utilizar el producto.

Este manual se ha preparado para ayudar al personal sanitario y técnico a comprender el sistema y a trabajar con él. No utilice el sistema sin haber leído primero este manual y comprender con claridad cómo funciona. Si cualquier parte de este manual no le queda clara, póngase en contacto con su representante de Venus Concept para que le proporcione las aclaraciones pertinentes.

Este manual debe acompañar siempre al sistema y todo el personal que utilice el sistema debe saber dónde está.

Las instrucciones de manejo del producto se entregan en forma electrónica pero no en papel. No obstante, puede solicitar una copia impresa por teléfono o correo electrónico al representante de Venus Concept de su área.

Si decide prestar o vender el equipo, debe entregar esta documentación con el producto sanitario.

## <span id="page-19-0"></span>**1.2. Ámbito de aplicación del manual**

Este manual del usuario incluye:

#### • **Capítulo 1: Acerca de este manual**

Proporciona información sobre el uso y el ámbito de aplicación del manual, las convenciones utilizadas en el documento y una lista de los símbolos utilizados.

#### • **Capítulo 2: Información sobre seguridad y normativa**

Proporciona información general sobre seguridad y normativa del sistema, su finalidad de uso, posibles riesgos y cumplimiento de normas internacionales; también muestra la etiqueta de identificación del sistema.

#### • **Capítulo 3: Instalación**

Proporciona información sobre la instalación del sistema y sus requisitos eléctricos y ambientales, la lista de equipos, la conexión eléctrica y la instalación de piezas manuales y otras piezas y accesorios del sistema.

#### • **Capítulo 4: Descripción del sistema**

Describe y explica los componentes principales del sistema.

#### • **Capítulo 5: Instrucciones de manejo**

Proporciona instrucciones detalladas sobre cómo se utiliza el sistema y explica sus interfaces principales.

#### • **Capítulo 6: Configuración y funciones avanzadas**

Proporciona información detallada sobre la pantalla de propiedades y las funciones que incluye.

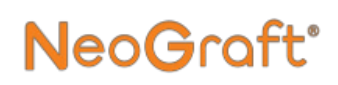

#### • **Capítulo 7: Cuidado y mantenimiento**

Proporciona información sobre las tareas generales de cuidado y mantenimiento que debe llevar a cabo el usuario, incluidas las instrucciones de limpieza.

#### • **Capítulo 8: Solución de problemas**

Proporciona soluciones a algunos problemas que pueden surgir durante el funcionamiento del sistema.

#### • **Capítulo 9: Especificaciones**

Proporciona una lista detallada de las especificaciones y la información técnica del sistema.

#### • **Apéndice A: Guía clínica**

Proporciona una guía clínica e información detallada sobre cómo utilizar el producto para realizar el trasplante capilar.

#### • **Apéndice B: Garantía del fabricante**

Proporciona información sobre la garantía del fabricante.

### <span id="page-21-0"></span>**1.3. Convenciones utilizadas en el documento**

Los siguientes tipos de mensaje que aparecen a lo largo del manual solicitan al lector que preste especial atención a cuestiones específicas:

## *Advertencia*

Las advertencias indican precauciones e instrucciones que, si no se siguen, pueden dar lugar a lesiones.

### *Precaución*

Las precauciones indican instrucciones que, si no se siguen, pueden dar lugar a daños en el equipo o a una reducción de la calidad del tratamiento.

#### *Nota*

Las notas proporcionan información para ayudar a obtener un rendimiento óptimo del equipo o los mejores resultados del procedimiento.

## <span id="page-22-0"></span>**1.4. Símbolos**

La [Tabla](#page-22-1) 1-1 explica los símbolos que se utilizan en este manual o en el producto.

<span id="page-22-1"></span>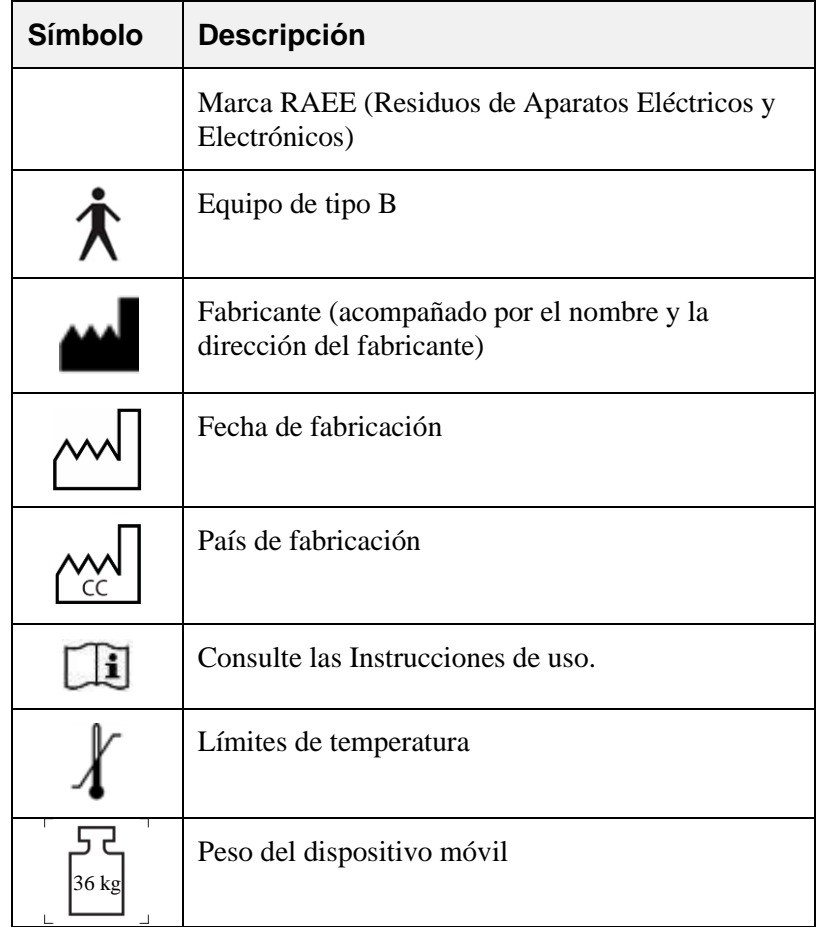

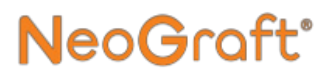

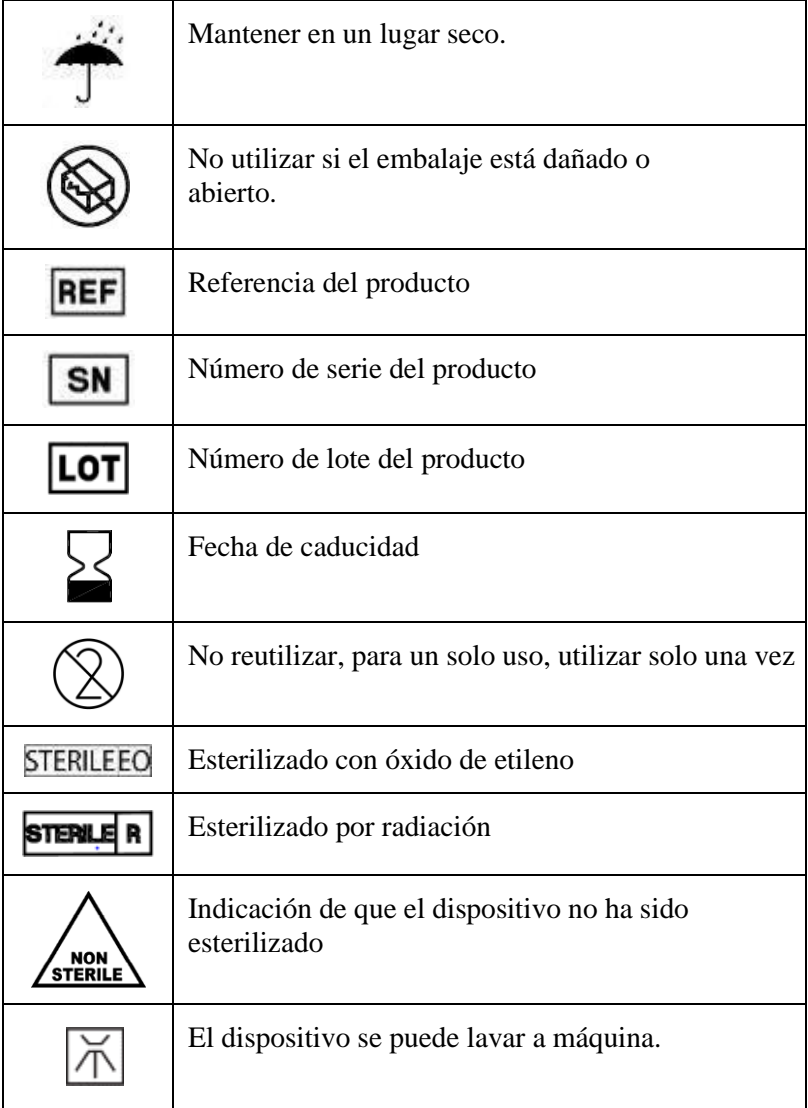

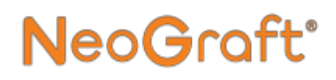

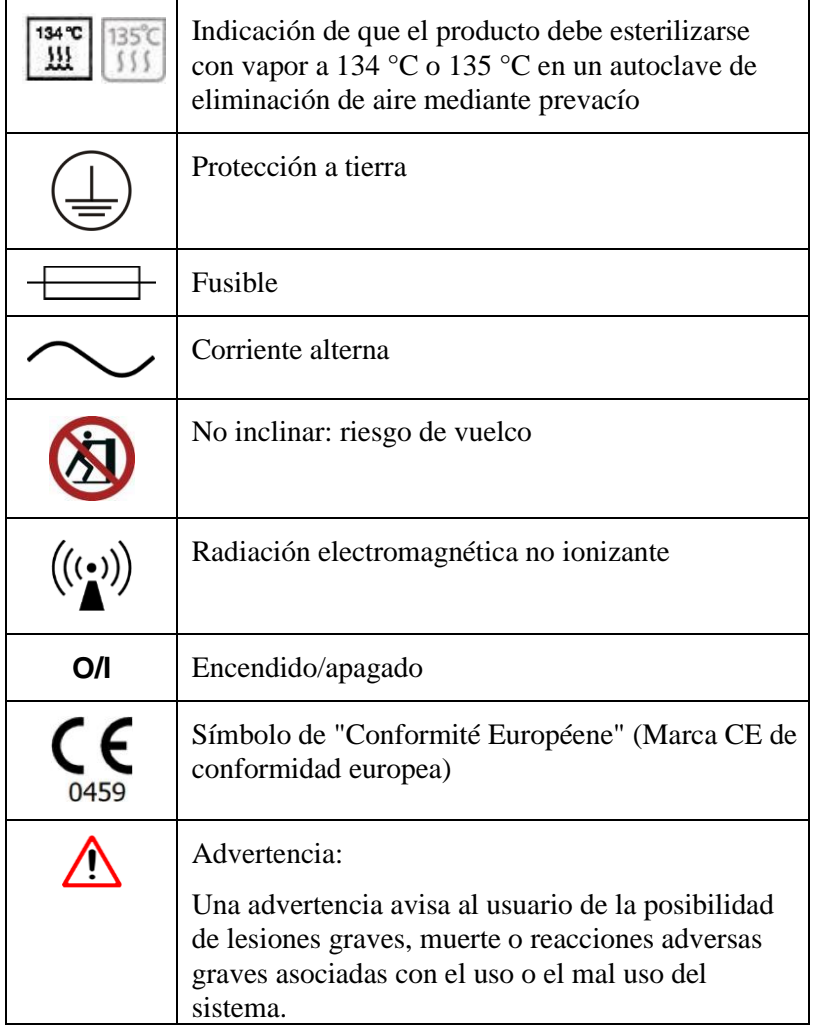

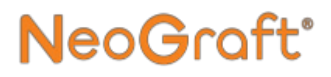

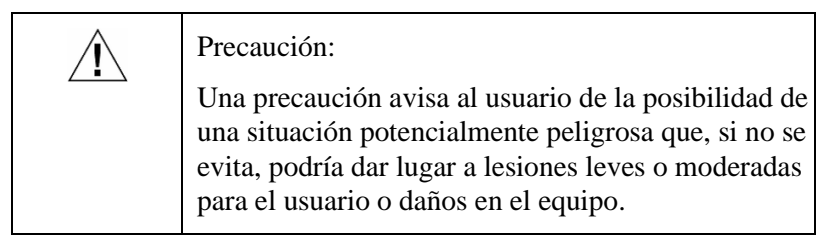

# **Capítulo [2](#page-26-0)**

## <span id="page-26-0"></span>**Información sobre seguridad y normativa**

#### **Contenido del capítulo:**

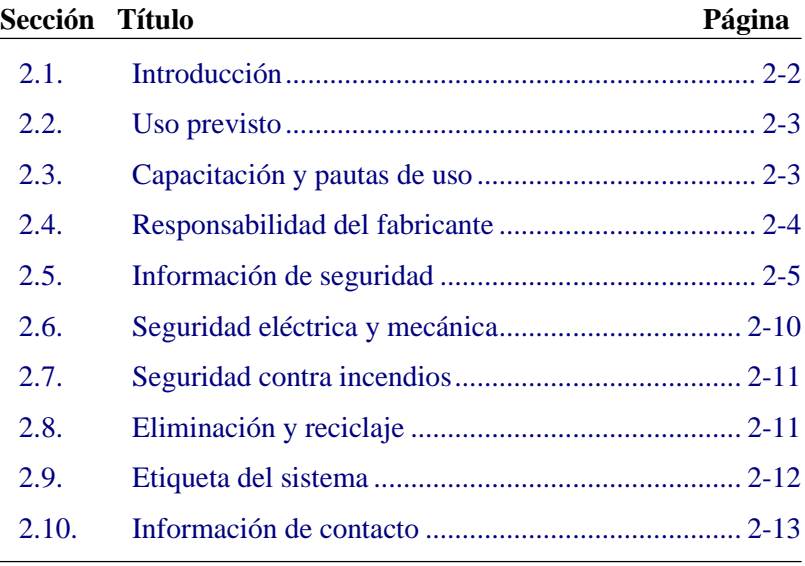

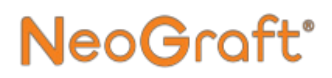

### <span id="page-27-0"></span>**2.1. Introducción**

### *Advertencia* Lea este capítulo con atención para familiarizarse con todos los procedimientos y requisitos de seguridad antes de operar el sistema.

El sistema está diseñado para proporcionar un tratamiento fiable y seguro cuando se utiliza de conformidad con los procedimientos de manejo y mantenimiento correctos descritos en este manual. Los únicos que pueden usar el sistema y aplicar los distintos tratamientos disponibles son los miembros del personal que hayan sido formados por un representante autorizado y hayan obtenido la cualificación necesaria. El operario y cualquier otro miembro del personal que trabaje con el sistema o se ocupe de su mantenimiento debe estar familiarizado con toda la información de seguridad proporcionada en este manual.

El objetivo primordial debe ser siempre maximizar la seguridad tanto del paciente como del operario que aplica el tratamiento.

Debe leer detenidamente las instrucciones del Manual del usuario antes de instalar o usar el sistema para familiarizarse con todos los requisitos de seguridad y procedimientos de manejo y, por tanto, evitar accidentes y lesiones y reducir el riesgo de que se produzcan daños en el equipo.

El sistema NeoGraft 2.0® está diseñado para uso exclusivamente profesional. El fabricante no se responsabiliza de las lesiones ni los daños provocados por un uso incorrecto de este equipo, ni por un uso distinto de los previstos.

### <span id="page-28-0"></span>**2.2. Uso previsto**

NeoGraft 2.0® es un instrumento quirúrgico compuesto por rotores y accesorios que está indicado para el corte de tejidos blandos en cirugías.

NeoGraft 2.0® tiene por finalidad la extracción de unidades foliculares por succión y la reimplantación de autoinjertos.

### <span id="page-28-1"></span>**2.3. Capacitación y pautas de uso**

Antes de utilizar el producto, el usuario debe recibir la capacitación clínica y técnica adecuada a cargo del distribuidor o del representante autorizado.

Este dispositivo se ha diseñado especialmente para profesionales sanitarios al máximo nivel, como por ejemplo cirujanos plásticos, dermatólogos y médicos estéticos. No obstante, en ciertos países, ciertas intervenciones de trasplante capilar pueden ser realizadas por auxiliares o personal técnico sanitario debidamente formado.

Venus Concept no se hace responsable de ningún problema que surja por utilizar un protocolo distinto al indicado en este manual del usuario.

En caso de que tenga dudas o consultas sobre trasplante capilar mediante la técnica de Extracción de Unidades Foliculares (F. U. E., *Follicular Unit Extraction*), póngase en contacto con su distribuidor autorizado.

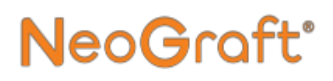

### <span id="page-29-0"></span>**2.4. Responsabilidad del fabricante**

El fabricante no se hará responsable ante las siguientes condiciones:

- Incumplimiento de sus recomendaciones (incluidos los requisitos eléctricos y ambientales) al instalar el sistema.
- Cualquier mantenimiento o reparación a cargo de personas no autorizadas.
- Uso de instalaciones eléctricas que no respeten las normativas.
- Uso de accesorios, consumibles o repuestos distintos a los suministrados por Venus Concept o sus distribuidores oficiales.
- Incumplimiento de las instrucciones de este manual del usuario.

*Nota*

El fabricante se reserva el derecho de modificar el dispositivo o la documentación sin aviso.

### <span id="page-30-0"></span>**2.5. Información de seguridad**

### *Advertencia*

- El personal que trabaja con el sistema y los encargados de su mantenimiento deben leer este manual y familiarizarse bien con todos los requisitos de seguridad y procedimientos de funcionamiento antes de proceder a usarlo o trabajar con él.
- El sistema debe estar protegido contra todo uso no autorizado.
- En el interior del sistema hay elementos de alta tensión. No intente abrir la carcasa.
- Tenga siempre en cuenta los peligros posibles relacionados con el uso del sistema y tome las medidas de precaución adecuadas, como se explica en este manual.
- El mantenimiento del sistema debe ser llevado a cabo exclusivamente por personal técnico autorizado de Venus Concept o de su distribuidor oficial.
- Todos los operarios deben estar familiarizados con los controles del sistema y saber cómo apagar el sistema si se produjera algún problema.
- No toque las piezas internas del sistema. Todas las tareas de servicio y de reparación del sistema deben ser llevadas a cabo exclusivamente por personal cualificado. En caso contrario, se anulará cualquier contrato de servicio técnico aplicable.
- Desconecte el sistema de la red de suministro eléctrico antes de realizar cualquier tarea de servicio (desenchufe el cable de la toma de corriente).
- No utilice el sistema a menos que todos los paneles de cierre estén correctamente colocados en su sitio.

#### Información sobre seguridad y normativa

- No manipule indebidamente los controles ni intente abrir el sistema.
- No utilice indebidamente el sistema, ni tampoco se siente ni se apoye en él.
- Se deberá completar el historial del paciente antes del tratamiento para garantizar que no surjan complicaciones. Es importante verificar que los criterios de exclusión no afectan al paciente.
- El producto no debe estar en contacto con ningún otro equipo.
- Los pacientes que tienen implantado un marcapasos cardiaco u otro dispositivo activo similar corren el riesgo de que se produzca alguna interferencia que afecte al funcionamiento del dispositivo, o de que dicho dispositivo resulte dañado. En caso de duda, solicite asesoramiento a un profesional debidamente cualificado.
- Se debe informar correctamente al paciente sobre todo el protocolo del tratamiento y los resultados que cabe esperar; asimismo, el paciente debe firmar el formulario de consentimiento informado antes del inicio de los tratamientos.
- Las áreas donante y receptora de los injertos pertenecen al MISMO paciente.
- Durante el tratamiento, solo podrán estar cerca del sistema las personas autorizadas.
- Detenga el tratamiento si se observan cambios inesperados en el estado del paciente.
- No deje caer las piezas manuales. Si se cae una, apague el sistema de inmediato. No utilice una pieza rota; llame al servicio técnico local.
- El sistema no incluye en su interior ninguna pieza que pueda ser reparada por el usuario. EL PERSONAL DE VENUS CONCEPT ES EL ÚNICO QUE PUEDE LLEVAR A CABO LAS TAREAS DE SERVICIO DEL SISTEMA, ESPECIALMENTE DE SUS COMPONENTES **INTERNOS**

### **2.5.1. Condiciones ambientales**

- No utilice ni guarde el dispositivo en ambientes húmedos (entre el 30 % y el 60 % de humedad).
- Mantenga la temperatura de almacenamiento constante entre 10 °C y 50 °C (entre 14 °F y 122 °F).
- No utilice el dispositivo en un ambiente de radiación eléctrica o electromagnética que no cumpla las normativas y los estándares vigentes.
- No sobrecargue las tomas de corriente.
- El cable de alimentación debe estar enchufado en una toma de corriente instalada correctamente y conectada a tierra según los códigos y leyes locales.
- Asegúrese de que los cables del dispositivo no obstaculicen el movimiento del sistema ni de las personas.
- Cuando no se utilice el dispositivo o en caso de una emergencia, desenchufe el cable de alimentación de la toma de corriente.
- La altitud de funcionamiento debería ser inferior a los 2000 m.
- No coloque el dispositivo cerca de un radiador u otras fuentes de calor.
- No coloque el dispositivo contra la pared, armarios ni otros muebles.
- Ubique el dispositivo sobre un piso nivelado y horizontal.

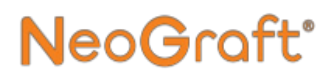

### **2.5.2. Dispositivo y accesorios**

- Deje de utilizar el dispositivo si ocurre un fallo o un problema de funcionamiento.
- Siempre utilice los frenos de las ruedas del sistema para evitar que se mueva o se caiga.
- Cuando traslade el dispositivo, asegúrese de haber desconectado el cable de alimentación y los interruptores de pie.
- No bloquee las aberturas de ventilación del sistema ni coloque objetos a menos de 4 cm de ellas.
- Las piezas manuales de extracción, implante e incisión son de tipo B. Durante la cirugía, el usuario no debe estar en contacto con ningún otro dispositivo eléctrico.

### **2.5.3. Mantenimiento**

- Asegúrese de que la persona a cargo del mantenimiento del dispositivo posea los conocimientos necesarios y siga estrictamente los procedimientos descriptos en este manual.
- No están permitidos otros tipos de procedimientos que los especificados aquí.
- La vida útil del dispositivo es de cinco años, con tareas de mantenimiento cada dos años.

### **2.5.4. Condiciones de higiene y seguridad**

La persona que limpie o esterilice el equipo debe usar el equipo de protección personal (EPP) (p. ej., batas, guantes y protección facial) durante dichos procesos.

El equipamiento esencial o semiesencial con la etiqueta "un solo uso" o "desechable" no debe reutilizarse.

El procedimiento de limpieza/esterilización descripto en este manual debe ser de fácil acceso y se debe incorporar a los procedimientos específicos de cada centro.

Para orientar al personal nuevo, se recomienda incluir una lista de pasos clave del procedimiento de limpieza/esterilización, según se describe en este manual.

El equipo debe guardarse en áreas limpias y protegidas de contaminación, bichos o manoseo excesivo. El equipo nunca debe almacenarse debajo de un lavabo, en la zona de limpieza de equipos sucios ni cercano al área donde se realizan los procedimientos.

Se debe controlar que el equipo no tenga daños y esté limpio. Deje fuera de servicio cualquier parte dañada (oxidada, agrietada o picada). No se deben utilizar dispositivos sucios hasta que no se limpien adecuadamente.

Para esterilizarlos, se deben desmontar los instrumentos según las instrucciones de este manual.

El agua que se use para la limpieza debe ser incolora, limpia y sin sedimentos.

La temperatura de la zona de limpieza debe estar comprendida entre  $+15$  °C y  $+25$  °C.

### <span id="page-35-0"></span>**2.6. Seguridad eléctrica y mecánica**

- Mantenga cerrados todos los paneles y cubiertas del sistema. La retirada de las cubiertas crea un peligro para la seguridad.
- Los procedimientos de mantenimiento solo deben realizarse con el sistema apagado y desconectado de la red de suministro eléctrico.
- Mueva el sistema lentamente y con cuidado. El sistema pesa bastante y, si no se tiene cuidado al desplazarlo de un sitio a otro, puede provocar lesiones.
- El sistema se conecta a tierra a través del conductor de conexión a tierra incorporado en el cable de alimentación. Esta conexión a tierra de protección es esencial para un funcionamiento seguro.
## **2.7. Seguridad contra incendios**

## *Advertencia*

Existe el riesgo de que se produzca un incendio si el sistema se usa en presencia de materiales, soluciones o gases inflamables, o en un entorno rico en oxígeno. Algunos materiales, como la ropa de color oscuro o el algodón, cuando están saturados de oxígeno pueden prender debido a las temperaturas altas que se producen en el uso normal del equipo.

- No use el sistema en presencia de materiales explosivos o inflamables.
- Si se usan toallitas germicidas para limpiar y desinfectar el sistema, es imprescindible dejar que se seque por completo antes de volver a utilizar el sistema.

## **2.8. Eliminación y reciclaje**

La eliminación y el reciclaje deben respetar la legislación vigente para vertederos y los estándares para la eliminación y el reciclaje de dispositivos médicos eléctricos de su país (consulte la Directiva Europea 2012/19/UE, sobre residuos de aparatos eléctricos y electrónicos [RAEE]).

Venus Concept o su distribuidor autorizado pueden encargarse de esto. Sin embargo, el coste del flete y otros gastos posibles quedan a cargo del usuario.

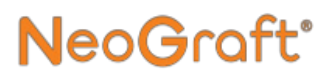

### **2.9. Etiqueta del sistema**

La [Figura 2-1](#page-37-0) muestra la etiqueta de identificación del sistema que está adherida en la consola del sistema.

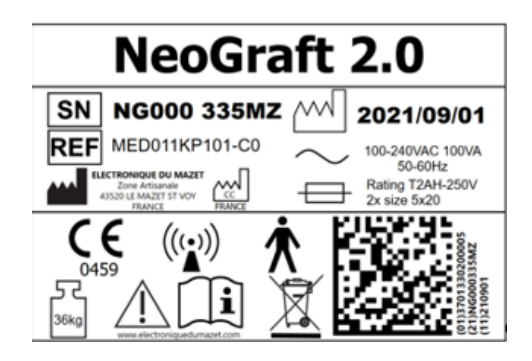

*Figura 2-1. Etiqueta de identificación del sistema*

#### <span id="page-37-0"></span>*Nota*

Las etiquetas que se muestran en este Manual del usuario tienen una finalidad meramente ilustrativa y están sujetas a cambios sin previo aviso.

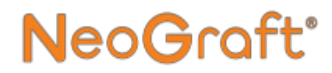

### **2.10. Información de contacto**

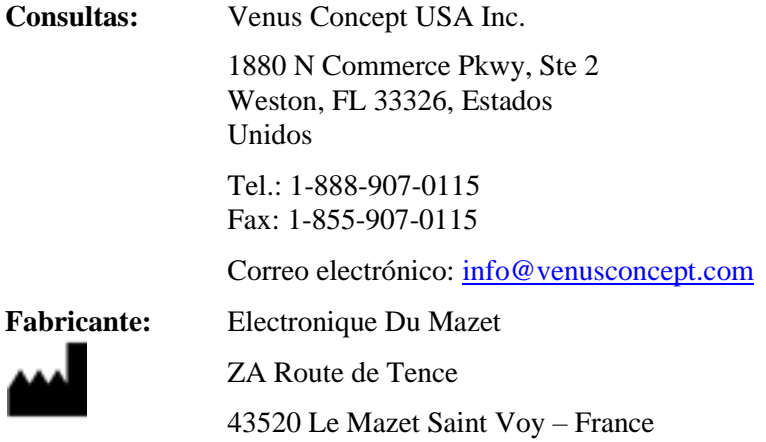

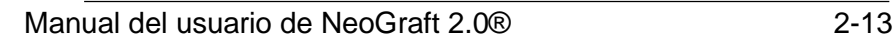

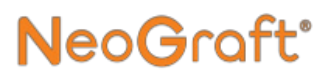

## **Capítulo [3](#page-40-0) Instalación**

### <span id="page-40-0"></span>**Contenido del capítulo:**

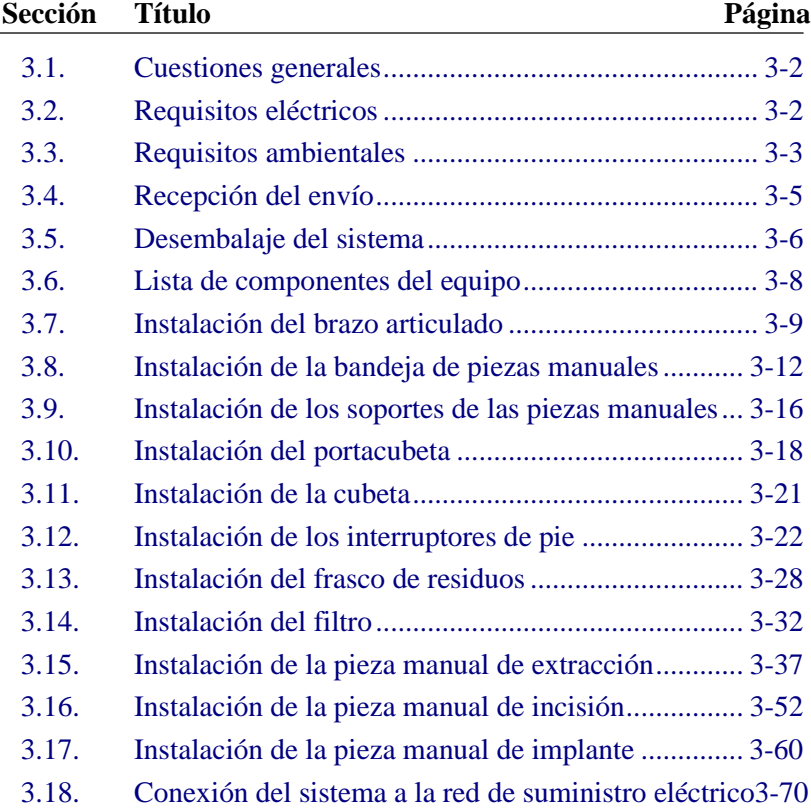

## **3.1. Cuestiones generales**

El sistema debe ser instalado únicamente por un técnico cualificado de Venus Concept o de un distribuidor oficial.

## **3.2. Requisitos eléctricos**

El sistema se debe conectar a una red de suministro eléctrico con las características de potencia siguientes:

- Monofásica
- $\bullet$  100-240 V CA
- $\bullet$  50-60 Hz
- $\bullet$  100 VA

Siempre y cuando la toma de corriente cumpla con los requisitos anteriores, el sistema se ajusta automáticamente a la tensión de la red de suministro local.

## *Advertencia*

- Para gozar de una protección continuada contra el riesgo de incendio, en el sistema solo se pueden usar los fusibles indicados en la etiqueta del sistema.
- Utilice únicamente un cable de alimentación compatible debidamente homologado para la electricidad de la red de suministro local.

### **3.3. Requisitos ambientales**

- Los materiales corrosivos pueden dañar los componentes electrónicos. Asegúrese de que no hay ningún tipo de material corrosivo en el entorno.
- El polvo metálico puede dañar los equipos eléctricos. Asegúrese de que no hay polvo metálico en el entorno.
- Para un funcionamiento óptimo, el sistema se debe colocar en una sala con una temperatura ambiente de entre 15 °C y 25 °C (de 59 °F a 77 °F) y una humedad relativa entre el 30 % y el 60 %.
- Guarde el dispositivo en una habitación seca y limpia.
- No deje el sistema a la intemperie.
- Defina con claridad las áreas de almacenaje, además de áreas de cuarentena para dispositivos médicos que no cumplan los requisitos.
- Los elementos con la etiqueta "Conservar en un ambiente oscuro", en especial los productos estériles, deben mantenerse en recipientes que no dejan pasar la luz.
- Almacene los productos en estantes elevados para evitar polvos, suciedad y contaminación.
- Se debe definir un procedimiento de control de plagas.

### **3.3.1. Productos estériles**

Los productos que se entregan estériles se deben almacenar, manipular y transportar de forma tal que se proteja su embalaje de los daños y de la exposición a la humedad y a la luz solar directa para que conserven la esterilidad.

Se debe considerar que los productos han perdido la esterilidad si sus envoltorios están rotos. Se debe dejar constancia del número de lote y fecha de vencimiento. Incorpore un sistema que le garantice que el inventario de dispositivos médicos se rote adecuadamente (es decir, ya sea "primero en entrar, primero en salir" o un método basado en la "fecha de vencimiento") y que cualquier producto que exceda la fecha de vencimiento o de consumo preferente se ponga en cuarentena.

## **3.4. Recepción del envío**

El sistema viene embalado en una caja de madera y protegido con poliestireno expandido (en la parte superior y en la inferior). La caja de madera está fumigada y cumple con la normativa NIMP15. Se necesita una camioneta con puerta trasera para transportarlo.

El peso del dispositivo embalado es de 88 kg. El tamaño de la caja de madera es  $73 \times 76 \times 138$  cm (largo x ancho x alto). El peso del dispositivo sin el embalaje es de 36 kg.

Al recibir el envío, asegúrese de que la caja esté en buenas condiciones y de que las flechas que lleva impresas estén apuntando hacia arriba, como se muestra en la [Figura](#page-44-0) 3-1.

<span id="page-44-0"></span>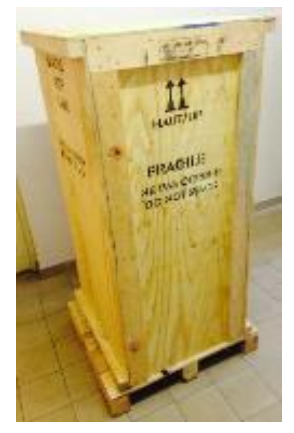

*Figura 3-1. Caja de envío con las flechas hacia arriba*

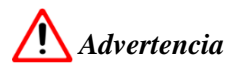

El dispositivo debe ser manipulado por personas autorizadas.

Tenga en cuenta que el sistema se puede volcar si se lo somete a fuerzas horizontales iguales al 25 % de su peso.

## **3.5. Desembalaje del sistema**

#### **Para desembalar el sistema, siga estos pasos:**

- **1.** En la cubierta delantera de la caja de madera, quite los tornillos de sujeción. Para esto, se recomienda utilizar un taladro eléctrico.
- **2.** Abra la cubierta delantera, como se muestra en la [Figura](#page-45-0) 3-2.

<span id="page-45-0"></span>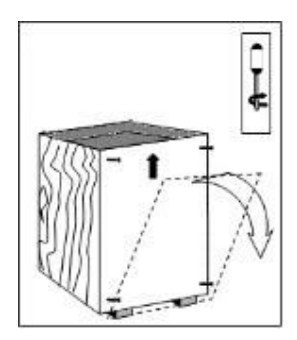

*Figura 3-2. Apertura de la cubierta delantera de la caja de envío*

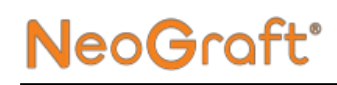

**3.** Retire el cartón colocado verticalmente al lado del dispositivo, como se muestra en la [Figura](#page-46-0) 3-3.

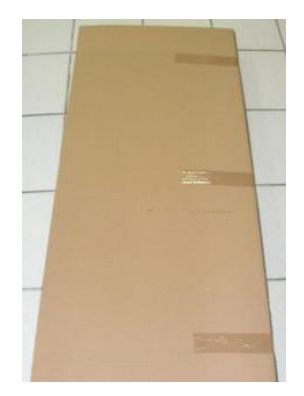

*Figura 3-3. Retirada del cartón de protección*

- <span id="page-46-0"></span>**4.** Extraiga todos los accesorios y documentos de la caja.
- **5.** Quite el poliestireno que protege al sistema.
- **6.** Suelte los bloqueos de las ruedas del sistema.
- **7.** Con cuidado, levante y retire el sistema de la caja y colóquelo en el suelo.

### **3.6. Lista de componentes del equipo**

El sistema viene con una lista que indica todos los elementos y accesorios incluidos en la caja de envío.

Al desembalar el sistema, controle que haya recibido todos los elementos de la lista.

El sistema incluye los siguientes elementos principales:

- consola del sistema;
- brazo articulado:
- bandeja de piezas manuales;
- soportes de las piezas manuales;
- portacubeta;
- cubeta;
- pieza manual de extracción;
- pieza manual de incisión;
- pieza manual de implante;
- frasco de residuos:
- interruptores de pie;
- cable de alimentación;
- Manual del usuario.

## **3.7. Instalación del brazo articulado**

La [Figura](#page-48-0) 3-4 muestra el brazo articulado, que debe instalarse en el sistema.

<span id="page-48-0"></span>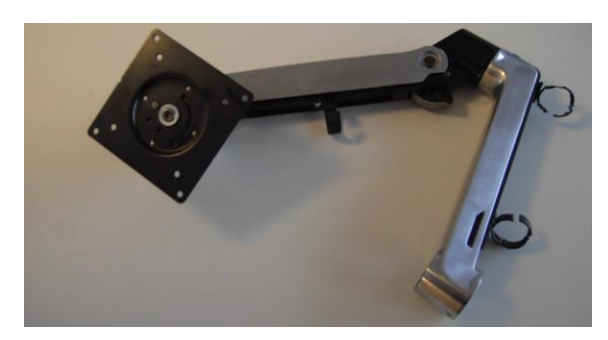

*Figura 3-4. Brazo articulado*

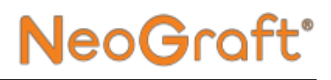

#### **Para instalar el brazo articulado, siga estos pasos:**

**1.** Coloque el brazo articulado sobre su eje de rotación en la consola del sistema, como se muestra en la [Figura](#page-49-0) 3-5.

<span id="page-49-0"></span>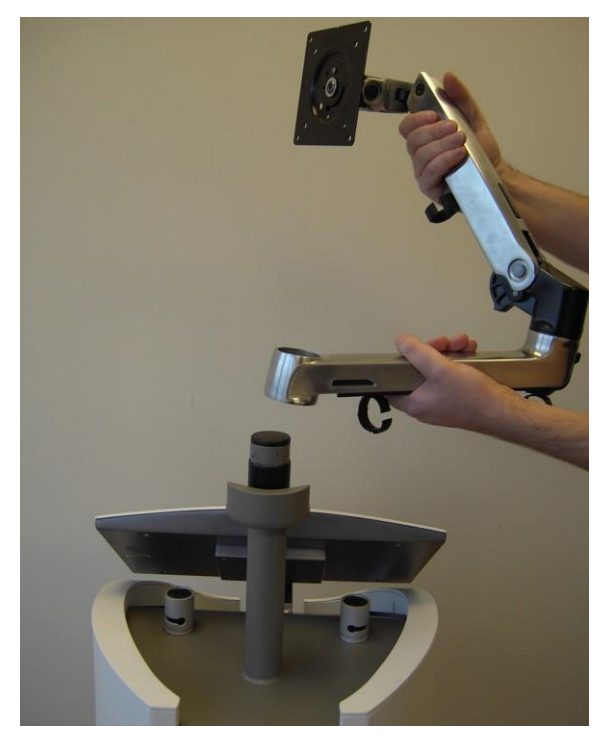

*Figura 3-5. Colocación del brazo articulado en el sistema*

**2.** Inserte la base del brazo articulado sobre su eje de rotación, como se muestra en la [Figura](#page-50-0) 3-6.

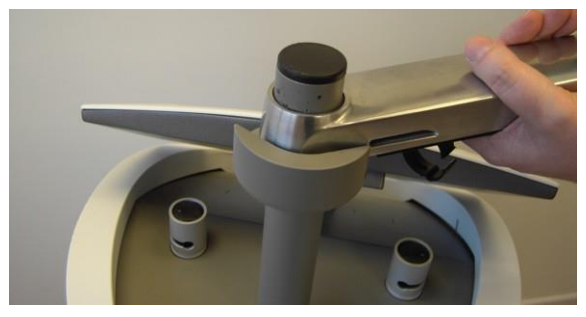

*Figura 3-6. Inserción del brazo articulado sobre su eje de rotación*

<span id="page-50-0"></span>**3.** Verifique que el brazo articulado quede bien instalado, como se muestra en la [Figura](#page-50-1) 3-7.

<span id="page-50-1"></span>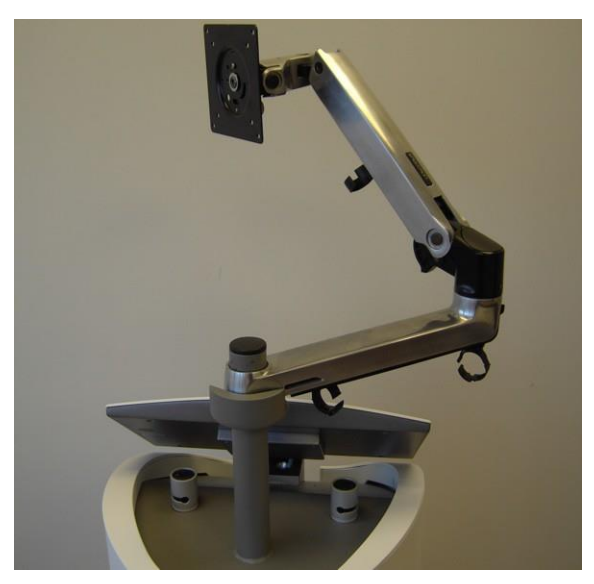

*Figura 3-7. Brazo articulado instalado*

### **3.8. Instalación de la bandeja de piezas manuales**

La [Figura](#page-51-0) 3-8 muestra la bandeja de piezas manuales, que debe instalarse sobre el brazo articulado.

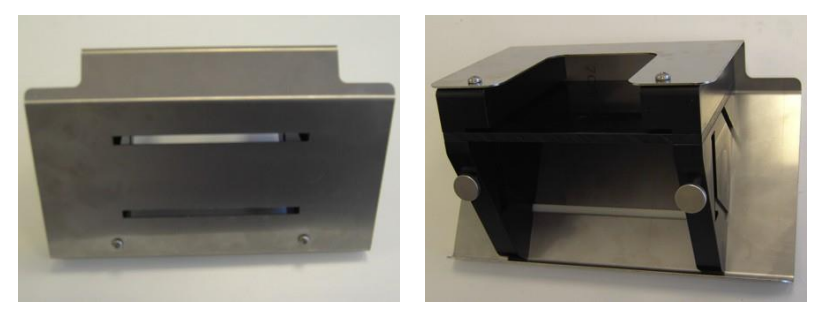

*Figura 3-8. Bandeja de piezas manuales*

#### <span id="page-51-0"></span>**Para instalar la bandeja de piezas manuales, siga estos pasos:**

**1.** Alinee la bandeja de piezas manuales de manera que su base quede sobre el brazo articulado, como se muestra en la [Figura](#page-51-1) 3-9.

<span id="page-51-1"></span>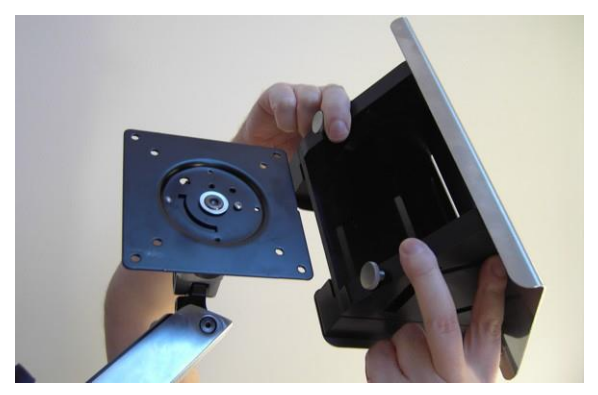

*Figura 3-9. Alineación de la bandeja de piezas manuales con la base sobre el brazo articulado*

**2.** Inserte la bandeja de piezas manuales en su base y empuje hasta que calce por completo, como se muestra en la [Figura](#page-51-1) 3-9.

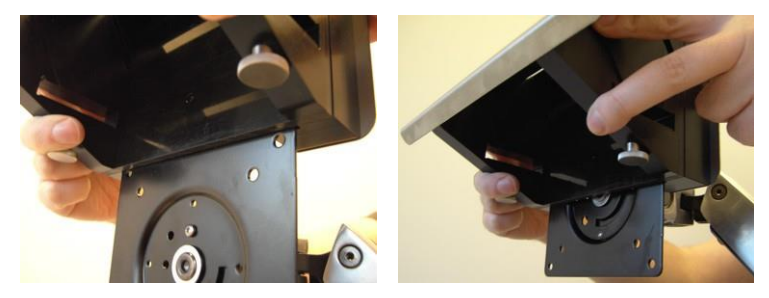

*Figura 3-10. Inserción de la bandeja de piezas manuales en su base*

**3.** Verifique que la bandeja de piezas manuales quede montada correctamente sobre su base en el brazo articulado, como se muestra en l[a Figura](#page-52-0) 3-11.

<span id="page-52-0"></span>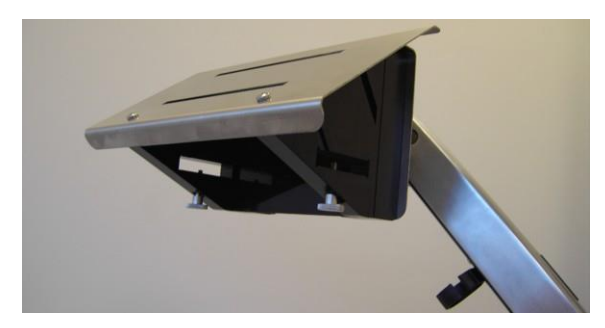

*Figura 3-11. Bandeja de piezas manuales montada sobre su base*

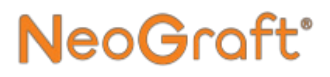

**4.** En la parte inferior de la bandeja de piezas manuales, ajuste el tornillo de apriete manual, como se muestra en l[a Figura](#page-53-0) 3-12.

<span id="page-53-0"></span>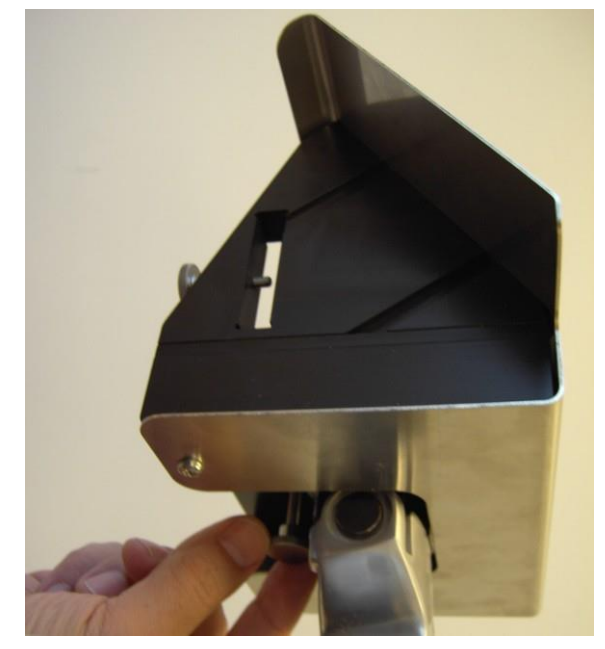

*Figura 3-12. Ajuste del tornillo de apriete manual de la bandeja de piezas manuales*

**5.** Verifique que la bandeja de piezas manuales quede instalada correctamente sobre el brazo articulado, como se muestra en la [Figura](#page-54-0) 3-13.

<span id="page-54-0"></span>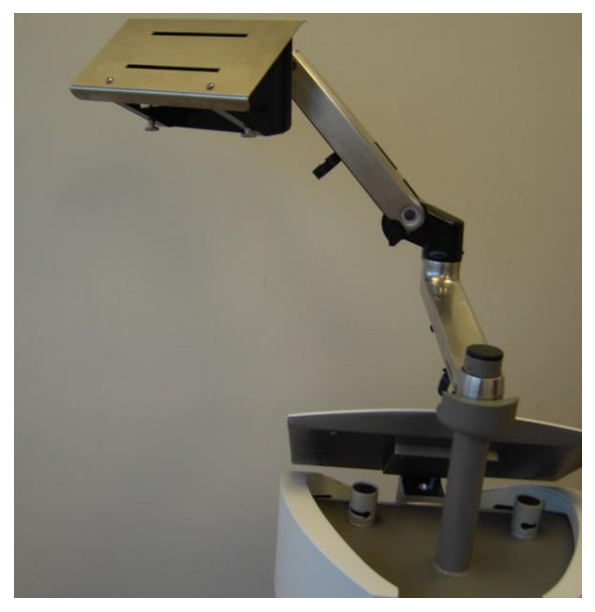

*Figura 3-13. Bandeja de piezas manuales instalada*

### **3.9. Instalación de los soportes de las piezas manuales**

#### **Para instalar los soportes de las piezas manuales, siga estos pasos:**

**1.** Inserte el soporte inferior de piezas manuales en la ranura inferior de la bandeja de piezas manuales, como se muestra en la [Figura](#page-55-0) 3-14.

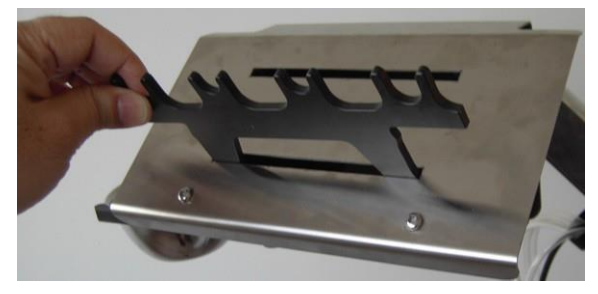

*Figura 3-14. Inserción del soporte inferior de las piezas manuales*

<span id="page-55-0"></span>**2.** Empuje el soporte de piezas manuales, como se muestra en la [Figura](#page-55-1) 3-15.

<span id="page-55-1"></span>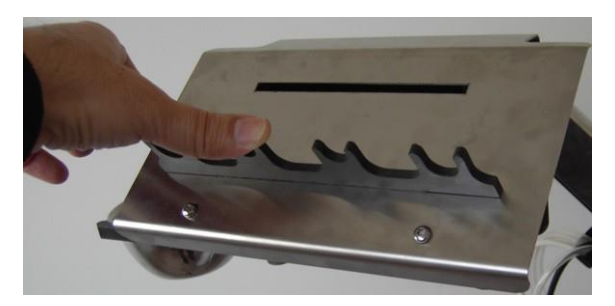

*Figura 3-15. Introducción del soporte inferior de las piezas manuales*

**3.** Inserte el soporte superior de piezas manuales en la ranura superior de la bandeja de piezas manuales, como se muestra en l[a Figura](#page-56-0) 3-16.

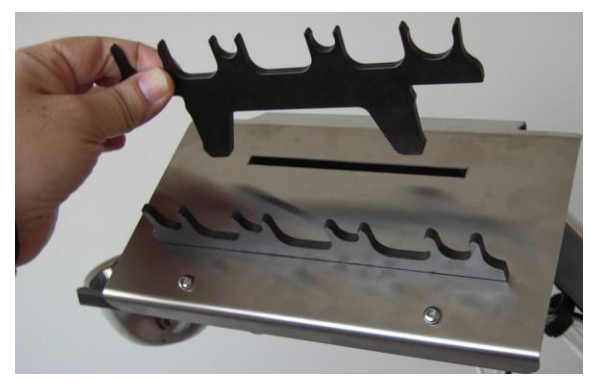

*Figura 3-16. Inserción del soporte superior de las piezas manuales*

<span id="page-56-0"></span>**4.** Empuje el soporte de piezas manuales, como se muestra en la [Figura](#page-56-1) 3-17.

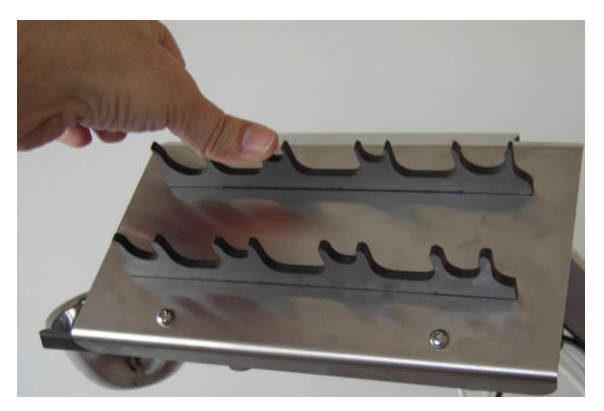

*Figura 3-17. Introducción del soporte superior de las piezas manuales*

#### <span id="page-56-1"></span>**Para retirar un soporte de las piezas manuales, siga estos pasos:**

• Tire del soporte para sacarlo de la bandeja de piezas manuales.

## **3.10. Instalación del portacubeta**

#### *Nota*

El portacubeta se puede instalar a la izquierda o a la derecha de la bandeja de piezas manuales, según sea conveniente. A fines ilustrativos, las figuras en esta guía muestran la instalación a la izquierda.

#### **Para instalar el portacubeta, siga estos pasos:**

**1.** En la parte inferior de la bandeja de piezas manuales, afloje el tornillo de apriete manual pero sin llegar a quitarlo del portacubeta, como se muestra en la [Figura](#page-57-0) [3-18.](#page-57-0)

<span id="page-57-0"></span>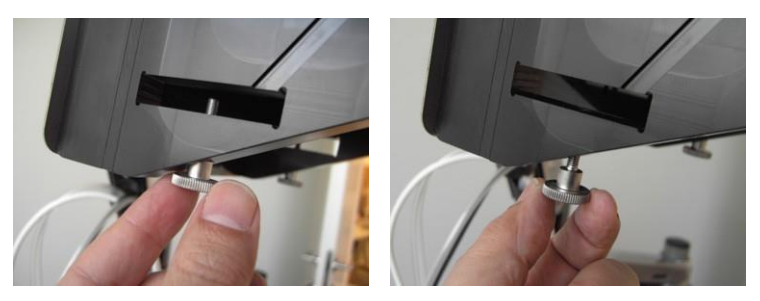

*Figura 3-18. Aflojamiento del tornillo de apriete manual del portacubeta*

**2.** Inserte y empuje el portacubeta en su ranura del soporte de piezas manuales, como se muestra en la [Figura](#page-58-0) 3-19.

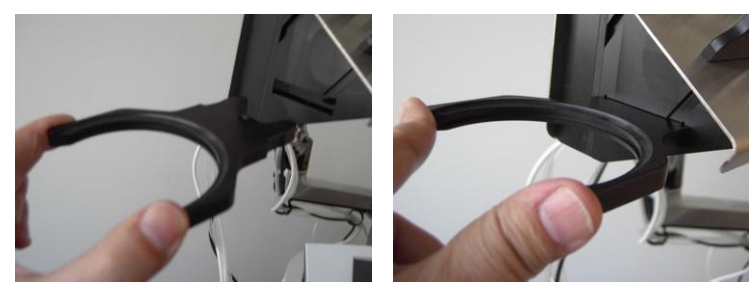

*Figura 3-19. Inserción del portacubeta en su ranura*

<span id="page-58-0"></span>**3.** Ajuste el tornillo de apriete manual del soporte de piezas manuales, como se muestra en l[a Figura](#page-58-1) 3-20.

<span id="page-58-1"></span>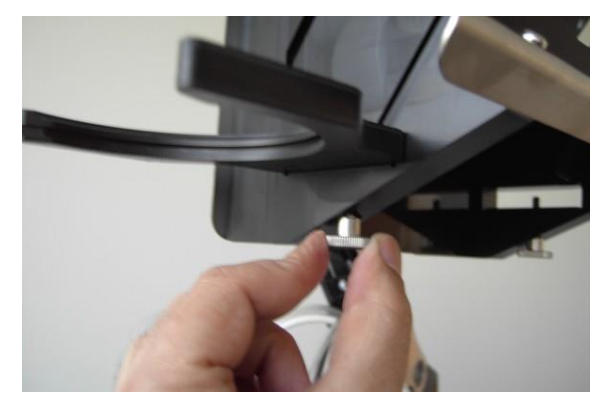

*Figura 3-20. Ajuste del tornillo de apriete manual del portacubeta*

#### **Para retirar el portacubeta, siga estos pasos:**

- **1.** En la parte inferior de la bandeja de piezas manuales, afloje el tornillo de apriete manual pero sin llegar a quitarlo del portacubeta, como se muestra en la [Figura](#page-57-0) [3-18.](#page-57-0)
- **2.** Tire del portacubeta para sacarlo de la bandeja de piezas manuales.

## **3.11. Instalación de la cubeta**

#### **Para instalar la cubeta, siga estos pasos:**

**1.** Inserte y empuje la cubeta en el portacubeta, como se muestra en l[a Figura](#page-60-0) 3-21.

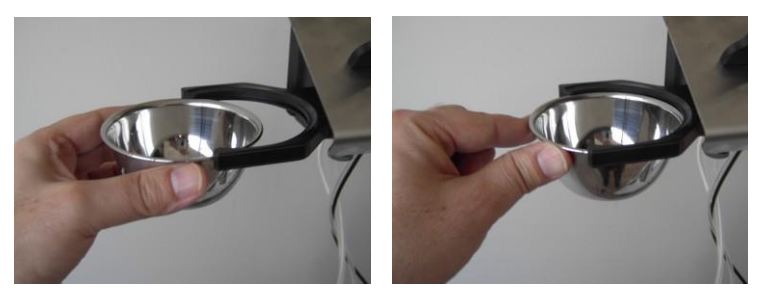

*Figura 3-21. Inserción de la cubeta en el portacubeta*

<span id="page-60-0"></span>**2.** Verifique que la cubeta quede firme en el portacubeta, como se muestra en la [Figura](#page-60-1) 3-22.

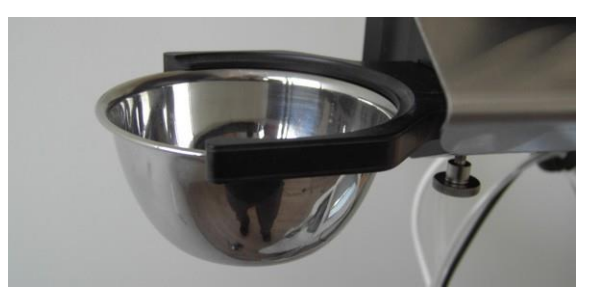

*Figura 3-22. Cubeta instalada*

#### <span id="page-60-1"></span>**Para retirar la cubeta, siga estos pasos:**

• Tire de la cubeta para sacarla del portacubeta.

### **3.12. Instalación de los interruptores de pie**

### **3.12.1. Conexión del interruptor de pie izquierdo**

#### **Para conectar el interruptor de pie izquierdo, siga estos pasos:**

**1.** Coloque el interruptor de pie en el suelo, junto al lado izquierdo del sistema, como se muestra en la [Figura](#page-61-0) 3-23.

<span id="page-61-0"></span>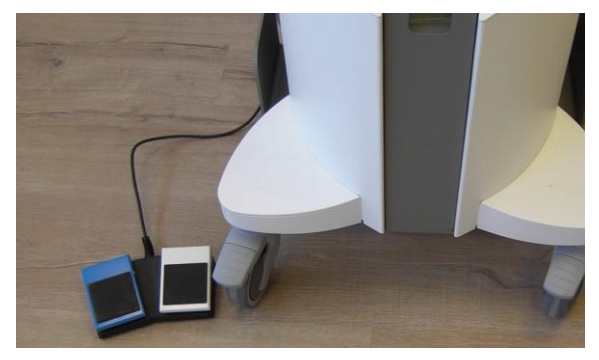

*Figura 3-23. Interruptor de pie izquierdo ubicado del lado izquierdo del sistema*

**2.** Haga coincidir las clavijas del conector del cable del interruptor de pie con los orificios correspondientes de su receptáculo en la parte trasera del sistema, como se muestra en l[a Figura](#page-62-0) 3-24.

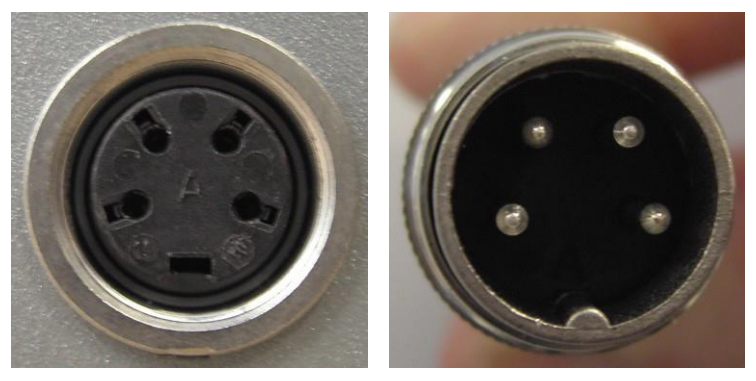

*Figura 3-24. Alineación de las clavijas del conector del interruptor de pie con los orificios correspondientes del receptáculo*

<span id="page-62-0"></span>**3.** Introduzca el conector del interruptor de pie en su receptáculo y enrósquelo, como se muestra en l[a Figura](#page-62-1) [3-25.](#page-62-1)

<span id="page-62-1"></span>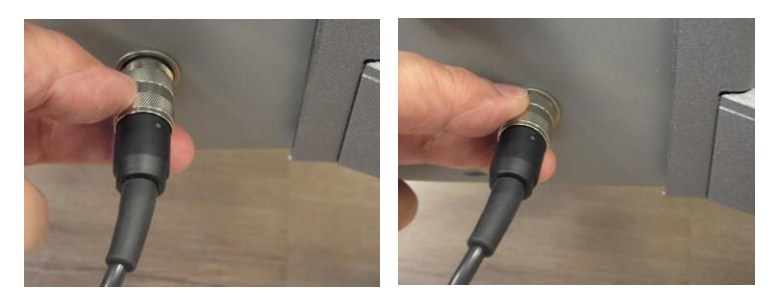

*Figura 3-25. Conexión del cable del interruptor de pie izquierdo en la parte trasera del sistema*

#### *Nota*

El interruptor de pie izquierdo se debe conectar al receptáculo de conexión del interruptor de pie ubicado en el lado derecho de la parte trasera del sistema, como se muestra en la [Figura](#page-63-0) 3-26.

**4.** Verifique que el interruptor de pie esté conectado correctamente al sistema, como se muestra en l[a Figura](#page-63-0) 3-26.

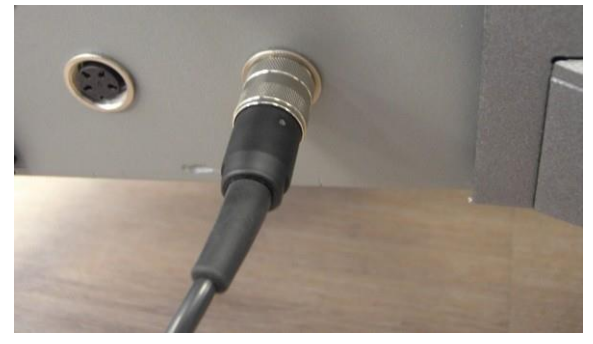

*Figura 3-26. Cable del interruptor de pie izquierdo conectado*

#### <span id="page-63-0"></span>**Para retirar el interruptor de pie, siga estos pasos:**

• Desconecte el cable del interruptor de pie de su conector en la parte trasera del sistema.

### **3.12.2. Conexión del interruptor de pie derecho**

#### **Para conectar el interruptor de pie derecho, siga estos pasos:**

**1.** Coloque el interruptor de pie en el suelo, junto al lado derecho del sistema, como se muestra en la [Figura](#page-64-0) 3-27.

<span id="page-64-0"></span>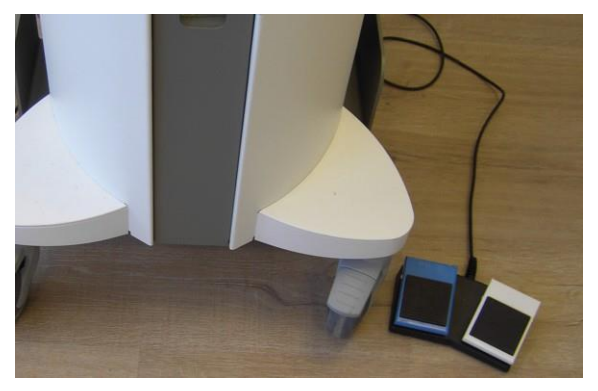

*Figura 3-27. Interruptor de pie derecho ubicado del lado derecho del sistema*

**2.** Haga coincidir las clavijas del conector del cable del interruptor de pie con los orificios correspondientes de su toma en la parte trasera del sistema, como se muestra en la [Figura](#page-65-0) 3-28.

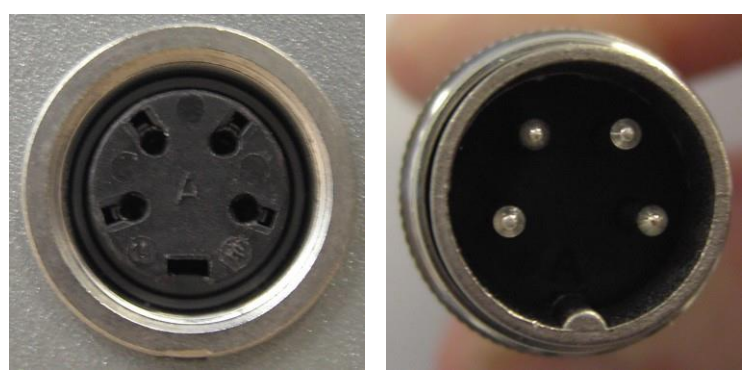

*Figura 3-28. Alineación de las clavijas del conector del interruptor de pie con los orificios correspondientes de la toma*

<span id="page-65-0"></span>**3.** Introduzca el conector del interruptor de pie en su toma y enrósquelo, como se muestra en la [Figura](#page-65-1) [3-29.](#page-65-1)

<span id="page-65-1"></span>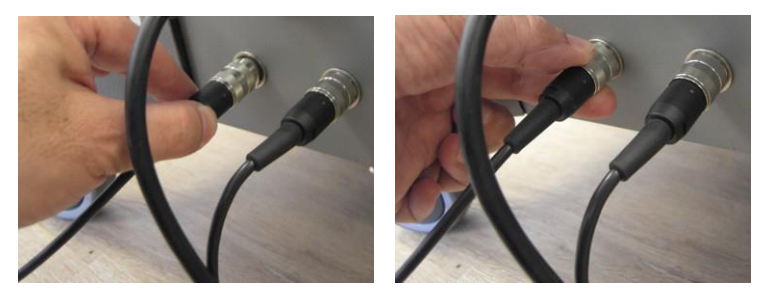

*Figura 3-29. Conexión del cable del interruptor de pie derecho en la parte trasera del sistema*

#### *Nota*

El interruptor de pie derecho se debe conectar a la toma de conexión del interruptor de pie ubicado en el lado izquierdo de la parte trasera del sistema, como se muestra en la [Figura](#page-66-0) 3-30.

**4.** Verifique que el interruptor de pie esté conectado correctamente al sistema, como se muestra en la [Figura](#page-66-0) 3-30.

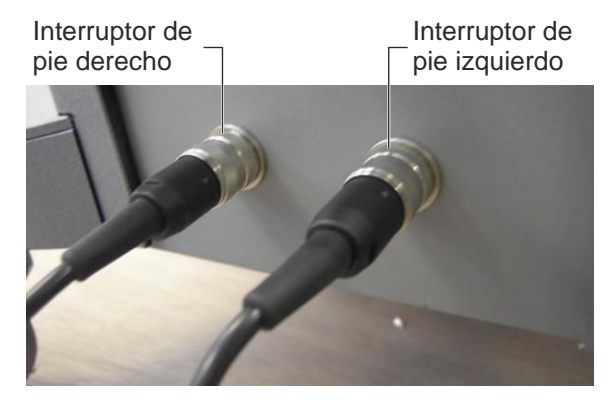

*Figura 3-30. Cables de los interruptores de pie derecho e izquierdo conectados*

#### <span id="page-66-0"></span>**Para retirar el interruptor de pie, siga estos pasos:**

• Desconecte el cable del interruptor de pie de su conector en la parte trasera del sistema.

### **3.13. Instalación del frasco de residuos**

#### **Para instalar el frasco de residuos, siga estos pasos:**

**1.** Monte la junta de caucho en el tapón negro del frasco, como se muestra en la [Figura](#page-67-0) 3-31.

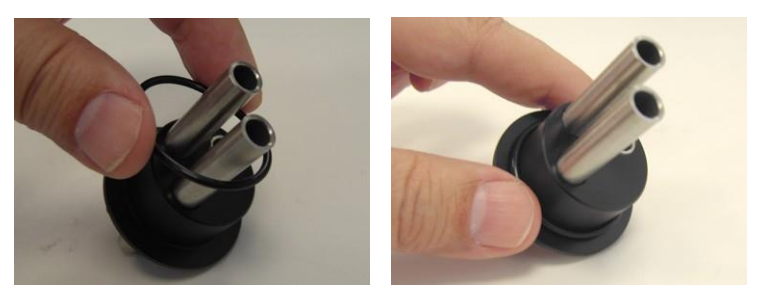

*Figura 3-31. Instalación de la junta de caucho en el tapón*

<span id="page-67-0"></span>**2.** Verifique que la junta quede montada correctamente en el tapón, como se muestra en la [Figura](#page-67-1) 3-32.

<span id="page-67-1"></span>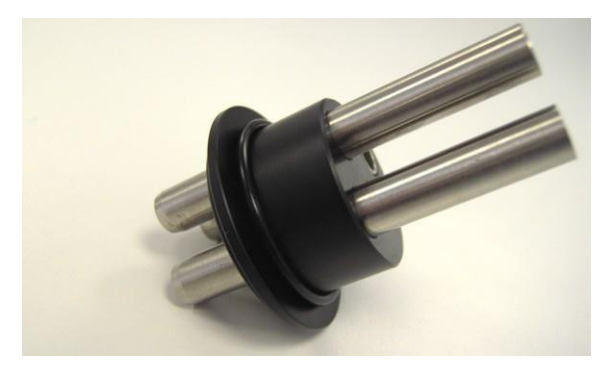

*Figura 3-32. Junta de caucho instalada en el tapón*

**3.** Inserte el tapón en el cuello del frasco, como se muestra en la [Figura](#page-68-0) [3-33.](#page-68-0)

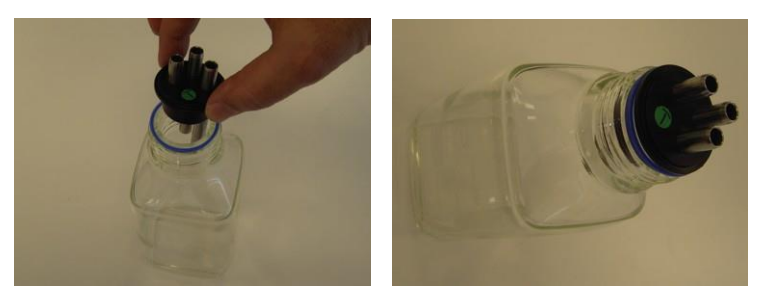

*Figura 3-33. Inserción del tapón en el cuello del frasco*

<span id="page-68-0"></span>**4.** Cierre y apriete la tapa exterior del frasco, como se muestra en la [Figura](#page-68-1) 3-34.

<span id="page-68-1"></span>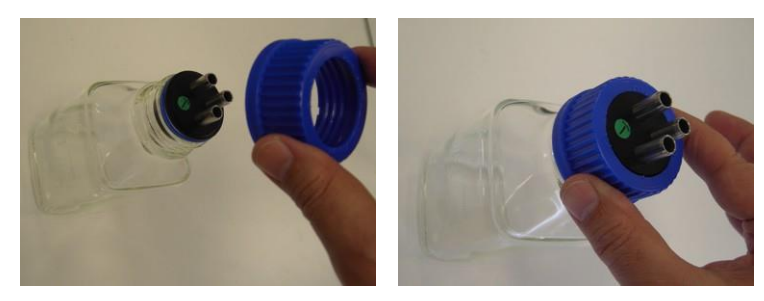

*Figura 3-34. Cierre de la tapa exterior del frasco*

**5.** Verifique que el frasco esté montado correctamente y que la tapa exterior haya quedado bien cerrada, como se muestra en l[a Figura](#page-69-0) 3-35.

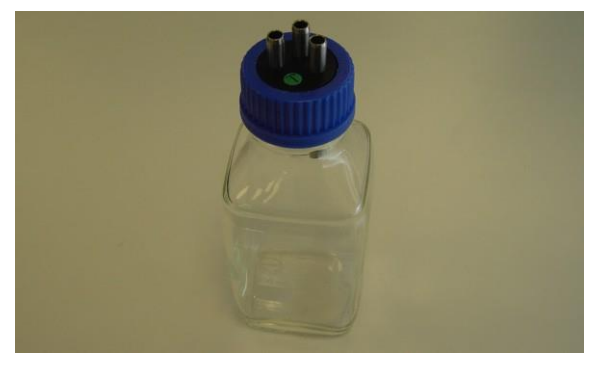

*Figura 3-35. Frasco de residuos montado*

<span id="page-69-0"></span>**6.** Ubique el frasco en su espacio en la parte delantera del sistema, como se muestra en la [Figura](#page-69-1) 3-36.

<span id="page-69-1"></span>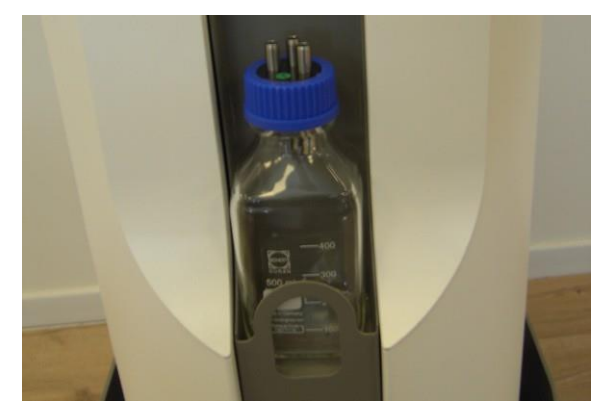

*Figura 3-36. Frasco de residuos ubicado en su espacio en el sistema*

#### **Para desmontar el frasco de residuos, siga estos pasos:**

- **1.** Retire el frasco de residuos del sistema.
- **2.** Desenrosque y quite la tapa exterior del frasco.
- **3.** Retire el tapón negro del frasco.
- **4.** Retire la junta de caucho del tapón negro.

## *Advertencia*

El contenido del frasco de residuos debe desecharse como residuo de riesgo biológico.

### **3.14. Instalación del filtro**

#### **Para instalar el filtro, siga estos pasos:**

**1.** Retire los tapones del filtro, como se muestra en l[a Figura](#page-71-0) 3-37.

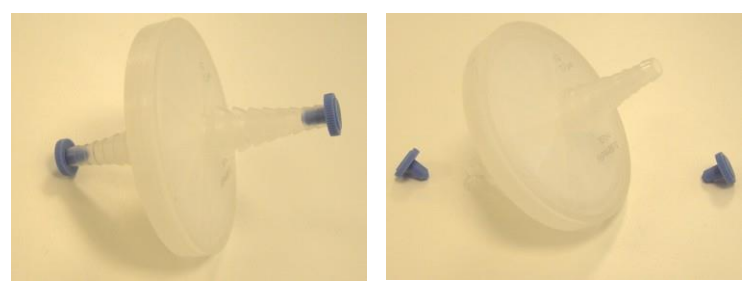

*Figura 3-37. Retirada de los tapones del filtro*

<span id="page-71-0"></span>**2.** Conecte la pieza más larga del tubo de vacío a su adaptador de conexión rápida, como se muestra en la [Figura](#page-71-1) 3-38.

<span id="page-71-1"></span>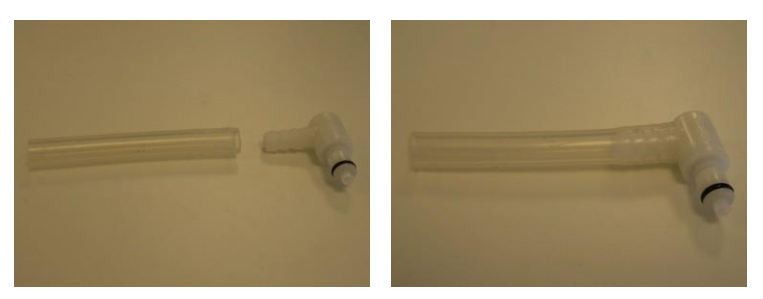

*Figura 3-38. Conexión del tubo largo de vacío a su adaptador de conexión rápida*
**3.** Conecte el otro extremo del tubo de vacío al puerto de **entrada** del filtro,

como se muestra en l[a Figura 3-39.](#page-72-0)

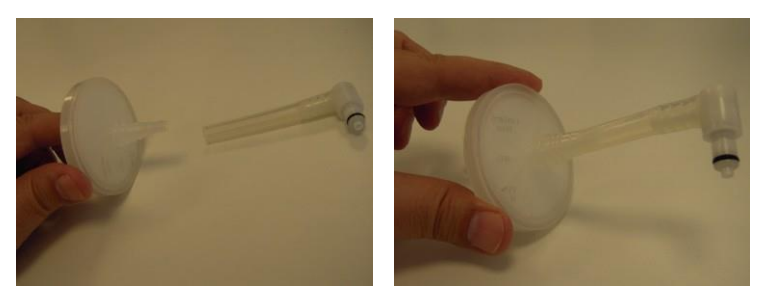

*Figura 3-39. Conexión del tubo largo y el adaptador al puerto de entrada del filtro*

<span id="page-72-0"></span>**4.** Conecte la pieza más corta del tubo de vacío al puerto de **salida** del filtro, como se muestra en la [Figura 3-40.](#page-72-1)

<span id="page-72-1"></span>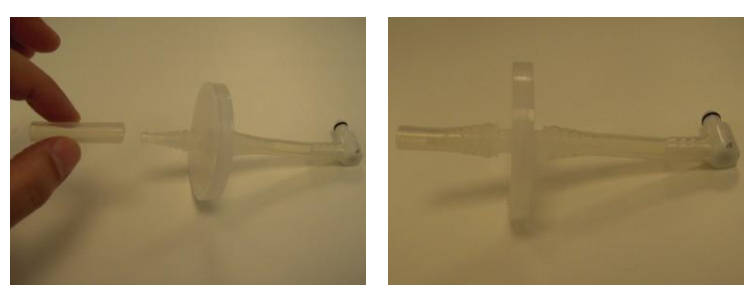

*Figura 3-40. Conexión del tubo corto de vacío al puerto de salida del filtro*

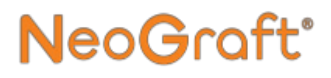

**5.** Conecte el adaptador de conexión rápida del filtro montado al puerto de vacío en la parte delantera del sistema, como se muestra en la [Figura](#page-73-0) 3-41.

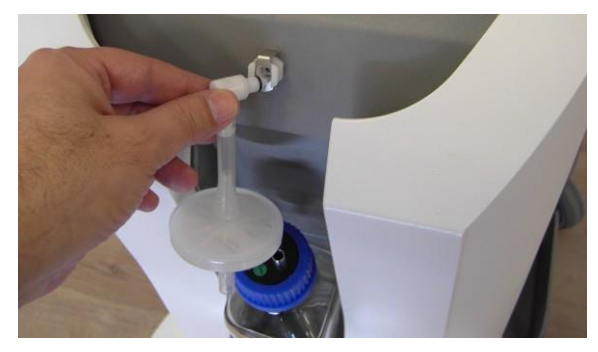

*Figura 3-41. Conexión del filtro montado al conector de vacío del sistema*

<span id="page-73-0"></span>**6.** Conecte el otro extremo del filtro montado al conducto más corto del tapón del frasco de residuos, como se muestra en la [Figura 3-42 y](#page-73-1) la [Figura](#page-74-0) [3-43.](#page-74-0)

<span id="page-73-1"></span>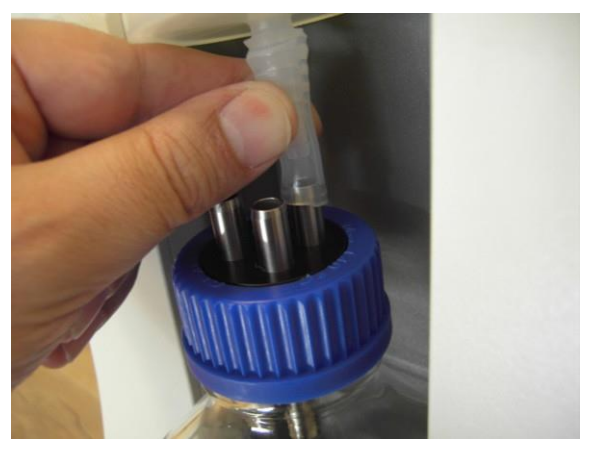

*Figura 3-42. Conexión del tubo de vacío al frasco de residuos*

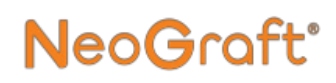

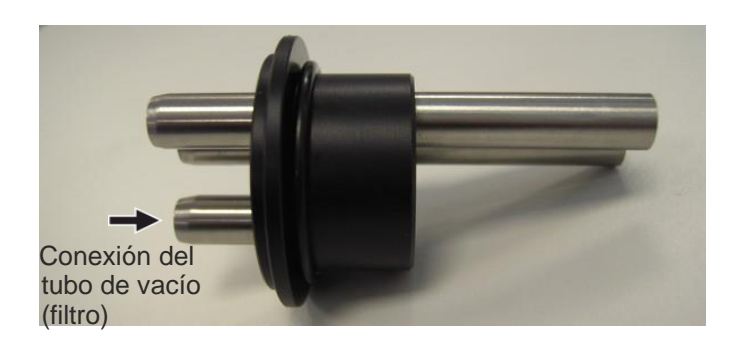

<span id="page-74-0"></span>*Figura 3-43. Tubo de vacío (filtro) que se conecta al conducto más corto del tapón*

**7.** Verifique que el filtro esté bien instalado, como se muestra en la [Figura](#page-74-1) [3-44.](#page-74-1)

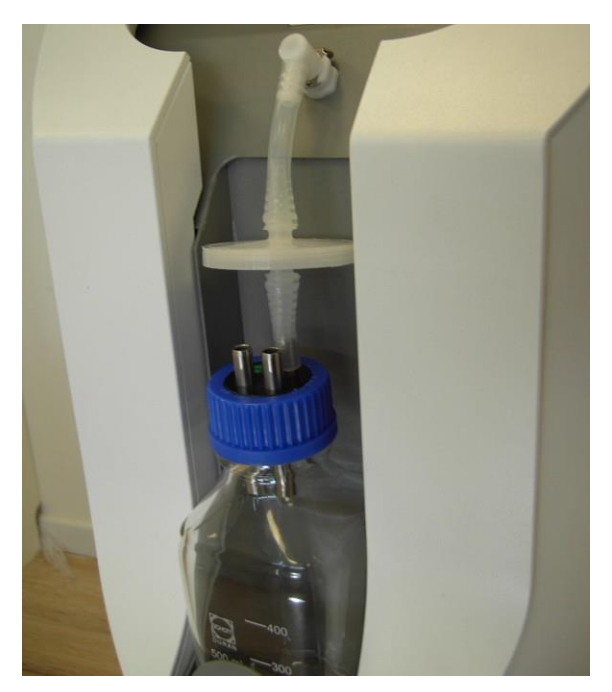

<span id="page-74-1"></span>Manual del usuario de NeoGraft 2.0® 3-35 *Figura 3-44. Filtro montado instalado*

#### **Para retirar el filtro, siga estos pasos:**

- **1.** Verifique que el sistema esté apagado o en estado en espera.
- **2.** Desconecte los dos tubos del filtro.
- **3.** Retire y deseche el filtro.

### **3.15. Instalación de la pieza manual de extracción**

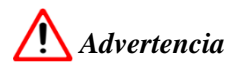

Los punzones de uso único no se entregan estériles, por lo que deben esterilizarse adecuadamente como se describe en el Capítulo 7, antes del tratamiento.

Los punzones deben desecharse en un contenedor para objetos punzocortantes peligrosos.

#### *Nota*

Asegúrese de que todos los componentes de las piezas manuales estén limpios y esterilizados correctamente, como se describe en el Capítulo 7, antes de instalarlos o utilizarlos.

#### *Nota*

El tubo de uso único se entrega estéril. Luego de cada tratamiento, el tubo debe desecharse como residuo médico peligroso.

#### **Para instalar la pieza manual de extracción, siga estos pasos:**

**1.** Haga coincidir la marca roja del conector del cable de la pieza manual de extracción con la marca roja de la toma correspondiente de la parte trasera del sistema, como se muestra en la [Figura](#page-77-0) 3-45.

<span id="page-77-0"></span>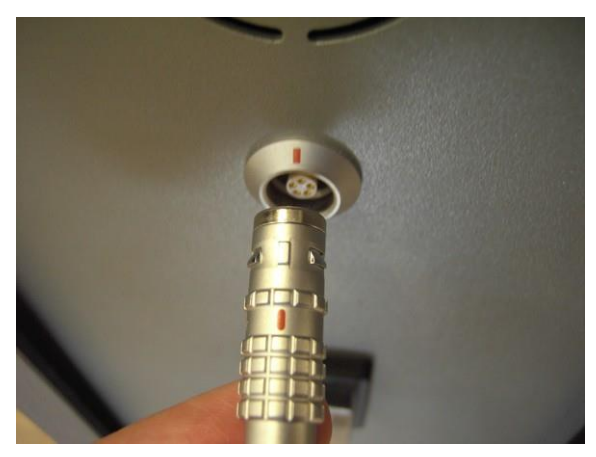

*Figura 3-45. Alineación de la marca roja del conector del cable de la pieza manual con la marca roja de la toma*

**2.** Inserte el conector en la toma, como se muestra en la [Figura](#page-78-0) [3-46.](#page-78-0)

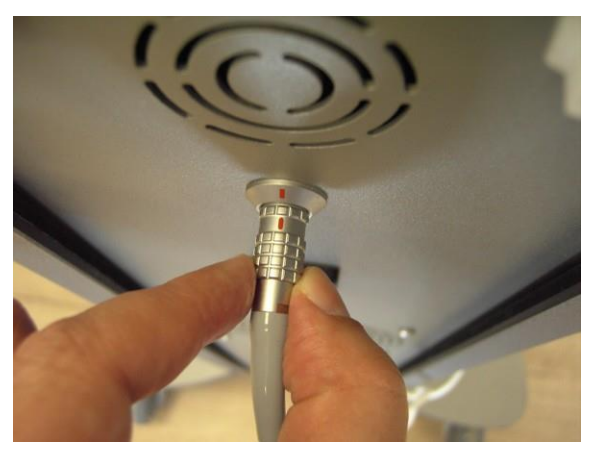

*Figura 3-46. Conexión del conector del cable de la pieza manual*

<span id="page-78-0"></span>**3.** Verifique que el conector se ha insertado por completo en la toma, como se muestra en la [Figura](#page-78-1) 3-47.

<span id="page-78-1"></span>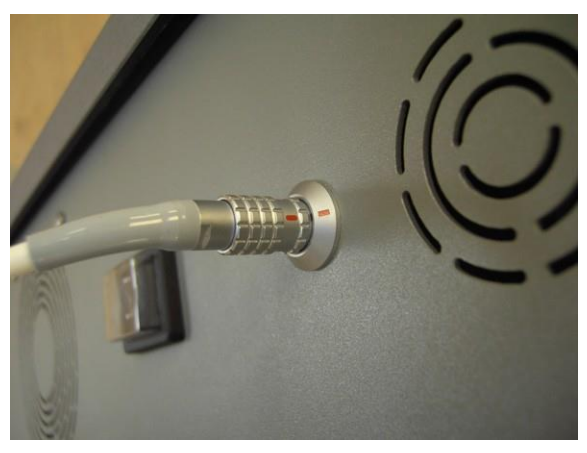

*Figura 3-47. Cable de la pieza manual conectado*

**4.** Haga coincidir las clavijas del conector del rotor de la pieza manual con los orificios correspondientes del conector del cable de la pieza manual, como se muestra en l[a Figura](#page-79-0) 3-48.

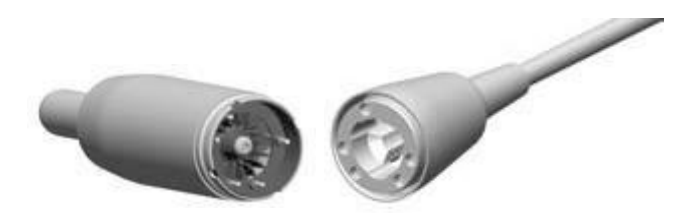

*Figura 3-48. Alineación de los conectores del cable de la pieza manual y del rotor de la pieza manual*

<span id="page-79-0"></span>**5.** Introduzca el rotor de la pieza manual en el conector del cable de la pieza manual, como se muestra en la [Figura](#page-79-1) 3-49.

<span id="page-79-1"></span>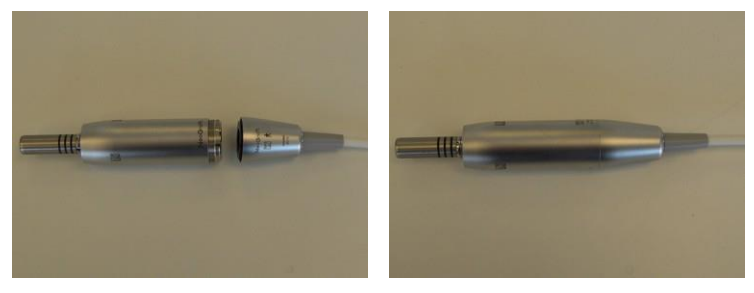

*Figura 3-49. Introducción del rotor de la pieza manual en el conector del cable de la pieza manual*

# **NeoGraft**°

**6.** Introduzca el cabezal de contraángulo de la pieza manual en el rotor empujando el cabezal en el rotor, como se muestra en l[a Figura](#page-80-0) 3-50.

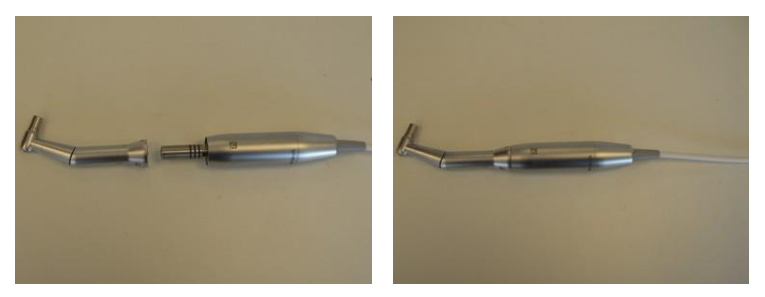

*Figura 3-50. Introducción del cabezal de contraángulo en el rotor*

<span id="page-80-0"></span>**7.** Haga coincidir el punzón de la pieza manual con el orificio del cabezal de contraángulo, como se muestra en la [Figura](#page-80-1) 3-51.

<span id="page-80-1"></span>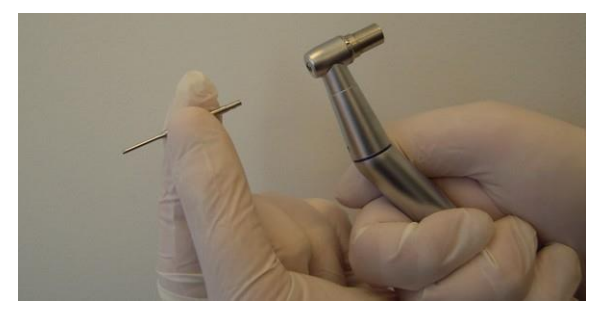

*Figura 3-51. Alineación del punzón con el orificio de la pieza manual*

**8.** Introduzca el punzón en la pieza manual mientras presiona el botón del cabezal de contraángulo, como se muestra en l[a Figura](#page-81-0) 3-52.

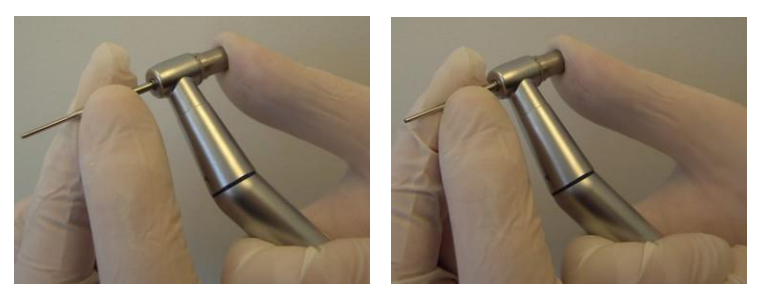

*Figura 3-52. Introducción del punzón en la pieza manual mientras presiona el botón del cabezal de contraángulo*

<span id="page-81-0"></span>**9.** Asegúrese de que se oye el chasquido que indica que el punzón ha encajado y quedado bien colocado dentro del cabezal de contraángulo, como se muestra en la [Figura](#page-81-1) 3-53.

<span id="page-81-1"></span>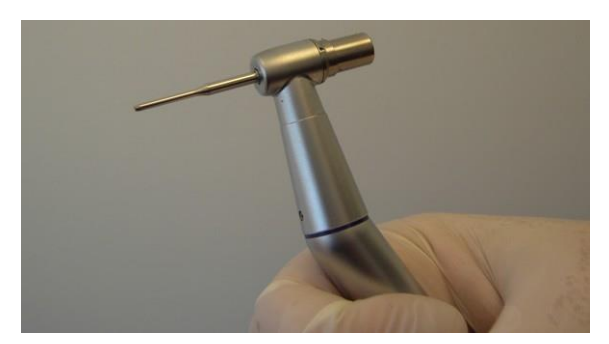

*Figura 3-53. Punzón instalado*

**10.** Monte el colector de injertos, como se muestra en la [Figura](#page-82-0) 3-54.

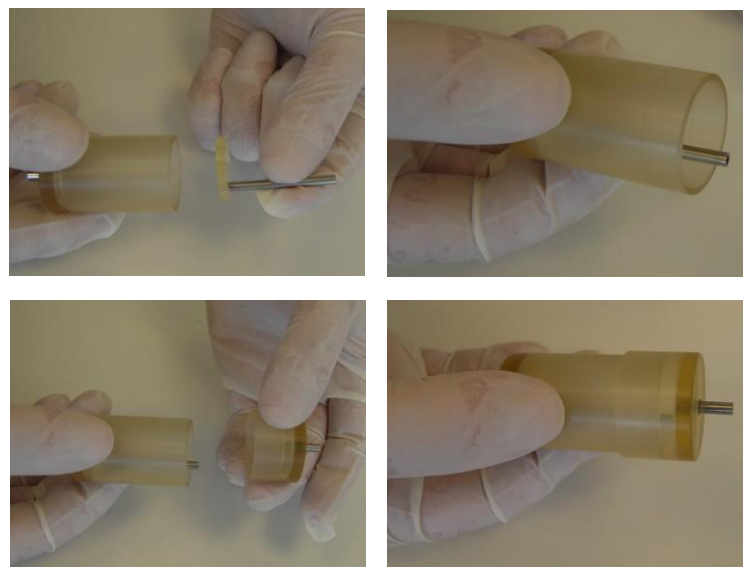

*Figura 3-54. Montaje del colector de injertos*

<span id="page-82-0"></span>**11.** Coloque el sujetador en la pieza manual, como se muestra en la [Figura](#page-82-1) 3-55.

<span id="page-82-1"></span>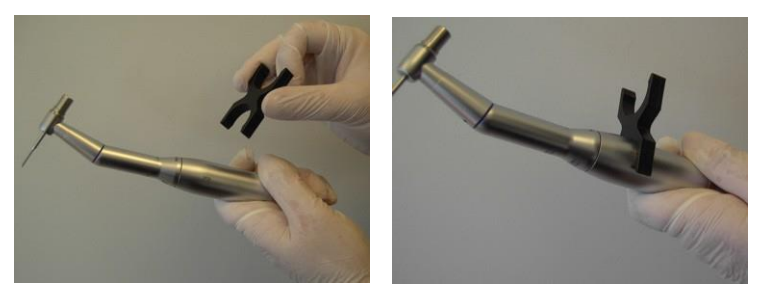

*Figura 3-55. Colocación del sujetador en la pieza manual*

**12.** Coloque el colector de injertos en el sujetador (en la pieza manual) con el lado para injertos hacia el cabezal de la pieza, como se muestra en la [Figura](#page-83-0) 3-56.

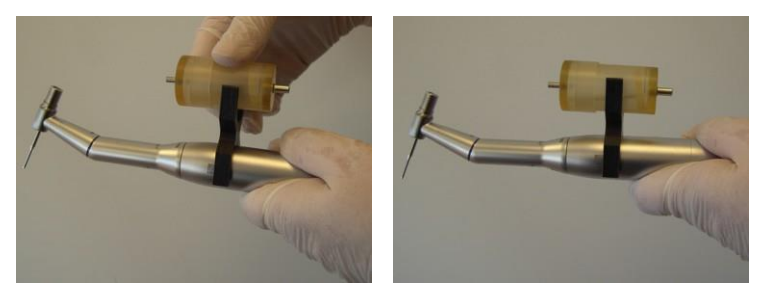

*Figura 3-56. Colocación del colector de injertos en el sujetador de la pieza manual*

<span id="page-83-0"></span>**13.** Conecte el tubo de injertos estéril en el lado para injertos del colector, como se muestra en la [Figura](#page-83-1) 3-57.

<span id="page-83-1"></span>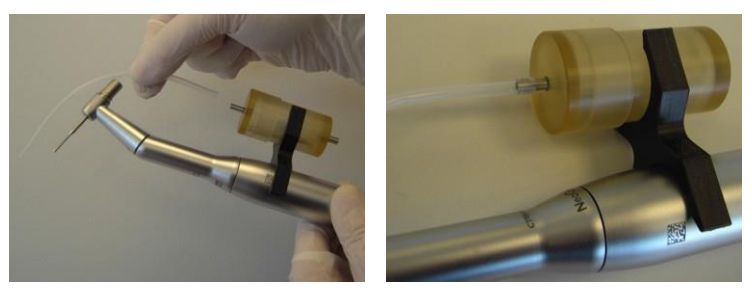

*Figura 3-57. Conexión del tubo de injertos en el lado para injertos del colector de injertos*

**14.** Conecte el otro extremo del tubo de injertos en el orificio del botón del cabezal de contraángulo, como se muestra en l[a Figura](#page-84-0) 3-58.

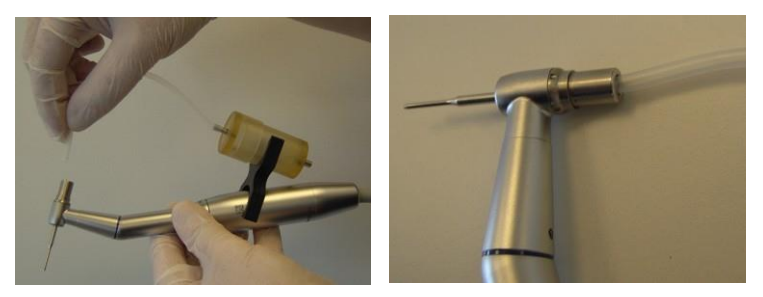

*Figura 3-58. Conexión del tubo de injertos a la pieza manual*

<span id="page-84-0"></span>**15.** Conecte el tubo de extracción estéril en el lado de succión del colector de injertos, como se muestra en la [Figura](#page-84-1) 3-59.

<span id="page-84-1"></span>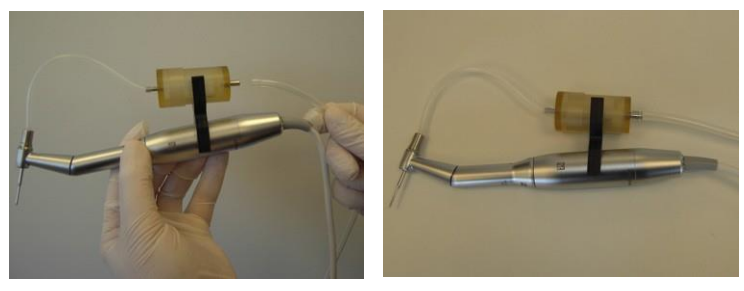

*Figura 3-59. Conexión del tubo de extracción en el lado de succión del colector de injertos*

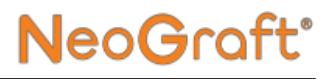

**16.** Coloque la pieza manual de extracción en el soporte de piezas manuales, como se muestra en la [Figura](#page-85-0) 3-60.

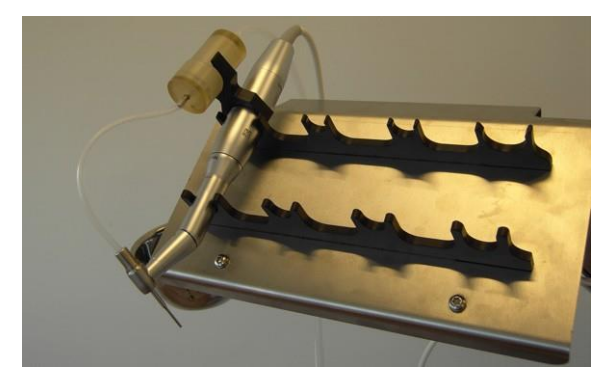

*Figura 3-60. Colocación de la pieza manual de extracción en el soporte de piezas manuales*

<span id="page-85-0"></span>**17.** Conecte el tubo de extracción al frasco, como se muestra en la [Figura](#page-85-1) [3-61.](#page-85-1)

<span id="page-85-1"></span>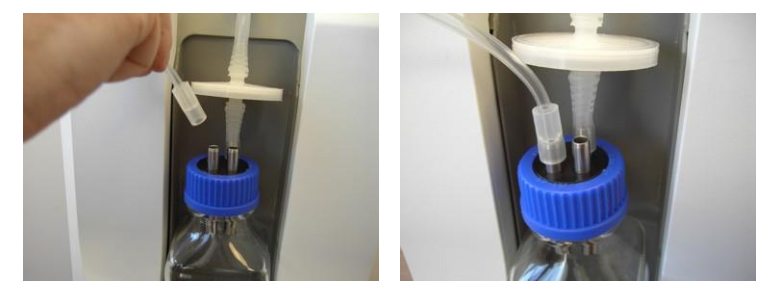

*Figura 3-61. Conexión del tubo de extracción al frasco*

**18.** Si no se va a utilizar el otro conducto de entrada al frasco, cúbralo con un tapón de silicona, como se muestra en la [Figura](#page-86-0) 3-62.

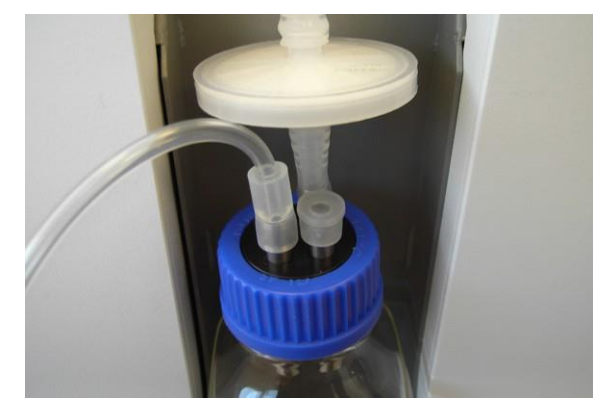

*Figura 3-62. Tapón de silicona conectado al conducto de entrada que no se utiliza del frasco de residuos*

<span id="page-86-0"></span>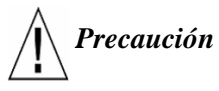

Para evitar fugas, asegúrese siempre de que todos los conductos de entrada al frasco de residuos estén cubiertos o bloqueados adecuadamente.

**19.** Ubique la inserción gruesa del tubo de extracción al lado de la electroválvula izquierda del sistema, como se muestra en l[a Figura](#page-87-0) 3-63.

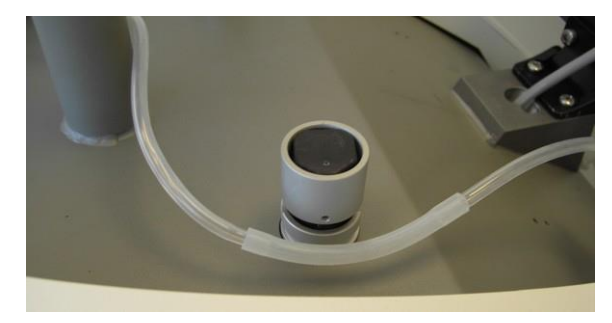

*Figura 3-63. Ubicación de la inserción gruesa del tubo de extracción al lado de la electroválvula izquierda*

<span id="page-87-0"></span>**20.** Mantenga presionada la electroválvula mientras introduce la inserción gruesa del tubo de extracción en la ranura de la electroválvula, como se muestra en la [Figura](#page-87-1) 3-64.

<span id="page-87-1"></span>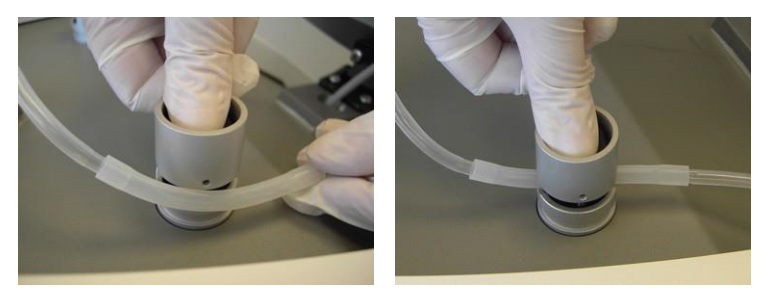

*Figura 3-64. Introducción de la inserción gruesa del tubo de extracción en la ranura de la electroválvula izquierda*

**21.** Suelte la electroválvula y verifique que el tubo esté insertado adecuadamente en su ranura, como se muestra en la [Figura](#page-88-0) 3-65.

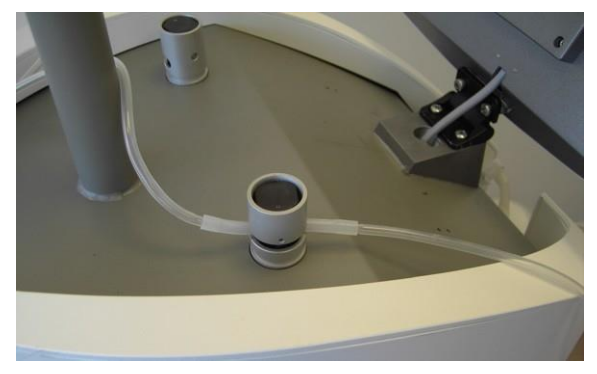

*Figura 3-65. Tubo de extracción insertado en la electroválvula izquierda*

<span id="page-88-0"></span>**22.** Inserte el cable y el tubo de la pieza manual en los soportes para cable y tubería del brazo articulado, como se muestra en la [Figura](#page-88-1) 3-66.

<span id="page-88-1"></span>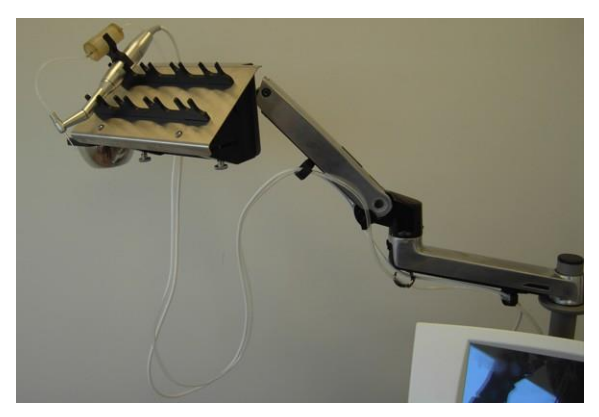

*Figura 3-66. Cable y tuberías de las piezas manuales de extracción en los soportes para cables y tuberías del brazo articulado*

**23.** Ajuste los soportes para asegurar los cables y tuberías, pero no ejerza demasiada presión para que no se aplasten.

*Nota*

Para que el sistema funcione correctamente, se debe cubrir cada una de las salidas de aire de la parte trasera del sistema, ya sea mediante algún tubo de una pieza manual de implante correctamente instalado o mediante una tapa de aire de cierre Luer, como se muestra en la [Figura 3-85 y](#page-104-0) l[a Figura](#page-104-1) [3-86.](#page-104-1)

#### **Para retirar la pieza manual de extracción, siga estos pasos:**

- **1.** Quite el colector de injertos del sujetador de la pieza manual.
- **2.** Extraiga los injertos del colector.
- **3.** Desarme el colector de injertos.
- **4.** Retire el cable y las tuberías de las piezas manuales de los soportes para cables y tuberías del brazo articulado.
- **5.** Retire el tubo de extracción de la electroválvula presionándola y tirando del tubo para sacarlo de su ranura.
- **6.** Desconecte los tubos de la pieza manual y del sistema.
- **7.** Deseche los tubos utilizados como residuos médicos peligrosos.
- **8.** Retire el sujetador de la pieza manual.
- **9.** Quite el punzón presionando el botón en el cabezal de contraángulo de la pieza manual.
- **10.** Deseche los punzones en un contenedor para objetos punzocortantes peligrosos.
- **11.** Tire del cabezal de contraángulo para desconectarlo del rotor de la pieza manual.
- **12.** Tire del rotor para desconectarlo del cable de la pieza manual.
- **13.** Desconecte el cable de la pieza manual de su conexión en la parte trasera del sistema.
- **14.** Limpie y esterilice los componentes de la pieza manual, como se indica en el Capítulo 7.

### **3.16. Instalación de la pieza manual de incisión**

### *Advertencia*

Las hojas de incisión de uso único se entregan estériles.

Las hojas deben desecharse en un contenedor para objetos punzocortantes peligrosos.

#### *Nota*

Asegúrese de que todos los componentes de las piezas manuales estén limpios y esterilizados correctamente, como se describe en el Capítulo 7, antes de instalarlos o utilizarlos.

### *Precaución*

No esterilice el cable de la pieza manual de incisión.

# **NeoGraft°**

#### **Para instalar la pieza manual de incisión, siga estos pasos:**

**1.** Conecte el conector del cable de la pieza manual de incisión en su receptáculo de la parte trasera del sistema; para esto, haga coincidir la marca blanca del conector del cable con la marca blanca de la toma, como se muestra en la [Figura](#page-92-0) 3-67.

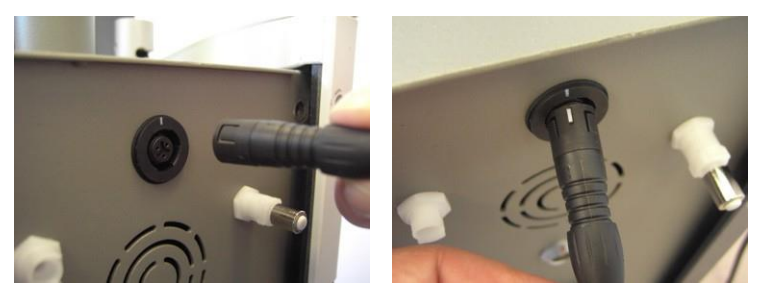

*Figura 3-67. Alineación de la marca blanca del conector del cable de la pieza manual con la marca blanca de la toma para conectar la pieza manual de incisión al sistema*

<span id="page-92-0"></span>**2.** Inserte el conector hasta el tope en la toma y verifique que esté bien conectado, como se muestra en la [Figura](#page-92-1) 3-68.

<span id="page-92-1"></span>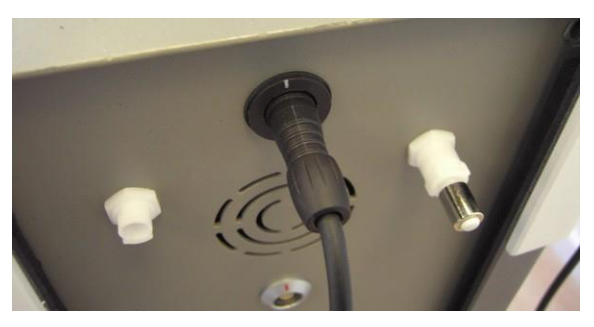

*Figura 3-68. Cable de la pieza manual conectado*

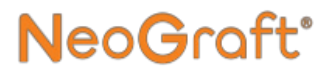

**3.** Inserte la base de la hoja de incisión en la ranura del soporte de hoja, como se muestra en la [Figura](#page-93-0) 3-69.

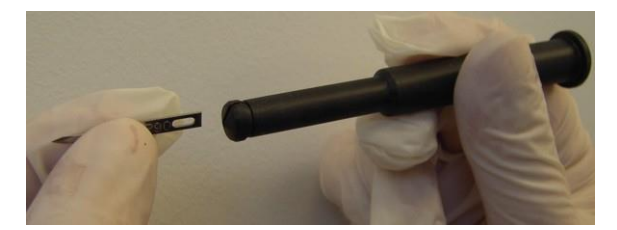

*Figura 3-69. Inserción de la hoja de incisión en la ranura del soporte de hoja*

<span id="page-93-0"></span>**4.** Con cuidado, inserte la hoja hasta el tope de su soporte, como se muestra en la [Figura](#page-93-1) 3-70.

<span id="page-93-1"></span>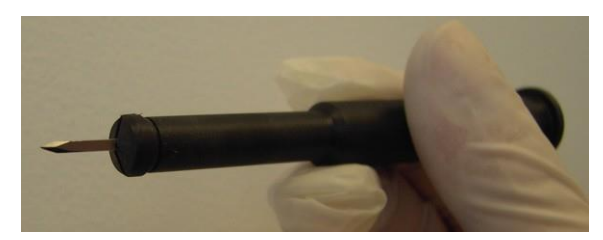

*Figura 3-70. Hoja de incisión inserta en el soporte de la hoja*

**5.** Inserte el soporte de la hoja en la base de la pieza manual, como se muestra en la [Figura 3-71.](#page-94-0)

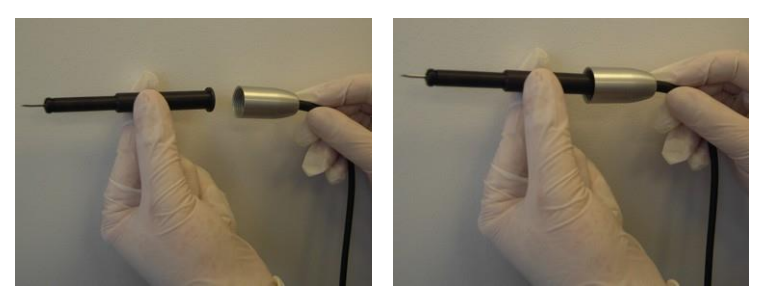

*Figura 3-71. Inserción del soporte de la hoja en la base de la pieza manual*

<span id="page-94-0"></span>**6.** Coloque el cuerpo de la pieza manual sobre el soporte de la hoja, como se muestra en la [Figura](#page-94-1) 3-72.

<span id="page-94-1"></span>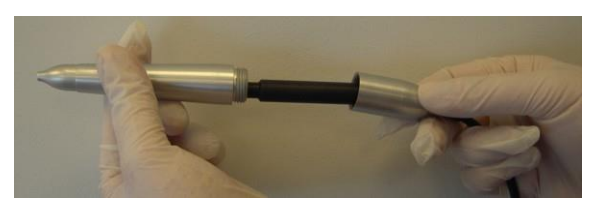

*Figura 3-72. Colocación del cuerpo de la pieza manual sobre el soporte de la hoja*

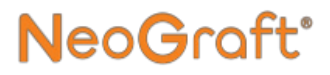

**7.** Enrosque el cuerpo a la base de la pieza manual, como se muestra en la [Figura](#page-95-0) 3-73.

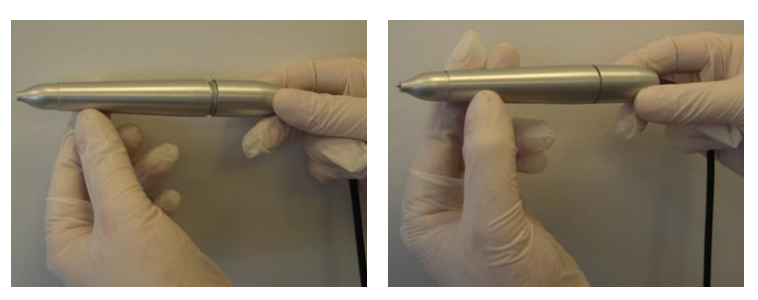

*Figura 3-73. Enroscado del cuerpo a la base de la pieza manual*

<span id="page-95-0"></span>**8.** Verifique que la pieza manual esté bien instalada, como se muestra en la [Figura](#page-95-1) 3-74.

<span id="page-95-1"></span>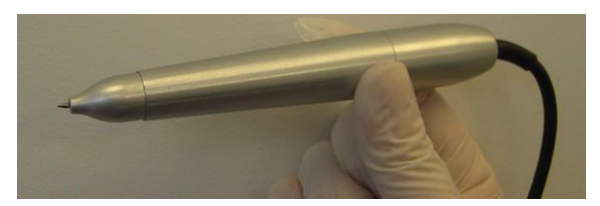

*Figura 3-74. Pieza manual de incisión montada*

**9.** Utilice el regulador del cabezal de la pieza manual para ajustar el largo de la hoja de incisión, como se muestra en la [Figura](#page-96-0) 3-75.

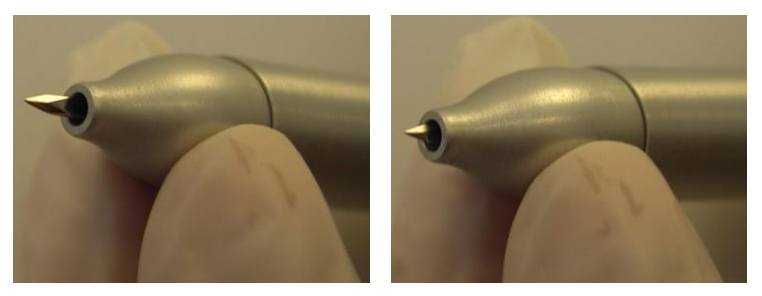

*Figura 3-75. Ajuste del largo de la hoja de incisión*

<span id="page-96-0"></span>**10.** Coloque la pieza manual de incisión en el soporte de piezas manuales, como se muestra en la [Figura](#page-96-1) 3-76.

<span id="page-96-1"></span>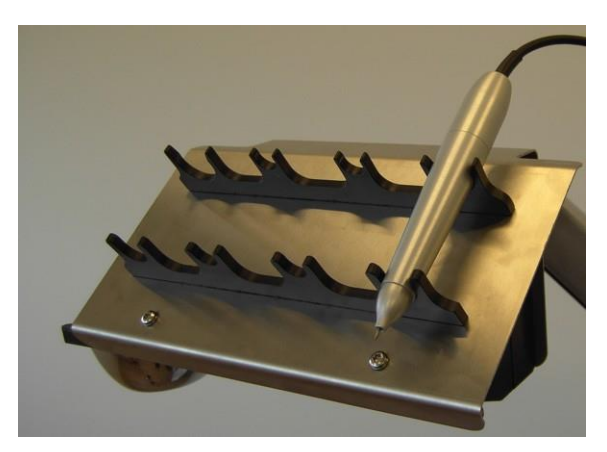

*Figura 3-76. Colocación de la pieza manual de incisión en el soporte de piezas manuales*

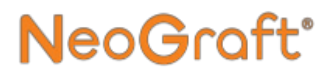

**11.** Inserte el cable de la pieza manual en los soportes para cables y tuberías del brazo articulado, como se muestra en la [Figura](#page-97-0) 3-77.

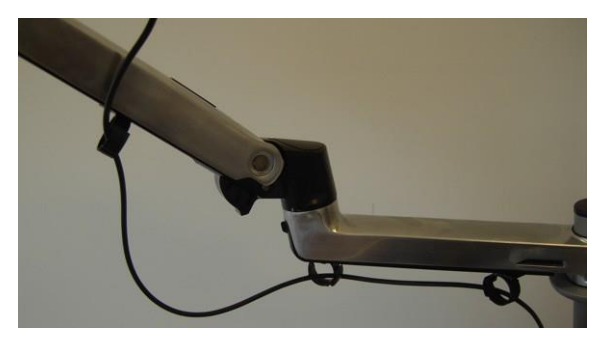

*Figura 3-77. Cable de la pieza manual de incisión en los soportes para cables y tuberías del brazo articulado*

<span id="page-97-0"></span>**12.** Ajuste los soportes para asegurar los cables, pero no ejerza demasiada presión para que no se aplasten.

#### **Para retirar la pieza manual de incisión, siga estos pasos:**

- **1.** Desenrosque el cuerpo de la base de la pieza manual.
- **2.** Retire el soporte de la hoja de la base de la pieza manual.
- **3.** Con cuidado, retire la hoja del soporte.
- **4.** Deseche la hoja en un contenedor para objetos punzocortantes peligrosos.
- **5.** Retire el cable de las piezas manuales de los soportes para cables y tuberías del brazo articulado.
- **6.** Desconecte el cable de la pieza manual de su conexión en la parte trasera del sistema.
- **7.** Limpie y esterilice los componentes de la pieza manual, como se indica en el Capítulo 7.

### *Precaución*

No esterilice el cable de la pieza manual de incisión.

### **3.17. Instalación de la pieza manual de implante**

#### *Nota*

Asegúrese de que todos los componentes de las piezas manuales estén limpios y esterilizados correctamente, como se describe en el Capítulo 7, antes de instalarlos o utilizarlos.

#### *Nota*

El tubo de uso único se entrega estéril. Luego de cada tratamiento, el tubo debe desecharse como residuo médico peligroso.

#### **Para instalar la pieza manual de implante, siga estos pasos:**

**1.** Inserte el émbolo en el cabezal del implantador, como se muestra en l[a Figura](#page-100-0) [3-78.](#page-100-0)

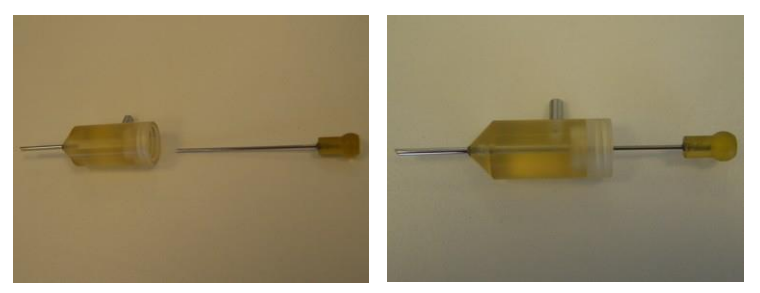

*Figura 3-78. Inserción del émbolo de la pieza manual en el cabezal del implantador*

- <span id="page-100-0"></span>**2.** Verifique que la punta del émbolo esté alineada con el puerto de succión del cabezal del implantador, como se muestra en la Figura 3-81.
- **3.** Para conectar el cabezal del implantador al cuerpo de la pieza manual, inserte la base del émbolo en la pieza manual, como se muestra en la [Figura](#page-100-1) 3-79.

<span id="page-100-1"></span>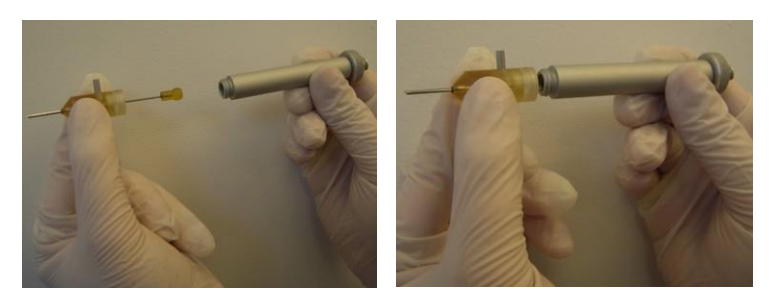

*Figura 3-79. Conexión del cabezal al cuerpo de la pieza manual*

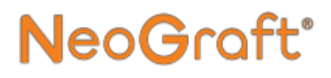

**4.** Enrosque el cabezal a la pieza manual, como se muestra en la [Figura](#page-101-0) 3-80.

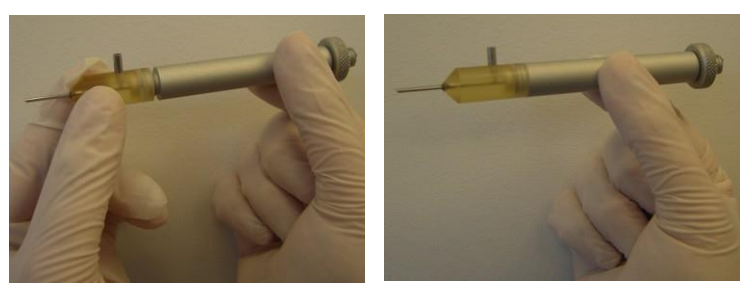

*Figura 3-80. Enroscado del cabezal al cuerpo de la pieza manual*

<span id="page-101-0"></span>**5.** Utilice el tornillo de ajuste de la pieza manual para definir la posición correcta de la punta del émbolo del cabezal del implantador, como se muestra en la Figura 3-81.

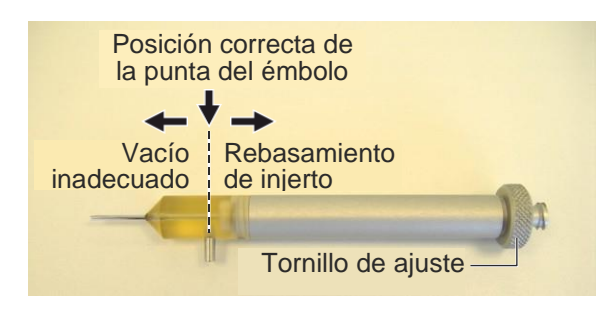

*Figura 3-81. Posicionamiento correcto del émbolo en el cabezal del implantador*

## **NeoGraft°**

### *Precaución*

Durante el procedimiento de implante, los injertos previamente extraídos entran por succión en el cabezal del implantador para insertarlos luego en el área receptora.

En este paso, es importante que la punta del émbolo del cabezal del implantador esté en la posición correcta, es decir, alineada con el puerto de succión del cabezal del implantador, como se muestra en la Figura 3-81. En esta posición es posible la succión del injerto y la posterior expulsión hacia el área receptora.

- Si la punta del émbolo está desplazada hacia afuera, no habrá suficiente vacío para succionar el injerto hacia la pieza manual.
- Si la punta del émbolo está desplazada hacia adentro, quizás se succione el injerto con demasiada fuerza y esto provocaría un rebasamiento hacia el frasco de residuos.
- **6.** Enrosque el extremo roscado del tubo de implante estéril a la base de la pieza manual, como se muestra en l[a Figura](#page-102-0) 3-82.

<span id="page-102-0"></span>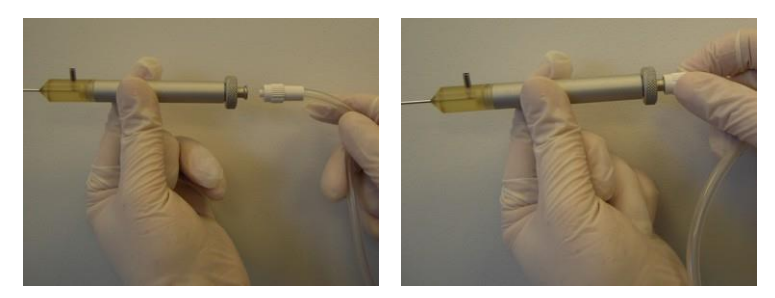

*Figura 3-82. Conexión del extremo roscado del tubo de implante a la base de la pieza manual*

**7.** Conecte el extremo distal del tubo de implante al puerto de succión del cabezal del implantador, como se muestra en la [Figura](#page-103-0) 3-83.

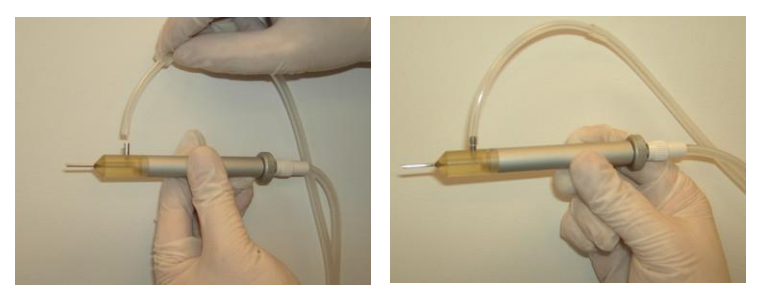

*Figura 3-83. Conexión del extremo distal del tubo de implante al cabezal del implantador*

<span id="page-103-0"></span>**8.** Coloque la pieza manual de implante en el soporte de piezas manuales, como se muestra en la [Figura](#page-103-1) 3-84.

<span id="page-103-1"></span>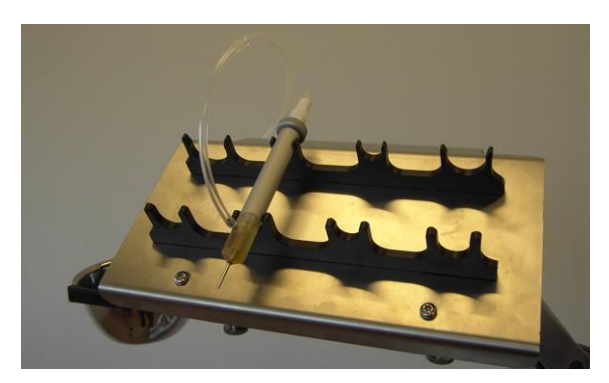

*Figura 3-84. Colocación de la pieza manual de implante en el soporte de piezas manuales*

**9.** Conecte el extremo de cierre Luer del tubo de implante al puerto n.° 1 de salida de aire del sistema, ubicado en el lado izquierdo de la parte trasera del sistema, como se muestra en la [Figura](#page-104-0) 3-85.

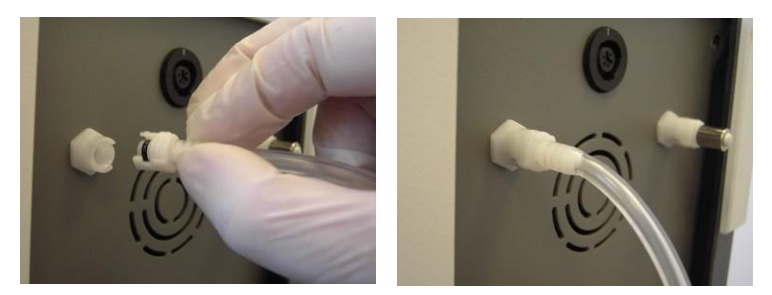

*Figura 3-85. Conexión del cierre Luer del tubo de implante al puerto izquierdo de salida de aire del sistema*

- <span id="page-104-0"></span>**10.** Proceda como se indica a continuación:
	- Si se utilizarán en simultáneo dos piezas manuales de implante, conecte el extremo de cierre Luer del tubo de implante de la segunda pieza manual al puerto n.° 2 de salida de aire del sistema, ubicado a la derecha de la parte trasera del sistema.
	- Si solo se va a utilizar una pieza manual de implante, inserte una tapa de aire de cierre Luer en el puerto n.° 2 de salida de aire del sistema, ubicado en el lado derecho de la parte trasera del sistema, como se muestra en la [Figura](#page-104-1) 3-86.

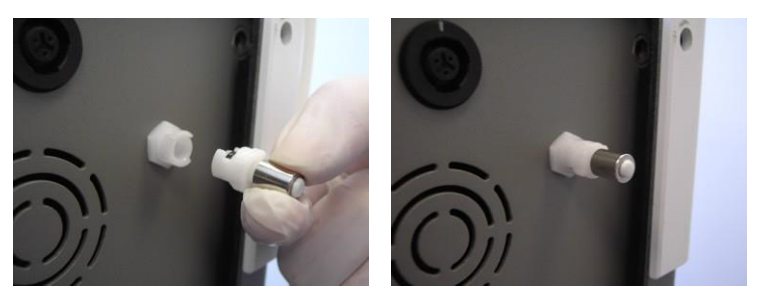

*Figura 3-86. Conexión de la tapa de aire de cierre Luer al puerto n.° 2 de salida de aire del sistema*

<span id="page-104-1"></span>Manual del usuario de NeoGraft 2.0® 3-65

**11.** Conecte el extremo proximal del tubo de implante al frasco de residuos, como se muestra en la [Figura](#page-105-0) 3-87.

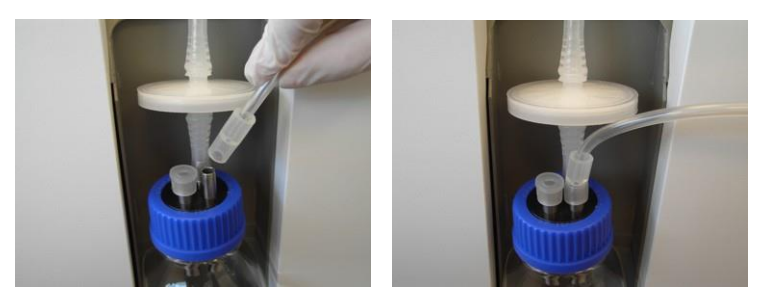

*Figura 3-87. Conexión del extremo proximal del tubo de implante al frasco*

- <span id="page-105-0"></span>**12.** Proceda como se indica a continuación:
	- Si se utilizarán en simultáneo dos piezas manuales de implante, conecte el extremo proximal del tubo de implante de la segunda pieza manual al otro conducto de entrada del frasco de residuos.
	- Si solo se utilizará una pieza manual de implante, cubra el conducto de entrada del frasco que no se utiliza con un tapón de silicona.

### *Precaución*

Para evitar fugas, asegúrese siempre de que todos los conductos de entrada al frasco de residuos estén cubiertos o bloqueados adecuadamente.

**13.** Ubique la inserción gruesa del tubo de implante al lado de la electroválvula derecha del sistema, como se muestra en la [Figura](#page-106-0) 3-88.

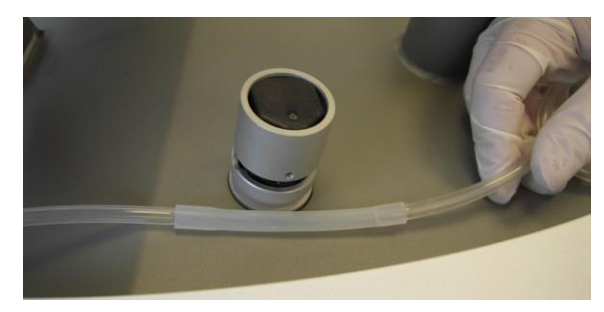

*Figura 3-88. Ubicación de la inserción gruesa del tubo de implante al lado de la electroválvula derecha*

<span id="page-106-0"></span>**14.** Mantenga presionada la electroválvula mientras introduce la inserción gruesa del tubo de implante en la ranura de la electroválvula, como se muestra en la [Figura](#page-106-1) 3-89.

<span id="page-106-1"></span>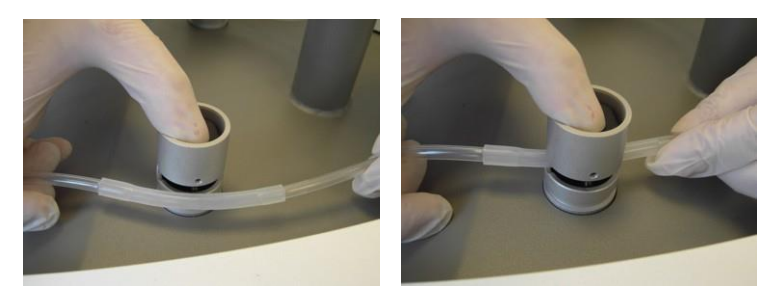

*Figura 3-89. Colocación de la inserción gruesa del tubo de implante en la ranura de la electroválvula derecha*

**15.** Suelte la electroválvula y verifique que el tubo esté insertado adecuadamente en su ranura, como se muestra en l[a Figura](#page-107-0) 3-90.

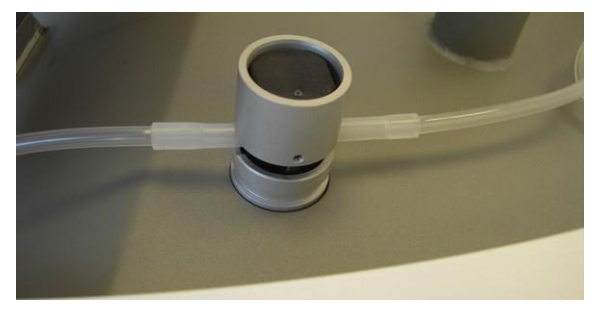

*Figura 3-90. Tubo de implante insertado en la electroválvula derecha*

- <span id="page-107-0"></span>**16.** Si se utilizarán en simultáneo dos piezas manuales de implante, repita los pasos anteriores para colocar el tubo de implante de la segunda pieza manual en la electroválvula izquierda del sistema.
- **17.** Inserte el tubo de la pieza manual en los soportes para cable y tubería del brazo articulado, como se muestra en la [Figura](#page-107-1) 3-91.

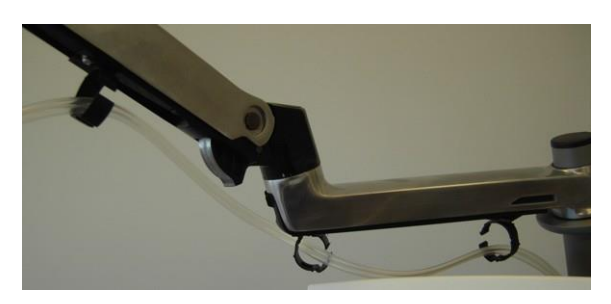

*Figura 3-91. Tubería de la pieza manual de implante en los soportes para cables y tuberías del brazo articulado*

<span id="page-107-1"></span>**18.** Ajuste los soportes para asegurar las tuberías, pero no ejerza demasiada presión para que no se aplasten.
#### **Para desconectar la pieza manual de implante, siga estos pasos:**

- **1.** Retire las tuberías de las piezas manuales de los soportes para cables y tuberías del brazo articulado.
- **2.** Retire el tubo de implante de la electroválvula presionándola y tirando del tubo para sacarlo de su ranura.
- **3.** Desconecte los tubos de la pieza manual, del frasco de residuos y del sistema.
- **4.** Deseche los tubos utilizados como residuos médicos peligrosos.
- **5.** Desenrosque y quite el cabezal del implantador del cuerpo de la pieza manual.
- **6.** Quite el émbolo del cabezal del implantador.
- **7.** Limpie y esterilice los componentes de la pieza manual, como se indica en el Capítulo 7.

### **3.18. Conexión del sistema a la red de suministro eléctrico**

### *Precaución*

Antes de conectar el sistema a la toma de corriente eléctrica, asegúrese de que el suministro eléctrico cumpla con los requisitos eléctricos del sistema detallados en la sección 3.2.

Si tiene dudas, póngase en contacto con un representante de Venus Concept.

#### **Para conectar el sistema a la red eléctrica:**

**1.** Conecte el cable de alimentación al enchufe de alimentación, como se muestra en la [Figura 3-92.](#page-109-0)

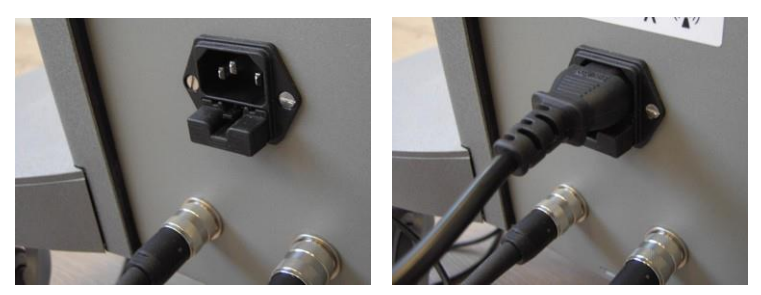

*Figura 3-92. Puerto de alimentación en la parte trasera del sistema*

<span id="page-109-0"></span>**2.** Enchufe el otro extremo del cable de alimentación a la red de suministro eléctrico.

## <span id="page-110-0"></span>NeoGraft<sup>®</sup>

## **Capítulo [4](#page-110-0) Descripción del sistema**

#### **Contenido del capítulo:**

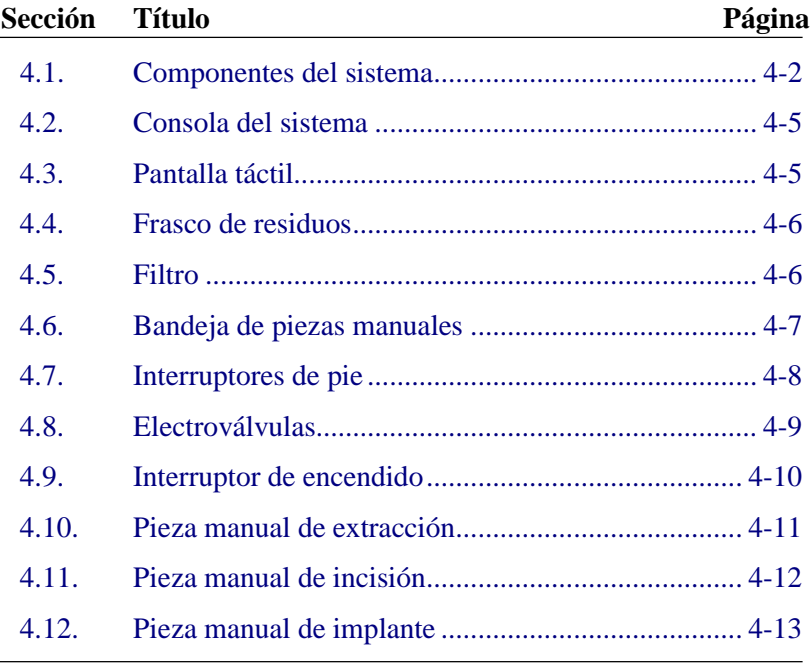

### **4.1. Descripción general**

El sistema NeoGraft 2.0® es un dispositivo para trasplante capilar mínimamente invasivo que utiliza tres piezas manuales distintas para extraer injertos, realizar incisiones en el área receptora e implantar los injertos.

### <span id="page-111-0"></span>**4.2. Componentes del sistema**

En las figuras siguientes se muestran los principales componentes del sistema NeoGraft 2.0®:

- [Figura 4-1. Componentes del sistema \(parte delantera\)](#page-112-0)
- [Figura 4-2. Componentes del sistema \(frasco de residuos\)](#page-112-1)
- [Figura 4-3. Componentes del sistema \(parte trasera superior\)](#page-113-0)
- [Figura 4-4. Componentes del sistema \(parte trasera inferior\)](#page-113-1)

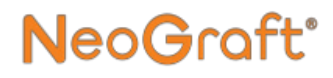

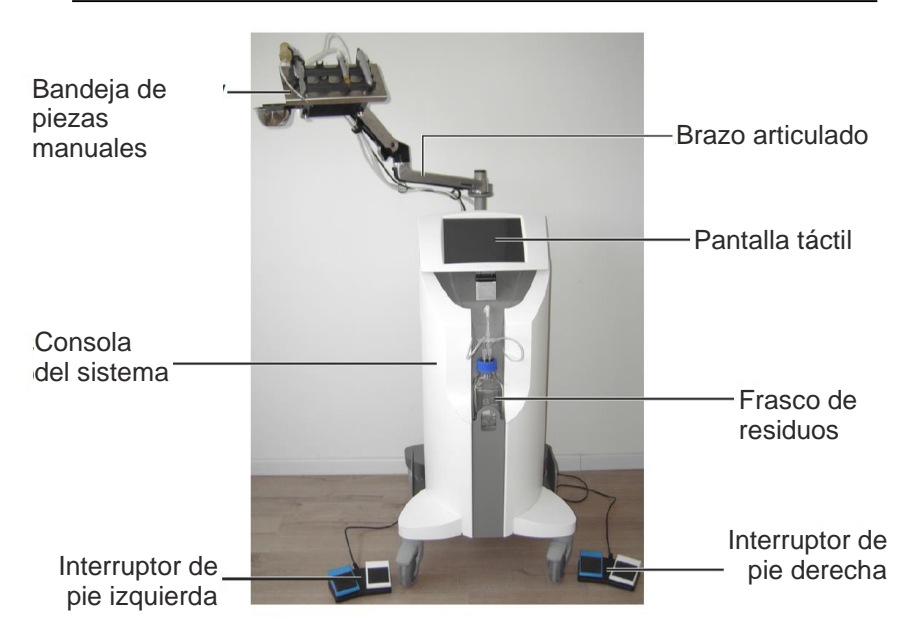

*Figura 4-1. Componentes del sistema (parte delantera)*

<span id="page-112-0"></span>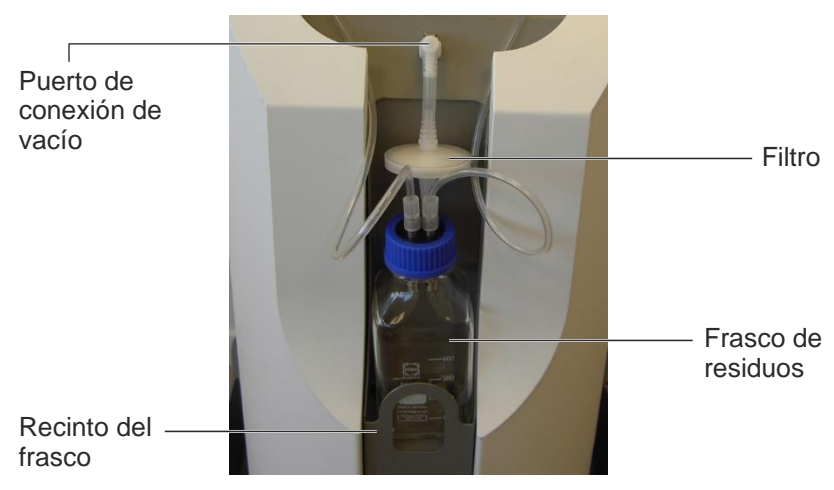

<span id="page-112-1"></span>*Figura 4-2. Componentes del sistema (frasco de residuos)*

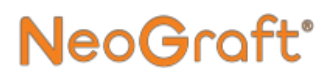

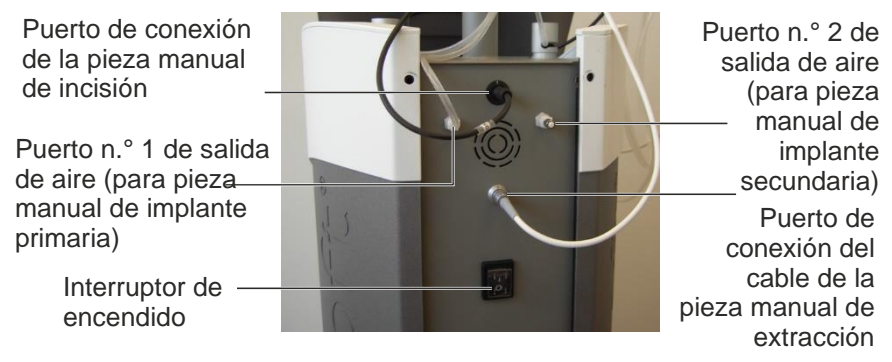

*Figura 4-3. Componentes del sistema (parte trasera superior)*

<span id="page-113-1"></span><span id="page-113-0"></span>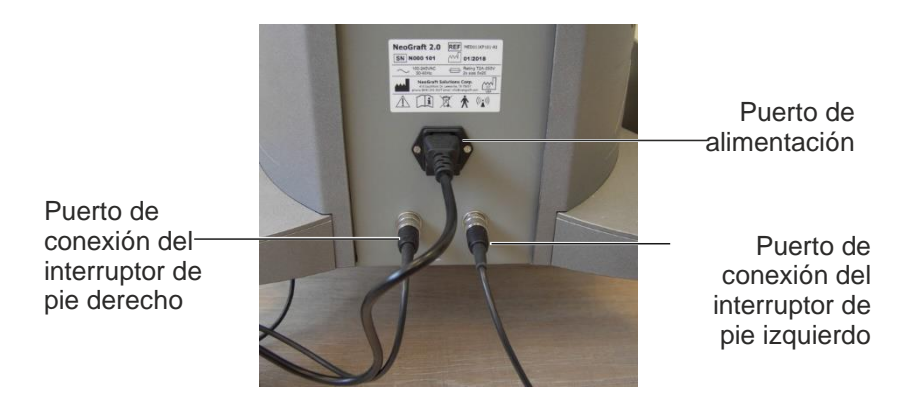

*Figura 4-4. Componentes del sistema (parte trasera inferior)*

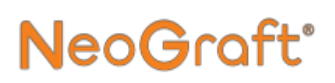

### <span id="page-114-0"></span>**4.3. Consola del sistema**

La consola del sistema, que se muestra en la [Figura](#page-112-0) 4-1, es la unidad principal, donde se guardan todos los componentes externos e internos del sistema.

### <span id="page-114-1"></span>**4.4. Pantalla táctil**

La pantalla táctil, que se muestra en la [Figura](#page-112-0) 4-1, es el principal medio de comunicación entre el usuario y el sistema.

La interfaz gráfica de usuario en pantalla mantiene al usuario informado del estado del sistema y de los parámetros de funcionamiento en todo momento.

Mediante la pantalla táctil, el usuario controla y supervisa el funcionamiento del sistema con la ayuda de botones sensibles al tacto y de indicadores.

### <span id="page-115-0"></span>**4.5. Frasco de residuos**

## *Advertencia*

El contenido del frasco de residuos debe desecharse como residuo de riesgo biológico.

El frasco de residuos, que se muestra en la [Figura](#page-112-1) 4-2, es el recipiente de vidrio que recoge las partículas y fluidos que son succionados por las piezas manuales.

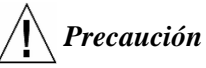

- Tenga cuidado de que el frasco de residuos no se llene.
- El contenido del frasco de residuos no debe exceder ¾ de su capacidad.
- Verifique siempre que el sistema esté apagado o en estado en espera antes de desconectar las conexiones de vacío del frasco de residuos.

## <span id="page-115-1"></span>**4.6. Filtro**

El filtro, que se muestra en l[a Figura](#page-112-1) 4-2, evita la entrada en el sistema de los residuos (ya sean partículas o fluidos) recogidos en el frasco de residuos.

# **NeoGraft**°

### <span id="page-116-0"></span>**4.7. Bandeja de piezas manuales**

La bandeja de piezas manuales se instala en el brazo articulado, que se muestra en la [Figura](#page-116-1) 4-5, y permite al usuario ubicarla donde sea más cómodo durante el tratamiento.

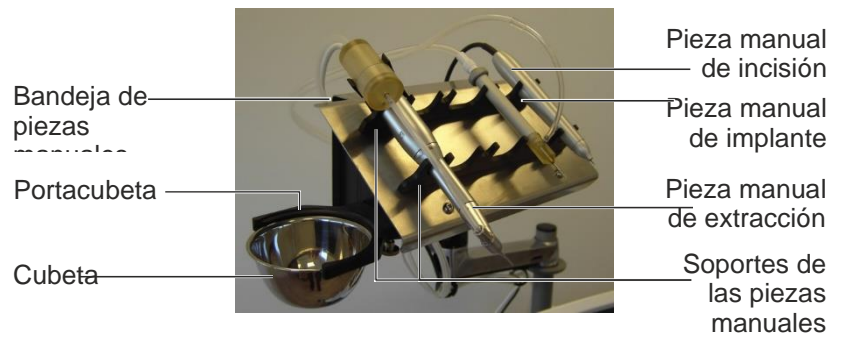

*Figura 4-5. Componentes de la bandeja de piezas manuales*

<span id="page-116-1"></span>Los soportes de las piezas manuales, montados sobre la bandeja, sostienen las piezas manuales de forma segura cuando no se utilizan.

El portacubeta, que se puede instalar a la izquierda o a la derecha de la bandeja de piezas manuales, según lo que prefiera el usuario, sostiene la cubeta al lado de la bandeja.

### <span id="page-117-0"></span>**4.8. Interruptores de pie**

El sistema cuenta con dos interruptores de pie (izquierdo y derecho), como se muestra en la [Figura](#page-117-1) 4-6.

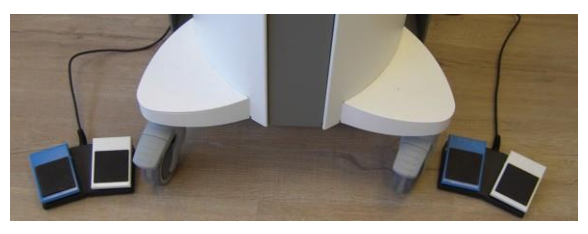

*Figura 4-6. Interruptores de pie izquierdo y derecho*

<span id="page-117-1"></span>Cada interruptor de pie tiene dos pedales (azul y blanco), como se muestra en la [Figura](#page-117-1) 4-6.

- En el interruptor de pie izquierdo:
	- El pedal azul activa la pieza manual de extracción (vacío y rotor) cuando el modo **Extracción** está **Activado**.
	- El pedal blanco no está en uso y si se presiona no producirá ningún efecto.
- En el interruptor de pie derecho:
	- El pedal azul activa el vacío en la pieza manual de implante cuando el modo **Implante** está **Activado**.
	- El pedal blanco activa la expulsión de injertos en la pieza manual de implante cuando el modo **Implante** está **Activado**.
- En el interruptor de pie izquierdo, cuando se utilizan dos piezas manuales de implante:
	- El pedal azul activa el vacío en la pieza manual de implante cuando el modo **Implante** está **Activado**.
	- El pedal blanco activa la expulsión de injertos en la pieza manual de implante cuando el modo **Implante** está **Activado**.

## <span id="page-118-0"></span>**4.9. Electroválvulas**

NeoGraft<sup>®</sup>

La [Figura](#page-118-1) 4-7 muestra las dos electroválvulas (izquierda y derecha) del sistema, montadas en la parte superior de la consola del sistema.

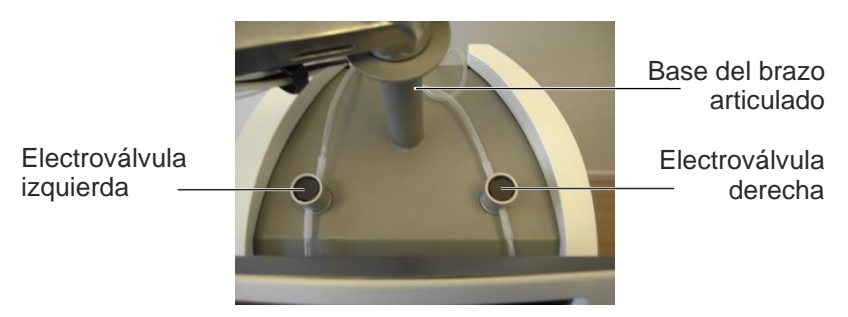

*Figura 4-7. Electroválvulas*

<span id="page-118-1"></span>Las electroválvulas son válvulas accionadas por los interruptores de pie que cortan o permiten el paso de aire a través de los tubos que están insertos en ellas.

### <span id="page-119-0"></span>**4.10. Interruptor de encendido**

La [Figura 4-8 m](#page-119-1)uestra el interruptor de encendido, que se encuentra en la parte trasera del sistema, como se muestra en la [Figura 4-3.](#page-113-0)

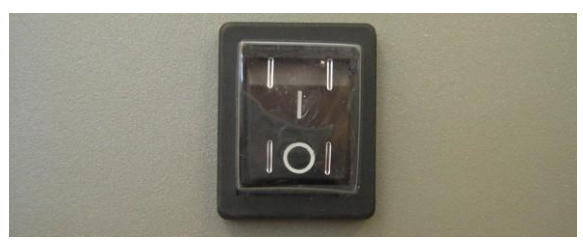

*Figura 4-8. Interruptor de encendido*

<span id="page-119-1"></span>El interruptor enciende y apaga el sistema.

# **NeoGraft**

### <span id="page-120-0"></span>**4.11. Pieza manual de extracción**

La [Figura](#page-120-1) 4-9 muestra la pieza manual de extracción.

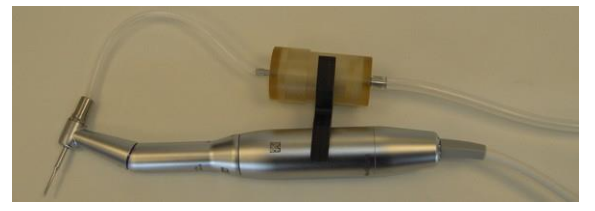

*Figura 4-9. Pieza manual de extracción*

<span id="page-120-1"></span>La pieza manual de extracción está compuesta por un cable (conectado al sistema), un rotor y un cabezal de contraángulo con un orificio en su eje en el que se inserta un punzón.

La extracción del injerto se realiza mediante el punzón rotativo. El punzón penetra el tejido hasta el músculo erector. El vacío succiona el injerto hacia el colector de injertos que está acoplado a la pieza manual.

Para guiar la penetración del punzón según la profundidad del bulbo, se puede cortar un tubo de polietileno del largo apropiado e insertarlo en el punzón (tubo provisto por Venus Concept).

El colector de injertos se vacía al recolectar entre 50 y 100 injertos.

Luego, todos los injertos se comprueban y alinean en una bandeja con solución salina.

El dispositivo está provisto de punzones de 0,8 mm, 0,9 mm y 1,0 mm.

### <span id="page-121-0"></span>**4.12. Pieza manual de incisión**

La [Figura](#page-121-1) 4-10 muestra la pieza manual de incisión.

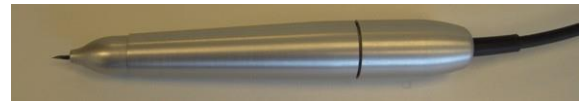

*Figura 4-10. Pieza manual de incisión*

<span id="page-121-1"></span>La pieza manual de incisión se utiliza en la fase de incisión del tratamiento y permite al usuario controlar la profundidad de la incisión, que se lleva a cabo mediante una hoja o aguja.

La pieza manual se conecta al sistema mediante su cable y, mediante su sensor, cuenta el número de incisiones, que se muestra en la pantalla.

Se pueden utilizar distintos tipos de hojas o agujas para lograr las incisiones (o hendiduras: pequeñas incisiones hechas para alojar las unidades foliculares en el área receptora).

Según el largo de la unidad folicular, se puede ajustar el largo de la hoja o aguja girando el cabezal de la pieza manual.

# **NeoGraft**®

### <span id="page-122-0"></span>**4.13. Pieza manual de implante**

La [Figura](#page-122-1) 4-11 muestra la pieza manual de implante.

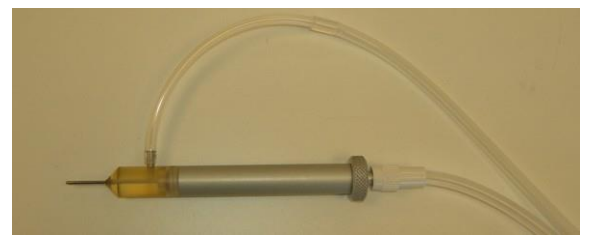

*Figura 4-11. Pieza manual de implante*

<span id="page-122-1"></span>La pieza manual de implante utiliza un sistema neumático para controlar el movimiento del émbolo ubicado dentro del cabezal del implantador y enroscado a la pieza manual.

Durante la fase de implante, los injertos extraídos con anterioridad se pueden colocar en un guante estéril o gasa, como se muestra en l[a Figura](#page-122-2) 4-12.

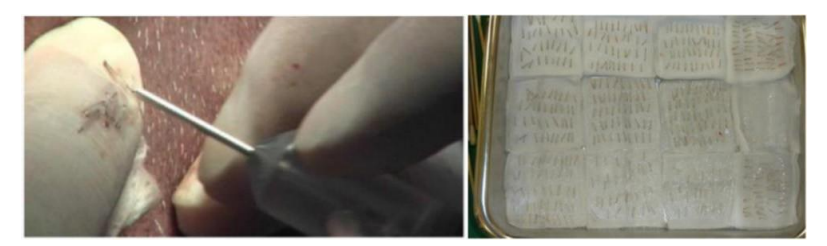

*Figura 4-12. Injertos en un guante estéril (izquierda) y sobre una gasa (derecha)*

<span id="page-122-2"></span>Cada injerto es aspirado y llega a la aguja del implantador; luego, el pistón lo empuja hasta las pequeñas incisiones (hendiduras) hechas antes para reimplantarlo.

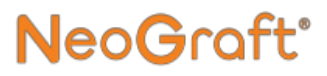

El sistema está provisto de dos piezas manuales de implante, lo que permite que dos operarios hagan implantes al mismo tiempo.

Además, el sistema viene con implantadores de 0,8 mm, 0,9 mm y 1,0 mm.

# <span id="page-124-0"></span>NeoGraft<sup>®</sup>

# **Capítulo [5](#page-124-0)**

## **Instrucciones de funcionamiento**

#### **Contenido del capítulo:**

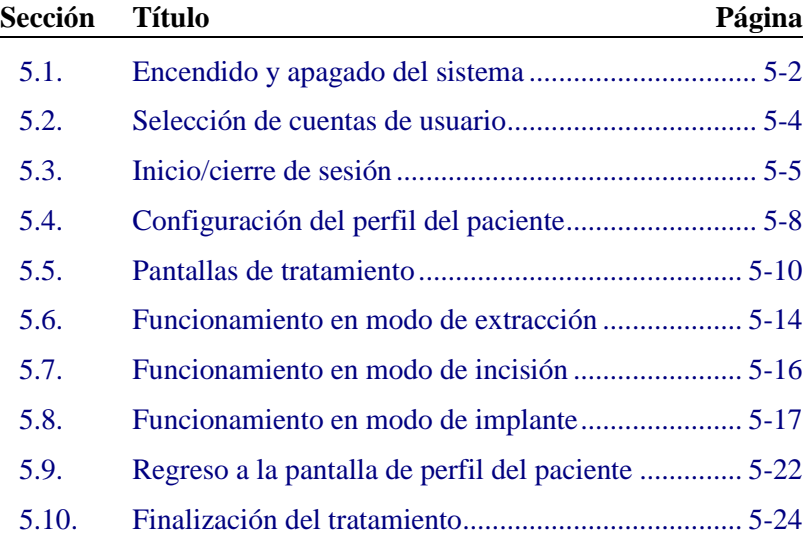

#### **5.1. Encendido y apagado del sistema**

#### **Para encender el sistema:**

**1.** Verifique que todas las piezas manuales y accesorios que desee usar estén correctamente instalados en el sistema, como se detalla en el Capítulo 3.

**NeoGraft**®

- **2.** Verifique que el cable de alimentación esté conectado al enchufe de alimentación situado en la parte trasera de la consola del sistema y a la red de suministro eléctrico.
- **3.** En la parte trasera de la consola del sistema, accione el interruptor de encendido, como se muestra en la [Figura 5-1.](#page-125-0)

<span id="page-125-0"></span>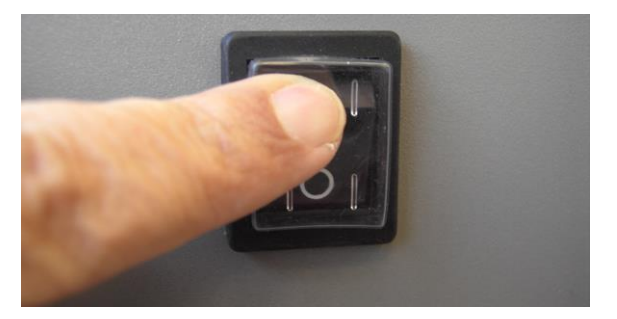

*Figura 5-1. Accionamiento del interruptor de encendido*

**4.** Espere a que el sistema termine el proceso de inicio y aparezca la pantalla Login Account Selection (Inicio de sesión y selección de cuenta), como se muestra en la [Figura 5-2.](#page-126-0)

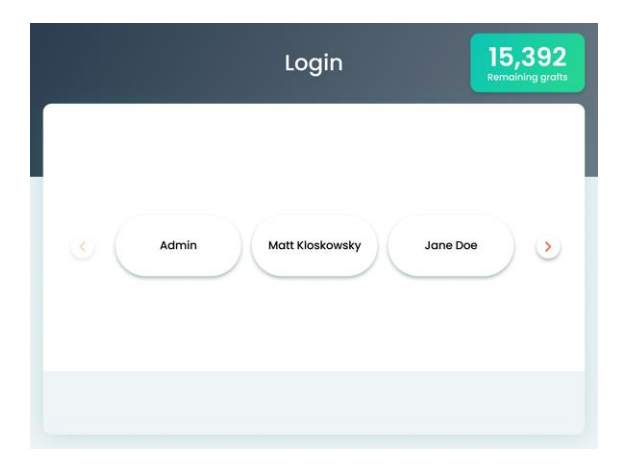

<span id="page-126-0"></span>*Figura 5-2. Pantalla de inicio de sesión y selección de cuenta*

#### *Nota*

**NeoGraft** 

El indicador **Remaining Grafts** (Injertos restantes) solo aparece en los sistemas con configuración de adquisición de injertos.

#### **Para apagar el sistema:**

- **1.** En la parte trasera de la consola del sistema, apague el interruptor de encendido.
- **2.** Verifique que la pantalla y el sistema estén apagados.

### **5.2. Selección de cuentas de usuario**

**NeoGraft** 

#### **Para seleccionar la cuenta de usuario:**

- **1.** Verifique que el sistema está encendido y que la pantalla de selección de cuentas está abierta, como se muestra en la [Figura](#page-126-0)  [5-2.](#page-126-0)
- **2.** En la pantalla Login Account Selection (Inicio de sesión y selección de cuenta), pulse la cuenta de usuario que desee; aparecerá la pantalla de introducción de contraseña de inicio de sesión, como se muestra en la [Figura](#page-127-0) 5-3.

<span id="page-127-0"></span>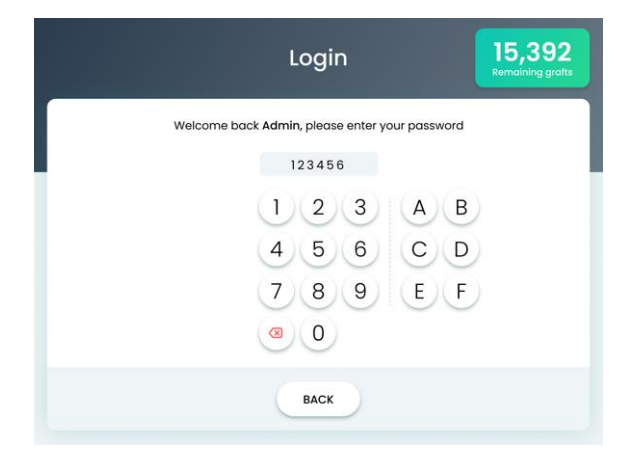

*Figura 5-3. Pantalla de introducción de contraseña de inicio de sesión*

### **5.3. Inicio/cierre de sesión**

## *Advertencia*

No comunique su contraseña a usuarios no autorizados. Comunicar la contraseña a usuarios no autorizados puede dar lugar a que algún paciente sufra lesiones.

#### **Para iniciar sesión:**

**1.** Verifique que haya aparecido la pantalla de inicio de sesión, como se muestra en l[a Figura 5-3.](#page-127-0)

#### *Nota*

Para regresar a la pantalla de selección de cuentas (sin introducir la contraseña), pulse el botón **Back** (Atrás).

**2.** Introduzca la contraseña de la cuenta de usuario; el sistema inicia la sesión en la cuenta de usuario y aparece la pantalla Patient Profile (Perfil del paciente), como se muestra en la [Figura 5-4.](#page-129-0)

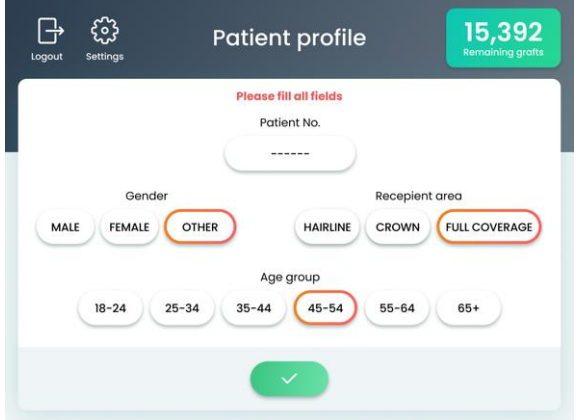

<span id="page-129-0"></span>*Figura 5-4. Pantalla de perfil del paciente*

#### *Nota*

Al iniciar sesión, si introduce una contraseña incorrecta, aparecerá el siguiente mensaje: **Invalid password. Please try again** (Contraseña no válida. Vuelva a intentarlo).

Si introduce una contraseña incorrecta cinco veces, el sistema desactiva la cuenta de usuario y muestra el siguiente mensajes:

**Account disabled. Please contact admin** (Cuenta desactivada. Póngase en contacto con el administrador).

Para obtener más información sobre la activación/desactivación de un usuario, consulte el Capítulo 6.

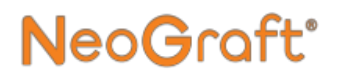

#### **Para cerrar sesión:**

- **1.** Verifique que haya aparecido la pantalla de perfil del paciente, como se muestra en l[a Figura 5-4.](#page-129-0)
- **2.** Pulse el botón **Logout** (Cerrar sesión); aparecerá la pantalla Log Out (Cerrar sesión), como se muestra en la [Figura 5-5.](#page-130-0)

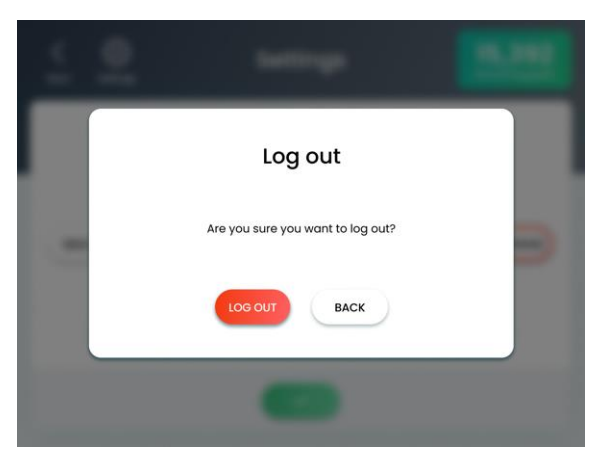

*Figura 5-5. Pantalla de cierre de sesión*

- <span id="page-130-0"></span>**3.** Pulse el botón **Log Out** (Cerrar sesión):
	- El sistema cierra la sesión de la cuenta de usuario.
	- Aparecerá la pantalla de inicio de sesión y selección de cuenta, como se muestra en la [Figura 5-2.](#page-126-0)

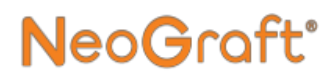

### **5.4. Configuración del perfil del paciente**

#### *Nota*

Es obligatorio rellenar todos los campos de las pantallas del perfil del paciente. El botón Confirmar, que permite acceder a la pantalla de tratamiento, permanece desactivado hasta que se han introducido/seleccionado todas las entradas.

#### **Para configurar el perfil del paciente:**

- **1.** Verifique que hava aparecido la pantalla de perfil del paciente, como se muestra en la [Figura 5-4.](#page-129-0)
- **2.** En la pantalla de perfil del paciente, introduzca el número del paciente como se indica a continuación:
	- **i.** Toque dentro del cuadro de texto **Patient No.** (Número de paciente); aparecerá un teclado numérico.
	- **ii.** Utilice el teclado numérico para introducir un número exclusivo de 6 dígitos.
	- **iii.** Pulse el botón **Confirmar** para introducir el número y cerrar el teclado numérico.
- **3.** En la pantalla de perfil del paciente, seleccione la entrada relevante para especificar la información siguiente para el paciente actual:
	- **Sexo**
	- **Área receptora**
	- **Grupo de edad**

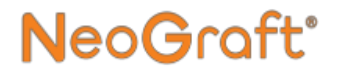

**3.** Pulse el botón **Confirmar**; aparecerá la pantalla de tratamiento en área donante, como se muestra en la [Figura 5-6.](#page-132-0)

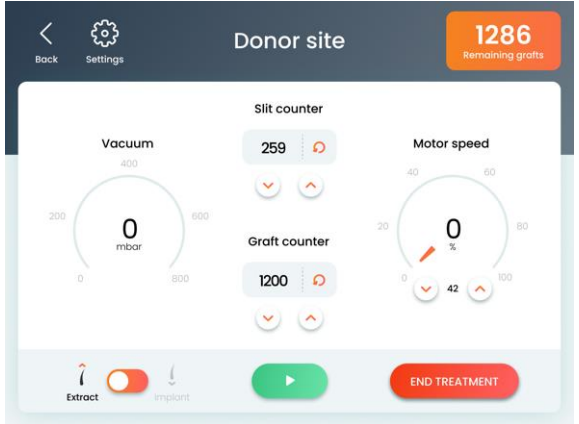

<span id="page-132-0"></span>*Figura 5-6. Pantalla de tratamiento en área donante*

### **5.5. Pantallas de tratamiento**

### <span id="page-133-1"></span>**5.5.1. Área donante**

La [Figura 5-7](#page-133-0) muestra la pantalla de tratamiento en área donante.

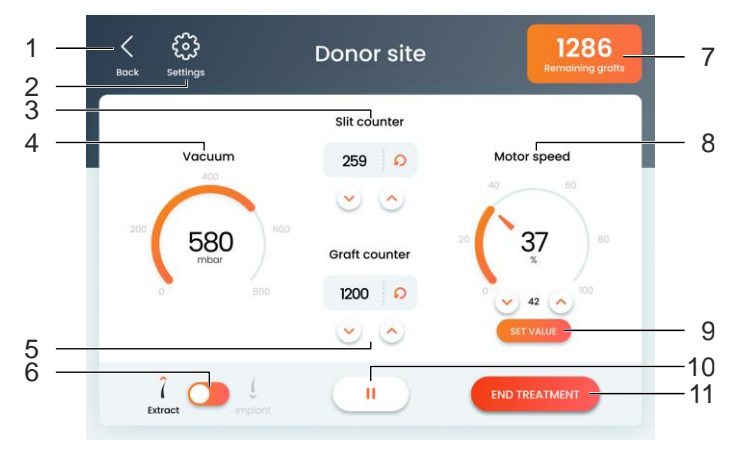

<span id="page-133-0"></span>*Figura 5-7. Elementos de la pantalla de tratamiento en área donante*

A continuación se explican los distintos elementos de la pantalla de tratamiento en área donante conforme a los números especificados en la [Figura 5-7.](#page-133-0)

**1.** Botón **Back** (Atrás): regresa a la pantalla anterior (perfil del paciente).

Al pulsar el botón **Back** (Atrás), aparecerá un cuadro de diálogo con el siguiente mensaje:

**Going back will reset the patient profile. Are you sure?** (Si vuelve atrás se restablecerá el perfil del paciente. ¿Está seguro?)

**2. Botón Settings** (Configuración): abre la pantalla de configuración.

Para obtener una descripción detallada de la pantalla de configuración, consulte el Capítulo 6.

#### **3. Slit Counter (Contador de hendiduras):**

- Indica la cantidad de hendiduras que ha realizado la pieza manual de incisión durante el tratamiento actual.
- Le permite ajustar el contador pulsando los botones **Arriba**/**Abajo**.
- Puede poner el contador a cero pulsando el botón **Reset Counter** (Poner a cero el contador).
- **4.** Indicador **Vacuum (Vacío):** indica el nivel actual de vacío.
- **5. Graft Counter (Contador de injertos):**
	- Indica la cantidad de injertos que ha extraído la pieza manual de extracción durante el tratamiento actual.
	- Puede ajustar el contador pulsando los botones **Arriba**/**Abajo**.
	- Puede poner el contador a cero pulsando el botón **Reset Counter**  $\Omega$  (Poner a cero el contador).
- **6.** Selector **Extract/Implant** (Extraer/Implantar): alterna entre las pantallas de tratamiento en área donante y en área receptora (modos de extracción e implante, respectivamente).
- **7.** Indicador **Remaining Grafts** (Injertos restantes): solo aparece en los sistemas con configuración de adquisición de injertos e indica el número de injertos adquiridos que queda en el sistema.
- **8.** Controlador **Motor Speed** (Velocidad del rotor): indica la velocidad actual del rotor y permite ajustar la velocidad del rotor (en %) girando la rueda con el dedo o pulsando los botones **Arriba**/**Abajo**.
- **9.** Botón **Set Value** (Ajustar valor): aparece al cambiar el valor de la velocidad del rotor; al pulsarlo se guarda y aplica el valor nuevo.
- **10. Botón de inicio/pausa**: alterna el estado del tratamiento entre iniciado y pausado.
- **11.** Botón **End Treatment** (Finalizar tratamiento): pone fin a la sesión de tratamiento actual.

### <span id="page-135-1"></span>**5.5.2. Área receptora**

La [Figura 5-8](#page-135-0) muestra la pantalla de tratamiento en área receptora.

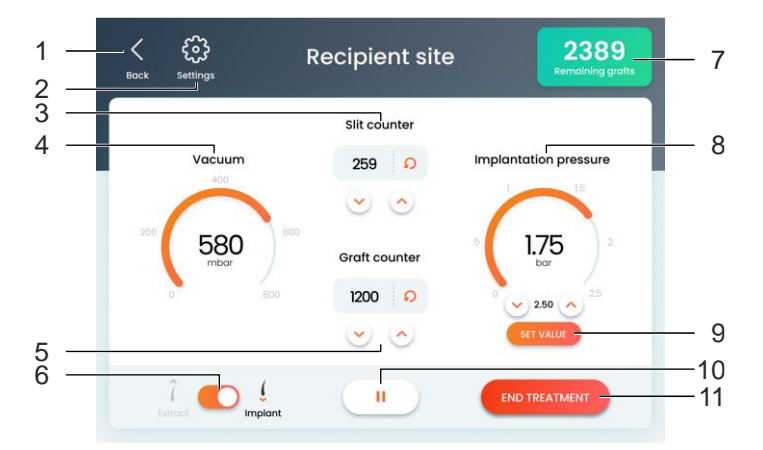

<span id="page-135-0"></span>*Figura 5-8. Elementos de la pantalla de tratamiento en área receptora*

A continuación se explican los distintos elementos de la pantalla de tratamiento en área receptora conforme a los números especificados en la [Figura 5-8.](#page-135-0)

**1.** Botón **Back** (Atrás): regresa a la pantalla anterior (perfil del paciente).

Al pulsar el botón **Back** (Atrás), aparecerá un cuadro de diálogo con el siguiente mensaje:

**Going back will reset the patient profile. Are you sure?** (Si vuelve atrás se restablecerá el perfil del paciente. ¿Está seguro?)

**2.** Botón **Settings** (Configuración): abre la pantalla de configuración.

Para obtener una descripción detallada de la pantalla de configuración, consulte el Capítulo 6.

#### **3. Slit Counter (Contador de hendiduras):**

- Indica la cantidad de hendiduras que ha realizado la pieza manual de incisión durante el tratamiento actual.
- Le permite ajustar el contador pulsando los botones **Arriba**/**Abajo**.
- Puede poner el contador a cero pulsando el botón **Reset Counter**  $\Omega$  (Poner a cero el contador).
- **4.** Indicador **Vacuum (Vacío):** indica el nivel actual de vacío.
- **5. Graft Counter (Contador de injertos):**
	- Indica la cantidad de injertos que ha extraído la pieza manual de extracción durante el tratamiento actual.
	- Puede ajustar el contador pulsando los botones **Arriba**/**Abajo**.
	- Puede poner el contador a cero pulsando el botón **Reset Counter**  $\Omega$  (Poner a cero el contador).
- **6.** Selector **Extract/Implant** (Extraer/Implantar): alterna entre las pantallas de tratamiento en área donante y en área receptora (modos de extracción e implante, respectivamente).
- **7.** Indicador **Remaining Grafts** (Injertos restantes): solo aparece en los sistemas con configuración de adquisición de injertos e indica el número de injertos adquiridos que queda en el sistema.
- **8.** Controlador **Implantation Pressure** (Presión de implante): indica el nivel de la presión actual y le permite establecer la presión que desee (en bares) girando la rueda con el dedo o pulsando los botones **Arriba**/**Abajo**.
- **9.** Botón **Set Value** (Ajustar valor): aparece al cambiar el valor de la presión de implante; al pulsarlo se guarda y aplica el valor nuevo.
- **10. Botón de inicio/pausa**: alterna el estado del tratamiento entre iniciado y pausado.
- **11.** Botón **End Treatment** (Finalizar tratamiento): pone fin a la sesión de tratamiento actual.

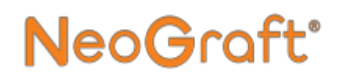

#### **5.6. Funcionamiento en el modo de extracción**

#### **Para utilizar el modo de extracción (consulte la sección [5.5.1\)](#page-133-1):**

**1.** Verifique que haya aparecido la pantalla Donor Site Treatment (Tratamiento en área donante), como se muestra en la [Figura](#page-137-0)  [5-9.](#page-137-0)

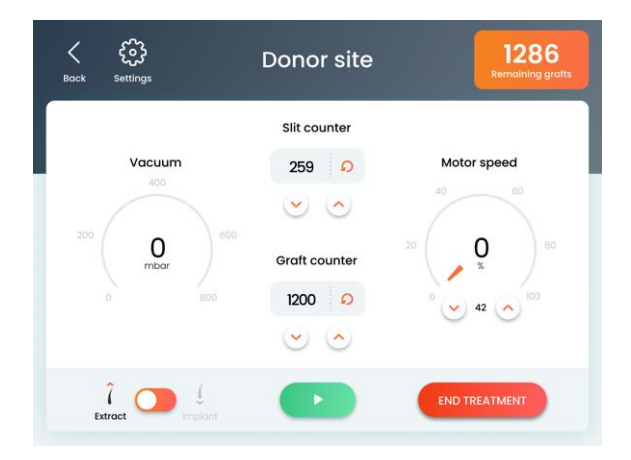

<span id="page-137-0"></span>*Figura 5-9. Pantalla de tratamiento en área donante (en estado pausado)*

# NeoGraft

- **2.** Pulse el botón de **inicio** .
	- La bomba de vacío comienza a funcionar.
	- El indicador de vacío muestra el nivel de vacío, como se muestra en la [Figura 5-10.](#page-138-0)

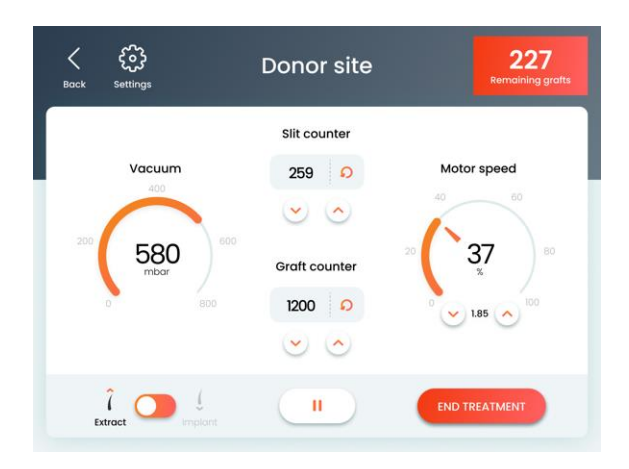

<span id="page-138-0"></span>*Figura 5-10. Pantalla de tratamiento en área donante (en estado iniciado)*

- **3.** Ajuste la velocidad del rotor como se indica a continuación:
	- **i.** En el controlador **Motor Speed** (Velocidad de rotor), gire la rueda con el dedo o pulse los botones de flecha **Arriba**/**Abajo** para establecer la velocidad del rotor deseada; aparecerá el botón **Set Value** (Ajustar valor).
	- **ii.** Presione el botón **Set Value** (Ajustar valor) para guardar y aplicar la configuración.
- **4.** Ubique la pieza manual de extracción en el área del tratamiento.
- **5.** En el interruptor de pie izquierdo, presione el pedal azul.
	- El rotor de la pieza manual comienza a funcionar (para extraer el injerto).

**NeoGraft** 

- El vacío succiona el injerto extraído hacia el colector de injertos de la pieza manual.
- El **Graf Counter** (Contador de injertos) aumenta una unidad del número indicado.
- **6.** Suelte el pedal del interruptor de pie; el rotor de la pieza manual deja de funcionar.
- **7.** Repita los pasos anteriores para extraer otros injertos, según se desee.

### **5.7. Funcionamiento en el modo de incisión**

#### **Para utilizar el modo de incisión, siga estos pasos:**

- **1.** Con la pieza manual de incisión, haga una hendidura en el área receptora; el **Slit Counter** (Contador de hendiduras) aumenta una unidad del número indicado.
- **2.** Repita los pasos anteriores para hacer otras hendiduras, según se desee.

#### **5.8. Funcionamiento en el modo de implante**

#### **5.8.1. Calibración del cabezal del implantador**

NeoGraft'

Al momento inicial de la instalación del cabezal del implantador en la pieza manual de implante, el émbolo del implantador permanece hacia adelante y no se puede mover girando el tornillo de ajuste de la pieza manual. La calibración del cabezal del implantador ubica la punta del émbolo del cabezal del implantador en la posición correcta, como se muestra en la [Figura 5-11.](#page-140-0)

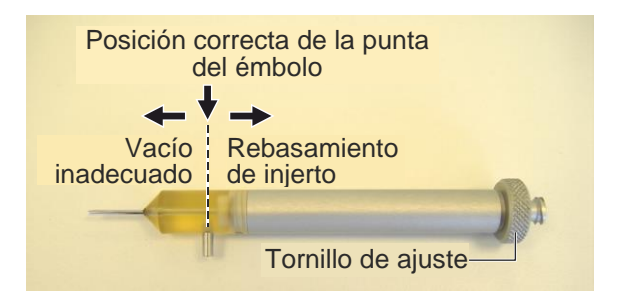

*Figura 5-11. Posicionamiento correcto del émbolo en el cabezal del implantador*

<span id="page-140-0"></span>Para asegurar una carga adecuada de los injertos en la pieza manual, es importante calibrar el cabezal del implantador antes de llevar a cabo el procedimiento.

## *Precaución*

Durante el procedimiento de implante, los injertos previamente extraídos entran por succión en el cabezal del implantador para poder insertarlos luego en el área receptora.

En este paso, es importante que la punta del émbolo del cabezal del implantador esté en la posición correcta, es decir, alineada con el puerto de succión del cabezal del implantador, como se muestra en la [Figura 5-11.](#page-140-0) Así, es posible la succión del injerto y la posterior expulsión hacia el área receptora.

- Si la punta del émbolo está desplazada hacia afuera, no habrá suficiente vacío para succionar el injerto hacia la pieza manual.
- Si la punta del émbolo está desplazada hacia adentro, quizás se succione el injerto con demasiada fuerza y esto provocaría un rebasamiento hacia el frasco de residuos.

#### **Para calibrar el cabezal del implantador, siga estos pasos:**

- **1.** En la pantalla de tratamiento, coloque el selector **Extract/Implant** (Extraer/Implantar) en **Implant** (Implantar) (para que aparezca la pantalla de tratamiento en el área receptora) y pulse el botón de **inicio** , como se explica en la sección [5.8.2](#page-142-0) de la página [5-19.](#page-142-0)
- **2.** Desenrosque el tornillo de ajuste 3 o 4 vueltas completas (desde la posición inicial).
- **3.** Presione el pedal azul en el interruptor de pie que acciona la pieza manual de implante para retirar el émbolo hacia atrás.
- **4.** Desconecte el extremo distal del tubo de implante del puerto de succión del cabezal del implantador.
- **5.** Sostenga la pieza manual a contraluz para ver a través del cabezal del implantador semitransparente.
- **6.** Mientras mira a través del cabezal del implantador, gire el tornillo de ajuste de la pieza manual para mover la punta del émbolo del cabezal del implantador a la posición correcta, como se muestra en l[a Figura](#page-140-0) 5-11.
- **7.** Conecte el extremo distal del tubo de implante al puerto de succión del cabezal del implantador.

#### <span id="page-142-0"></span>**5.8.2. Realización del implante**

#### **Para realizar el implante (consulte la sección [5.5.2\)](#page-135-1):**

**1.** Verifique que haya aparecido la pantalla de tratamiento en área receptora. Si no es así, en la pantalla de tratamiento, coloque el selector **Extract/Implant** (Extraer/Implantar) en **Implant** (Implantar); aparecerá la pantalla Recipient Site Treatment (Tratamiento en área receptora), como se muestra en la [Figura 5-12.](#page-142-1)

<span id="page-142-1"></span>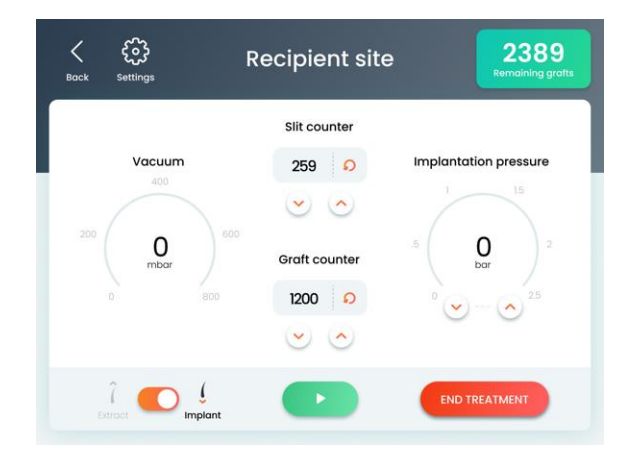

*Figura 5-12. Pantalla de tratamiento en área receptora (en estado pausado)*

- **NeoGraft**
- **3.** Pulse el botón de **inicio** 
	- La bomba de vacío comienza a funcionar.
	- El indicador de vacío muestra el nivel de vacío, como se muestra en la [Figura 5-13.](#page-143-0)

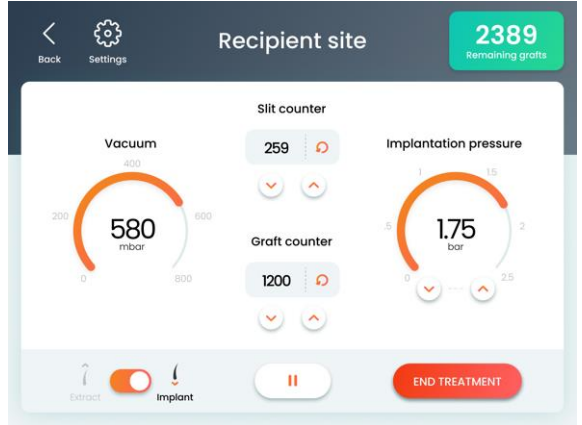

<span id="page-143-0"></span>*Figura 5-13. Pantalla de tratamiento en área receptora (en estado de inicio)*

- **4.** Ajuste la presión de implante como se indica a continuación:
	- **i.** En el controlador **Implantation Pressure** (Presión de implante), gire la rueda con el dedo o pulse los botones de flecha **Arriba**/**Abajo** para establecer el valor de presión de implante que desee; aparecerá el botón **Set Value** (Ajustar valor).
	- **ii.** Presione el botón **Set Value** (Ajustar valor) para guardar y aplicar la configuración.
- **5.** Dirija la punta de la pieza manual de implante al injerto previamente extraído.
- **6.** En el interruptor de pie derecho, presione el pedal azul; el vacío succiona el injerto hacia el cabezal del implantador de la pieza manual.
# **NeoGraft**'

#### *Nota*

Si utiliza dos piezas manuales de implante, puede utilizar el interruptor de pie izquierdo para accionar la pieza manual izquierda y el interruptor de pie derecho para la pieza manual derecha (en el modo implante).

- **7.** Suelte el pedal del interruptor de pie.
- **8.** Ubique la pieza manual de implante en la hendidura hecha previamente en el área del tratamiento.
- **9.** En el interruptor de pie derecho, presione el pedal blanco para expulsar el injerto a la hendidura.

#### *Nota*

Si utiliza dos piezas manuales de implante, puede utilizar el interruptor de pie izquierdo para accionar la pieza manual izquierda y el interruptor de pie derecho para la pieza manual derecha (en el modo implante).

- **10.** Suelte el pedal del interruptor de pie.
- **11.** Repita los pasos anteriores para implantar otros injertos, según se desee.

## **5.9. Regreso a la pantalla de perfil del paciente**

## *Precaución*

Cuando se regresa de la pantalla de tratamiento a la pantalla de perfil del paciente se restablece el perfil del paciente definido en ese momento.

#### **Para regresar de la pantalla de tratamiento a la pantalla de perfil del paciente:**

**1.** En la pantalla de tratamiento, pulse el botón **Back** (Atrás); aparecerá la pantalla de advertencia de reinicio del perfil del paciente, como se muestra en la Figura 5-14.

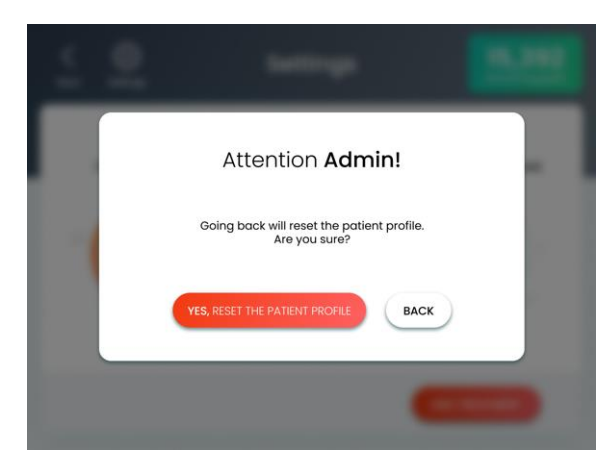

*Figura 5-14. Pantalla de advertencia de reinicio del perfil del paciente*

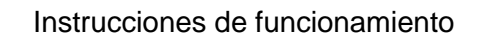

**2.** Pulse el botón **Yes, Reset the Patient Profile** (Sí, reiniciar el perfil del paciente):

NeoGraft<sup>®</sup>

- El sistema reinicia el perfil del paciente definido en ese momento.
- Aparece la pantalla Patient Profile (Perfil del paciente), como se muestra en la Figura 5-15.

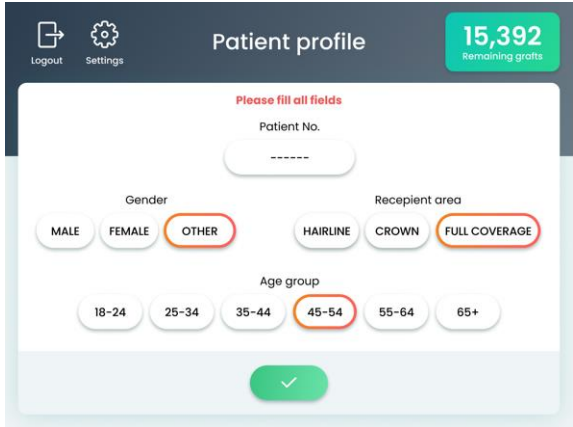

*Figura 5-15. Pantalla de perfil del paciente*

## **5.10. Finalización del tratamiento**

#### **Para finalizar el tratamiento:**

**1.** En la pantalla de tratamiento, pulse el botón **End Treatment** (Finalizar tratamiento); aparecerá la pantalla de advertencia de fin del tratamiento, como se muestra en la Figura 5-16.

**NeoGraft**®

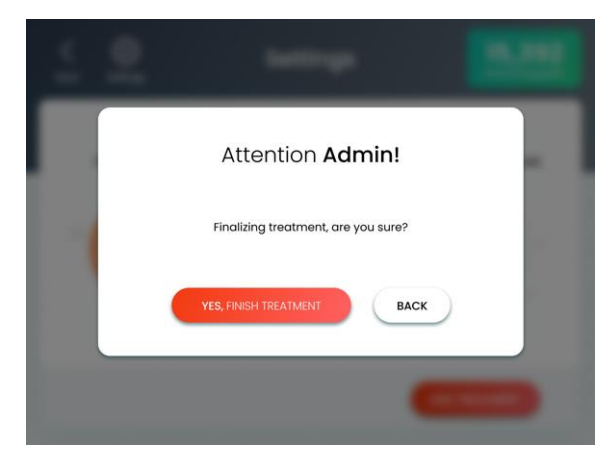

*Figura 5-16. Pantalla de advertencia de fin del tratamiento*

- **2.** Pulse el botón **Yes, Finish Treatment** (Sí, finalizar el tratamiento):
	- El sistema finaliza la sesión de tratamiento actual.
	- Aparece la pantalla Patient Profile (Perfil del paciente), como se muestra en la Figura 5-15.

## <span id="page-148-0"></span>NeoGraft<sup>®</sup>

# **Capítulo [6](#page-148-0)**

## **Configuración y funciones avanzadas**

#### **Contenido del capítulo:**

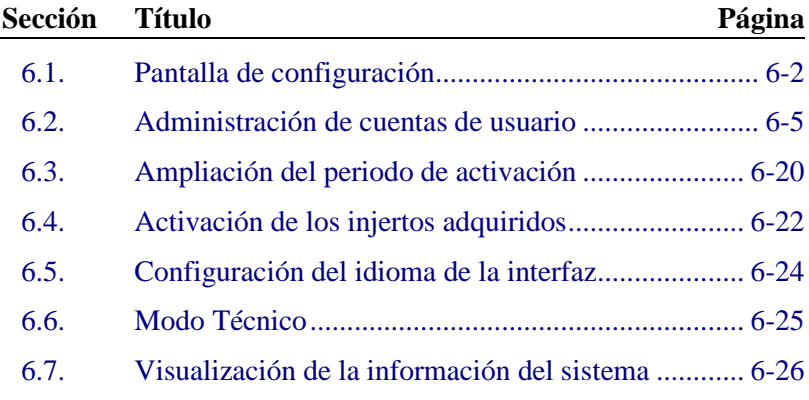

## <span id="page-149-1"></span>**6.1. Pantalla de configuración**

Las funciones incluidas en la pantalla de configuración, como se explica en la [Tabla 6-1,](#page-149-0) permiten al usuario personalizar el sistema y a los técnicos cualificados de Venus Concept actualizar el software del sistema y controlar diversos ajustes.

**NeoGraft**\*

<span id="page-149-0"></span>

| <b>Icono</b> | <b>Descripción</b>                                                                                                    | Consultar<br>sección |
|--------------|----------------------------------------------------------------------------------------------------|----------------------|
| Accounts     | <b>Accounts</b> (Cuentas): permite al<br>administrador del sistema<br>agregar/quitar usuarios,<br>activar/desactivar usuarios y<br>modificar los nombres de los<br>usuarios y sus contraseñas. | 6.2                  |
| Activate     | <b>Activate</b> (Activar): permite<br>ampliar el uso de un dispositivo<br>restringido y activar los injertos<br>que se han adquirido.                                                          | 6.3<br>6.4           |
| Language     | <b>Language</b> (Idioma): permite<br>seleccionar el idioma de la<br>interfaz.                                                                                                    | 6.5                  |

*Tabla 6-1. Funciones de la pantalla de configuración*

# NeoGraft<sup>®</sup> configuración y funciones avanzadas

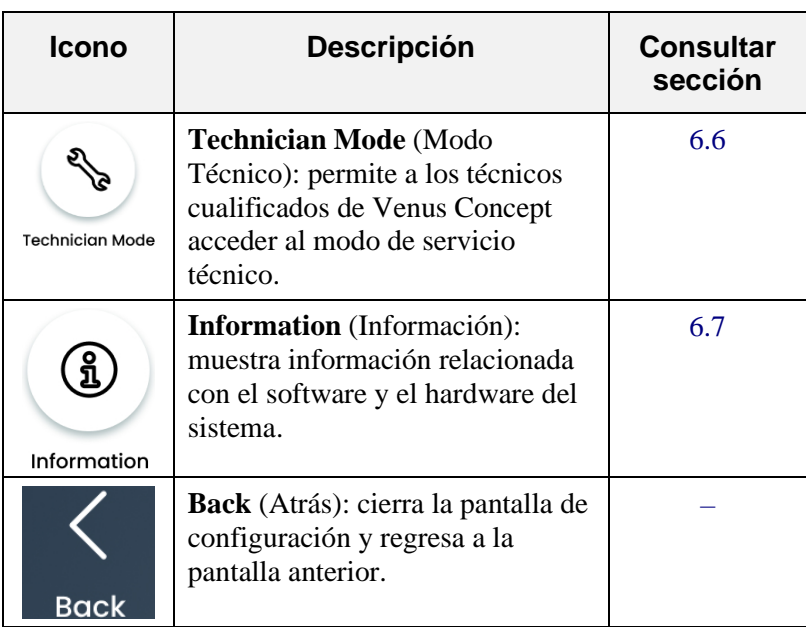

#### *[Tabla 6-1. Funciones de la pantalla de configuración](#page-149-0) (cont.)*

#### **Para acceder a la pantalla de configuración:**

• En la pantalla de perfil del paciente o de tratamiento, pulse el botón **Settings** (Configuración); aparecerá la pantalla de configuración.

## <span id="page-152-0"></span>**6.2. Administración de cuentas de usuario**

#### *Nota*

La función **Accounts** (Cuentas) está disponible únicamente en el modo Administrador.

Esta función permite al administrador del sistema llevar a cabo los procedimientos siguientes:

- [Adición de un usuario](#page-154-0) *(consulte la sección [6.2.2](#page-154-0) en la página [6-](#page-154-0) [7\)](#page-154-0)*
- [Cambio de nombre de un usuario](#page-158-0) *(consulte la sección [6.2.3](#page-158-0) en la págin[a 6-11\)](#page-158-0)*
- Cambio de [una contraseña de usuario](#page-162-0) *(consulte la secció[n 6.2.5](#page-162-0) en la página [6-15\)](#page-162-0)*
- [Activación/desactivación de un usuario](#page-160-0) *(consulte la sección [6.2.4](#page-160-0) en la págin[a 6-13\)](#page-160-0)*
- [Eliminación de un](#page-165-0) usuario *(consulte la secció[n 6.2.6](#page-165-0) en la página [6-18\)](#page-165-0)*

### <span id="page-152-1"></span>**6.2.1. Para acceder a la pantalla de cuentas**

#### **Para acceder a la pantalla de cuentas:**

- **1.** Inicie sesión en el sistema como Administrador (use el código de inicio de sesión de administrador suministrado en la documentación de instalación).
- **2.** Acceda a la pantalla de configuración, como se explica en la sección 6.1

**3.** En la pantalla de configuración, pulse el icono **Accounts** (Cuentas), como se muestra en la [Tabla 6-1;](#page-149-0) aparecerá la pantalla Accounts (Cuentas), como se muestra en la [Figura](#page-153-0)  [6-1.](#page-153-0)

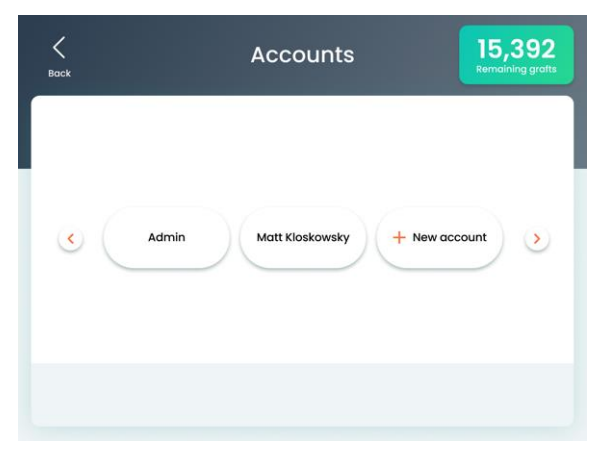

*Figura 6-1. Pantalla de cuentas*

<span id="page-153-0"></span>La pantalla de cuentas muestra todos los usuarios del sistema.

## <span id="page-154-0"></span>**6.2.2. Adición de un usuario**

#### **Para añadir un usuario:**

- **1.** Acceda a la pantalla de cuentas como se explica en la sección [6.2.1.](#page-152-1)
- **2.** En la pantalla de cuentas, toque el botón **+ New Account** (+ Nueva cuenta); aparecerá la pantalla New Account (Step 1 of 3) (Nueva cuenta [Paso 1 de 3]), como se muestra en la [Figura](#page-154-1) 6-2.

<span id="page-154-1"></span>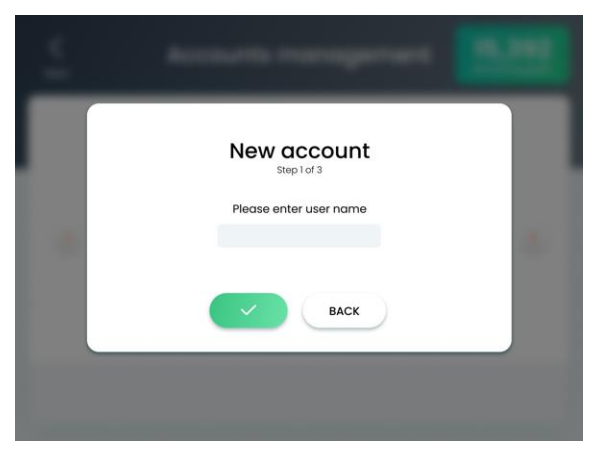

*Figura 6-2. Pantalla de cuenta nueva (paso 1 de 3)*

**3.** Toque dentro del cuadro de texto **Name** (Nombre); aparecerá el teclado virtual, como se muestra en la [Figura 6-3.](#page-155-0)

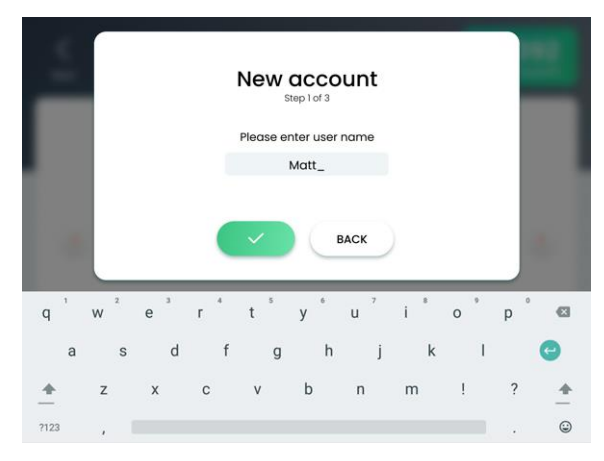

*Figura 6-3. Teclado virtual en la pantalla de nueva cuenta (paso 1 de 3)*

<span id="page-155-0"></span>**4.** Escriba el nombre que desee para la nueva cuenta de usuario.

#### *Nota*

El nombre de usuario debe ser exclusivo. No puede haber dos usuarios con el mismo nombre de usuario.

**5.** Pulse el botón **Confirmar**; aparecerá la pantalla New Account (Step 2 of 3) (Nueva cuenta [Paso 2 de 3]), como se muestra en la [Figura 6-4.](#page-156-0)

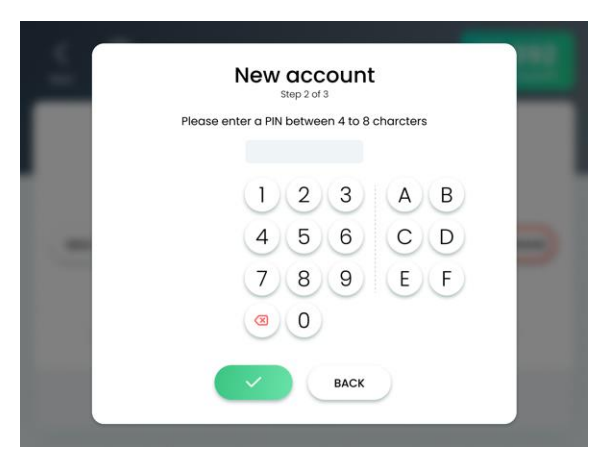

*Figura 6-4. Pantalla de cuenta nueva (paso 2 de 3)*

<span id="page-156-0"></span>**6.** Escriba la contraseña que desee (código PIN de inicio de sesión).

#### *Nota*

La contraseña debe tener entre 4 y 8 caracteres y debe ser exclusiva. No puede haber dos usuarios con la misma contraseña.

**7.** Pulse el botón **Confirmar**; aparecerá la pantalla New Account (Step 3 of 3) (Nueva cuenta [Paso 3 de 3]), como se muestra en la [Figura 6-5.](#page-157-0)

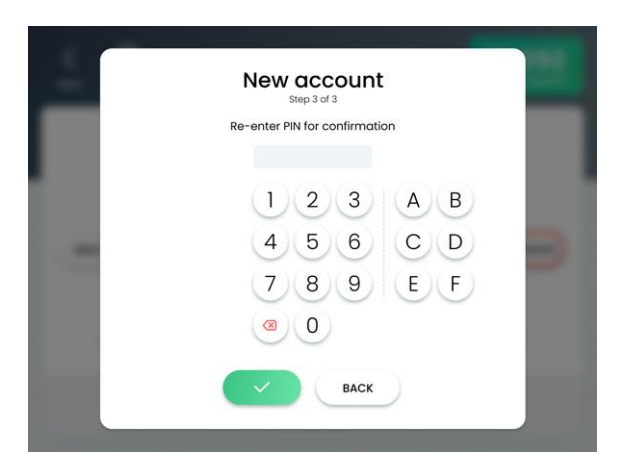

*Figura 6-5. Pantalla de cuenta nueva (paso 3 de 3)*

- <span id="page-157-0"></span>**8.** Vuelva a escribir la contraseña (código PIN de inicio de sesión).
- **9.** Pulse el botón **Confirmar** para cerrar la pantalla de introducción de nuevo PIN y regresar a la pantalla de cuentas.
- **10.** Verifique que el usuario recién añadido aparece en la pantalla de cuentas, como se muestra en la [Figura 6-1.](#page-153-0)
- **11.** Pulse el botón **Back** (Atrás) para cerrar la pantalla de cuentas y regresar a la pantalla de configuración.

### <span id="page-158-0"></span>**6.2.3. Cambio de nombre de un usuario**

#### **Para cambiar un nombre de usuario:**

- **1.** Acceda a la pantalla de cuentas como se explica en la sección [6.2.1.](#page-152-1)
- **2.** En la pantalla de cuentas, toque la entrada del usuario al que desee cambiarle el nombre; aparecerá la pantalla de cuenta del usuario seleccionado, como se muestra en la [Figura 6-6.](#page-158-1)

<span id="page-158-1"></span>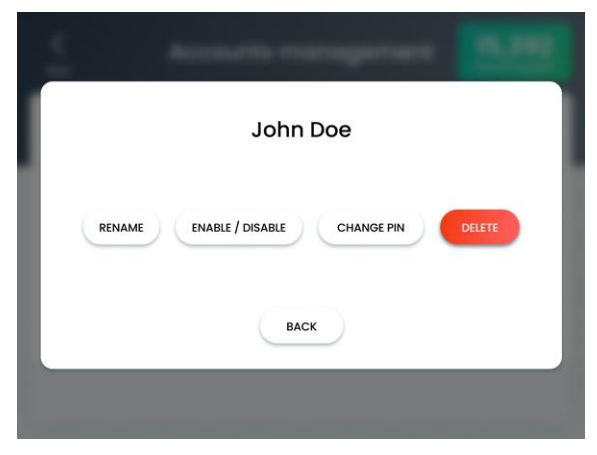

*Figura 6-6. Pantalla de cuenta del usuario seleccionado*

**3.** Pulse el botón **Rename** (Cambiar nombre); aparecerá la pantalla de cambio de nombre, como se muestra en la [Figura](#page-159-0)  [6-7.](#page-159-0)

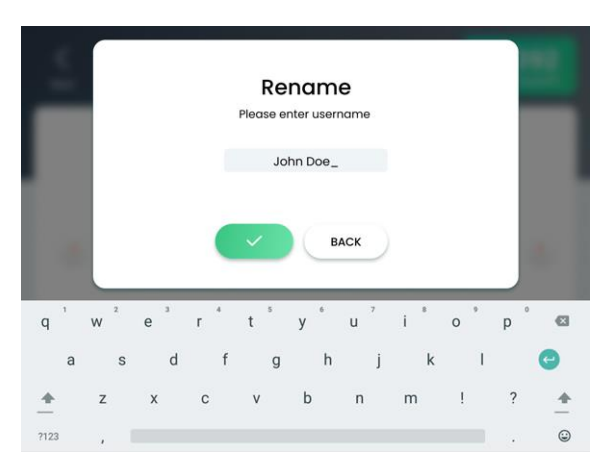

*Figura 6-7. Pantalla de cambio de nombre*

<span id="page-159-0"></span>**4.** Utilice el teclado virtual para escribir el nombre de usuario que desee, como se muestra en la [Figura 6-7.](#page-159-0)

#### *Nota*

El nombre de usuario debe ser exclusivo. No puede haber dos usuarios con el mismo nombre de usuario.

- **5.** Pulse el botón **Confirmar** para cerrar la pantalla de cambio de nombre y regresar a la pantalla de cuentas.
- **6.** Verifique que el usuario al que le ha cambiado el nombre aparece correctamente en la pantalla de cuentas, como se muestra en la [Figura 6-1.](#page-153-0)
- **7.** Pulse el botón **Back** (Atrás) para cerrar la pantalla de cuentas y regresar a la pantalla de configuración.

### <span id="page-160-0"></span>**6.2.4. Activación/desactivación de un usuario**

#### **Para activar o desactivar un usuario:**

- **1.** Acceda a la pantalla de cuentas como se explica en la sección [6.2.1.](#page-152-1)
- **2.** En la pantalla de cuentas, toque la entrada del usuario que desee activar o desactivar; aparecerá la pantalla de cuenta del usuario seleccionado, como se muestra en la [Figura 6-8.](#page-160-1)

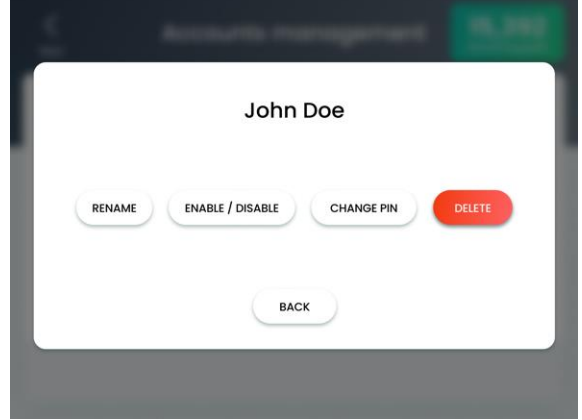

*Figura 6-8. Pantalla de cuenta del usuario seleccionado*

<span id="page-160-1"></span>**3.** Pulse el botón **Enable/Disable** (Activar/Desactivar); aparecerá el siguiente mensaje:

**Are you sure you want to enable/disable <selected user's> account?** (¿Está seguro de que desea activar/desactivar la cuenta de <usuario seleccionado>?)

#### *Nota*

El botón **Enable/Disable** alterna el estado del usuario seleccionado entre Enabled (Activado) y Disabled (Desactivado).

**4.** Pulse el botón **Confirmar** para aplicar la acción y regresar a la pantalla de cuentas.

NeoGraft<sup>®</sup>

**5.** Pulse el botón **Back** (Atrás) para cerrar la pantalla de cuentas y regresar a la pantalla de configuración.

### <span id="page-162-0"></span>**6.2.5. Cambio de una contraseña de usuario**

#### **Para cambiar una contraseña de usuario:**

- **1.** Acceda a la pantalla de cuentas como se explica en la sección [6.2.1.](#page-152-1)
- **2.** En la pantalla de cuentas, toque la entrada del usuario cuya contraseña desee cambiar; aparecerá la pantalla de cuenta del usuario seleccionado, como se muestra en la [Figura 6-9.](#page-162-1)

<span id="page-162-1"></span>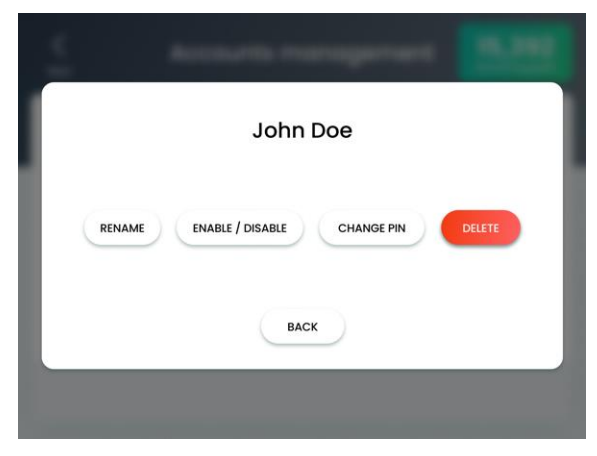

*Figura 6-9. Pantalla de cuenta del usuario seleccionado*

#### **NeoGraft**® Configuración y funciones avanzadas

**3.** Pulse el botón **Change PIN** (Cambiar PIN); aparecerá la pantalla Change PIN (Step 1 of 2) (Cambiar PIN [Paso 1 de 2]), como se muestra en la [Figura 6-10.](#page-163-0)

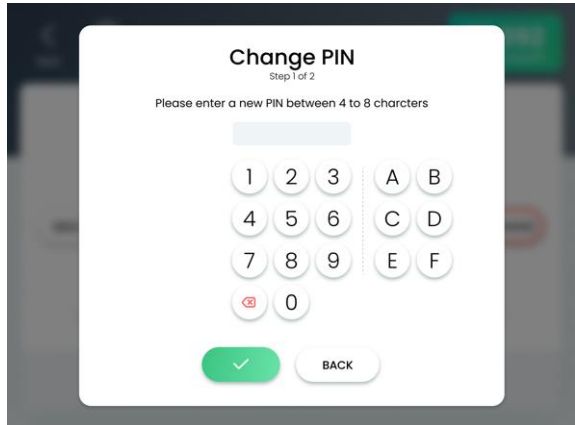

<span id="page-163-0"></span>*Figura 6-10. Pantalla de cambio de PIN (paso 1 de 2)*

**4.** Escriba la contraseña que desee (código PIN de inicio de sesión).

#### *Nota*

La contraseña debe tener entre 4 y 8 caracteres y debe ser exclusiva. No puede haber dos usuarios con la misma contraseña.

# NeoGraft<sup>®</sup> Configuración y funciones avanzadas

**5.** Pulse el botón **Confirmar**; el botón **Change PIN** (Cambiar PIN); aparecerá la pantalla Change PIN (Step 2 of 2) (Cambiar PIN [Paso 2 de 2]), como se muestra en la [Figura 6-11.](#page-164-0)

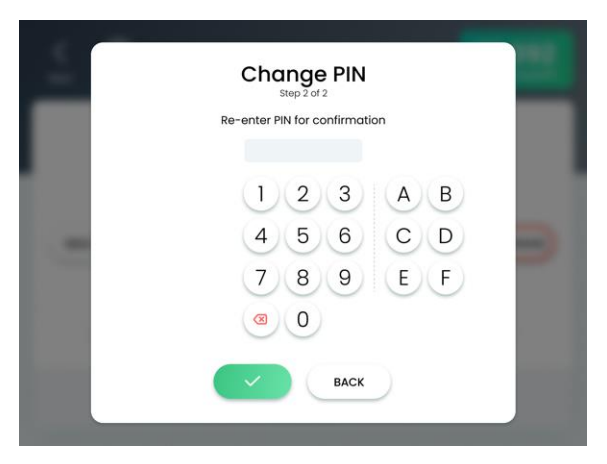

*Figura 6-11. Pantalla de cambio de PIN (paso 2 de 2)*

- <span id="page-164-0"></span>**6.** Pulse el botón **Confirmar** para aplicar el cambio y regresar a la pantalla de cuentas.
- **7.** Pulse el botón **Back** (Atrás) para cerrar la pantalla de cuentas y regresar a la pantalla de configuración.

### <span id="page-165-0"></span>**6.2.6. Eliminación de un usuario**

**NeoGraft** 

El sistema permite al Administrador eliminar usuarios.

#### *Nota*

El usuario Administrador no puede ser eliminado.

#### **Para eliminar un usuario:**

- **1.** Acceda a la pantalla de cuentas como se explica en la sección 6.2.1
- **2.** En la pantalla de cuentas, toque la entrada del usuario que desee eliminar; aparecerá la pantalla de cuenta del usuario seleccionado, como se muestra en l[a Figura 6-12.](#page-165-1)

<span id="page-165-1"></span>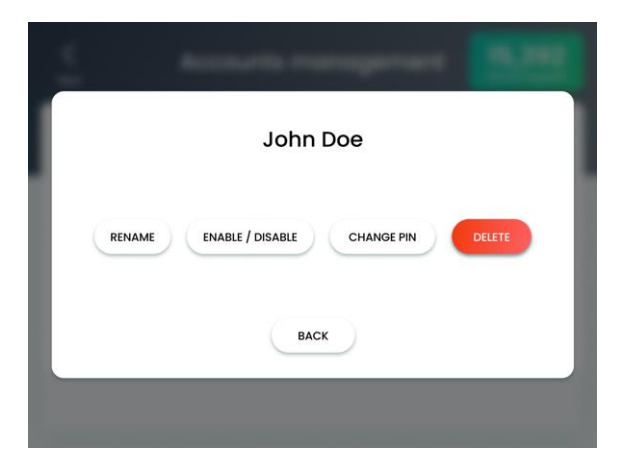

*Figura 6-12. Pantalla de cuenta del usuario seleccionado*

**3.** Pulse el botón **Delete** (Eliminar); aparecerá la pantalla Delete User (Eliminar usuario), como se muestra en l[a Figura 6-13.](#page-166-0)

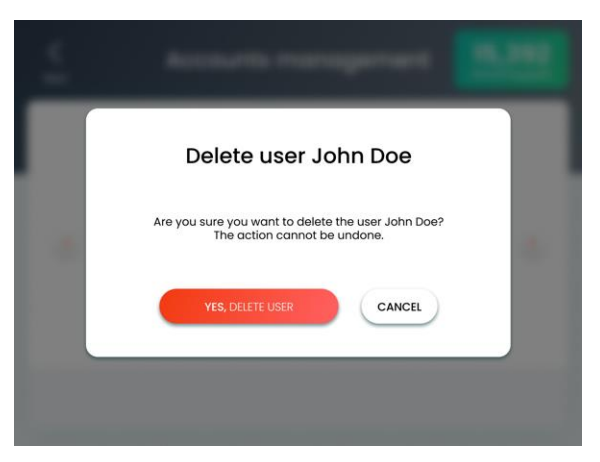

*Figura 6-13. Pantalla de eliminación de usuario*

- <span id="page-166-0"></span>**4.** Pulse el botón **Yes, Delete User** (Sí, eliminar usuario) para efectuar la eliminación y regresar a la pantalla de cuentas.
- **5.** Verifique que el usuario eliminado no aparece en la pantalla de cuentas, como se muestra en la [Figura 6-1.](#page-153-0)
- **6.** Pulse el botón **Back** (Atrás) para cerrar la pantalla de cuentas y regresar a la pantalla de configuración.

## <span id="page-167-0"></span>**6.3. Ampliación del periodo de activación**

El uso del sistema puede estar limitado a una fecha específica (Fecha de vencimiento) o a un tiempo de funcionamiento limitado (Tiempo de funcionamiento).

**NeoGraft** 

• Si el uso del sistema está limitado a una fecha específica, aparece la fecha de vencimiento. Una semana antes de la fecha de vencimiento aparecerá el siguiente mensaje:

**Your activation period is about to expire. Please contact your area CSA to receive your new activation code (Expiration Date: MMM-DD-YYYY). (Su periodo de activación está a punto de vencer. Póngase en contacto con el servicio de asistencia de su zona para recibir un código de activación nuevo [Fecha de vencimiento: MMM-DD-AAAA].)**

• Si la Fecha de vencimiento ha pasado sin haberla ampliado, aparecerá el mensaje siguiente:

**Activation period has expired. Expiration Date: MMM-DD-YYYY. Please enter new Activation Code. (Su periodo de activación ha vencido. Fecha de vencimiento: MMM-DD-AAAA. Introduzca un código de activación nuevo.)**

• Si el uso del sistema está limitado a un tiempo de funcionamiento limitado, se muestra el tiempo de funcionamiento restante (en horas). Si el tiempo de funcionamiento restante es de menos de 10 horas, aparecerá el siguiente mensaje:

#### **Remaining Operation Time: XX:YY hours (Tiempo de funcionamiento restante: XX:YY horas)**

Si el tiempo de funcionamiento restante es de menos de una hora, el texto del mensaje se pone de color rojo. Si se ha agotado por completo el tiempo de funcionamiento, aparecerá el siguiente mensaje:

**Your activation period has expired. Please enter new Activation Code. (Su periodo de activación ha vencido. Introduzca un código de activación nuevo.)** 

• Si el uso del sistema está limitado a ambos, una fecha específica y un tiempo de funcionamiento limitado, se mostrarán tanto la fecha de vencimiento efectiva como el tiempo de funcionamiento restante con los mensajes anteriores.

#### **Para ampliar el periodo de activación de un sistema limitado:**

NeoGrai

- **1.** Acceda a la pantalla de configuración, como se explica en la sección [6.1.](#page-149-1)
- **2.** En la pantalla de configuración, pulse el icono **Activate** (Activar), como se muestra en la [Tabla 6-1;](#page-149-0) aparecerá la pantalla Customer Portal (Portal de clientes), como se muestra en la [Figura 6-14.](#page-169-0)

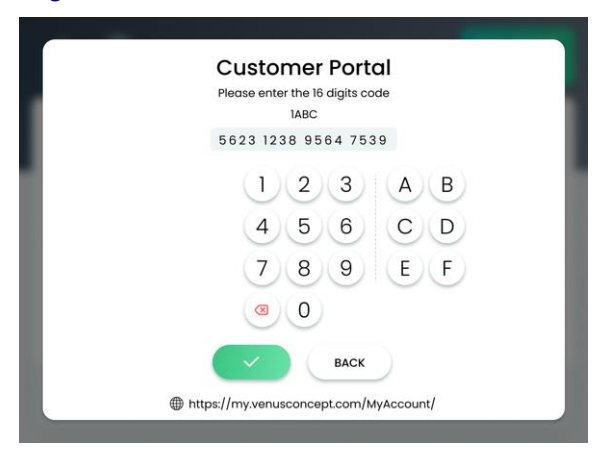

*Figura 6-14. Pantalla de portal de clientes*

- <span id="page-169-0"></span>**3.** Póngase en contacto con su representante local de Venus Concept e indique el **Key Number** (Número de clave) que aparece en la parte superior de la pantalla. El representante le proporcionará un código de activación nuevo de 16 caracteres.
- **4.** Introduzca el código de activación nuevo en la pantalla.
- **5.** Pulse el botón **Confirmar** para cerrar la pantalla de activación y regresar a la pantalla de configuración.

#### *Nota*

Pulse el botón **Back** (Atrás) para cerrar la pantalla de activación y regresar a la pantalla de configuración.

## <span id="page-170-0"></span>**6.4. Activación de los injertos adquiridos**

El sistema se puede usar en las configuraciones siguientes:

- Unlimited Grafts (Injertos ilimitados): en esta configuración, el uso del sistema no se limita al número de injertos adquiridos.
- Graft Purchasing (Adquisición de injertos): en esta configuración, el uso del sistema sí está limitado al número de injertos adquiridos.

Esta sección explica cómo se activan los injertos adquiridos en la configuración de adquisición de injertos.

#### *Nota*

Estas instrucciones no son aplicables en la configuración de injertos ilimitados.

#### NeoGraf Configuración y funciones avanzadas

#### **Para agregar los injertos adquiridos al sistema:**

- **1.** Póngase en contacto con su representante de Venus Concept para comprar el número de injertos que desee y recibir el código de 16 dígitos para activar los injertos que haya adquirido.
- **2.** Acceda a la pantalla de configuración, como se explica en la sección 6.1
- **3.** En la pantalla de configuración, pulse el icono **Activate** (Activar), como se muestra en la [Tabla 6-1;](#page-149-0) aparecerá la pantalla Customer Portal (Portal de clientes), como se muestra en la [Figura 6-15.](#page-171-0)

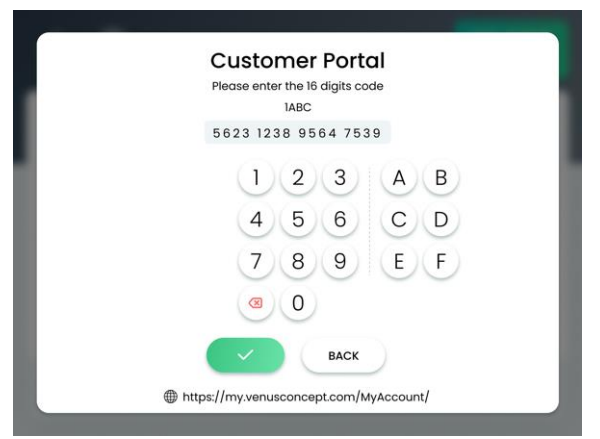

*Figura 6-15. Pantalla de portal de clientes*

- <span id="page-171-0"></span>**4.** Introduzca el código de activación de 16 dígitos en la pantalla.
- **5.** Pulse el botón **Confirmar** para cerrar la pantalla de activación y regresar a la pantalla de configuración.

#### *Nota*

Pulse el botón **Back** (Atrás) para cerrar la pantalla de activación y regresar a la pantalla de configuración.

## <span id="page-172-0"></span>**6.5. Configuración del idioma de la interfaz**

#### **Para configurar el idioma de la interfaz:**

- **1.** Acceda a la pantalla de configuración, como se explica en la sección 6.1
- **2.** En la pantalla de configuración, pulse el icono **Language** (Idioma), como se muestra en la Tabla 6-1; aparecerá la pantalla Language (Idioma), como se muestra en la Figura 6-16.

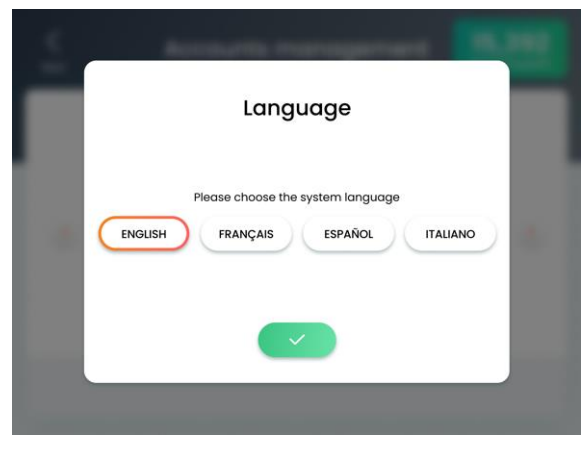

*Figura 6-16. Pantalla de idioma*

- **3.** Pulse el idioma que desea seleccionar.
- **4.** Pulse el botón **Confirmar** para cerrar la pantalla de idioma y regresar a la pantalla de configuración.

## <span id="page-173-0"></span>**6.6. Modo Técnico**

Esta función está protegida por contraseña y solamente pueden acceder a ella los técnicos cualificados de Venus Concept.

## *Advertencia*

Cualquier intento de evitar la protección de contraseña y acceder al modo Técnico podría dar lugar a posibles lesiones en pacientes y/o averías o fallos de funcionamiento del sistema.

## <span id="page-174-0"></span>**6.7. Visualización de la información del sistema**

#### **Para ver la información del sistema:**

- **1.** Acceda a la pantalla de configuración, como se explica en la sección 6.1
- **2.** En la pantalla de configuración, pulse el icono **Information** (Información), como se muestra en la Tabla 6-1; aparecerá la pantalla de información.
- **3.** Pulse el botón **Confirmar** para cerrar la pantalla de información y regresar a la pantalla de configuración.

## <span id="page-175-0"></span>NeoGraft<sup>®</sup>

# **Capítulo [7](#page-175-0)**

## **Cuidado y mantenimiento**

#### **Contenido del capítulo:**

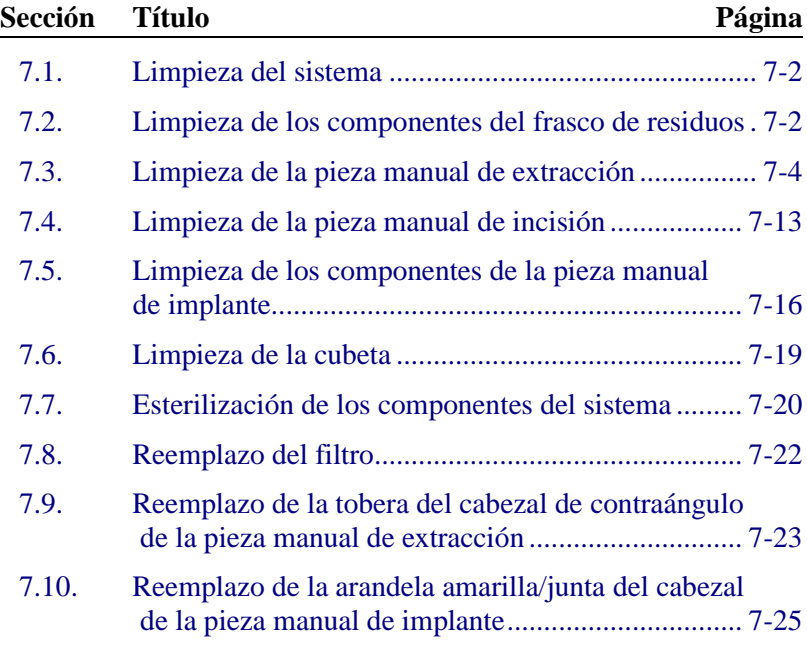

## **7.1. Limpieza del sistema**

Siga estas indicaciones para limpiar el sistema:

- Limpie/pase un paño a las partes externas del sistema al menos una vez a la semana.
- Para garantizar la seguridad, apague el sistema antes de pasar el paño a cualquiera de las superficies.
- Evite usar detergentes como amoniaco, acetona, ácido clorhídrico, lejía clorada y otros líquidos que puedan dañar o destruir los componentes de plástico o metal.

## **7.2. Limpieza de los componentes del frasco de residuos**

**Para limpiar el frasco de residuos y sus componentes, siga estos pasos:**

- **1.** Retire el frasco de residuos del sistema.
- **2.** Abra y quite la tapa exterior del frasco.
- **3.** Retire el tapón negro del frasco.
- **4.** Retire la junta de caucho del tapón.
- **5.** Vacíe el frasco.

## *Advertencia*

El contenido del frasco de residuos debe desecharse como residuo de riesgo biológico.

# NeoGraft<sup>®</sup>

- **6.** Sumerja el frasco de residuos y todos sus componentes en un baño ultrasónico con una solución de detergente enzimático de ANIOS'CLEAN EXCEL D G+R 0,5% (25 ml por cada 5 l de agua) a temperatura ambiente (entre 15 °C y 25 °C) durante al menos 10 minutos.
- **7.** Retire todos los componentes del baño ultrasónico y limpie cada uno de ellos con un cepillo adecuado durante al menos 20 segundos:
	- Utilice un cepillo para botellas para limpiar el interior del frasco de residuos.
	- Utilice un cepillo interdental para limpiar el interior de las partes cilíndricas del tapón negro.
	- Utilice un cepillo de dientes para limpiar el interior y el exterior de las demás partes.
- **8.** Enjuague todas las piezas con agua del grifo (de buena calidad microbiológica) tibia (entre 25 °C y 35 °C) durante al menos 10 segundos.
- **9.** Seque todas las piezas con una tela suave que no deje pelusas.
- **10.** Inspeccione visualmente las piezas y asegúrese de que todas estén limpias, intactas y en buenas condiciones.
	- Se debe volver a lavar cualquier pieza sucia.
	- Se debe desechar cualquier pieza dañada (p. ej., rota, retorcida u oxidada).

## **7.3. Limpieza de la pieza manual de extracción**

### **7.3.1. Desconexión de los componentes de la pieza manual de extracción**

**Para desconectar los componentes de la pieza manual de extracción, siga estos pasos:**

- **1.** Retire la pieza manual del sistema.
- **2.** Desconecte todos los tubos de la pieza manual y deséchelos.

## *Advertencia*

Los tubos utilizados deben desecharse como residuo de riesgo biológico.

- **3.** Quite el colector de injertos del sujetador de la pieza manual.
- **4.** Retire el sujetador de la pieza manual.
- **5.** Retire el punzón de la pieza manual.
- **6.** Retire el cabezal de contraángulo de la pieza manual.
- **7.** Retire el rotor del cable conector.

# **NeoGraft**®

### **7.3.2. Limpieza del colector de injertos y del sujetador de la pieza manual**

#### **Para limpiar el colector de injertos y el sujetador de la pieza manual, siga estos pasos:**

- **1.** Desarme el colector de injertos y retire sus componentes.
- **2.** Sumerja todos los componentes del colector de injertos y el sujetador de la pieza manual en un baño ultrasónico, con una solución de detergente enzimático de ANIOS'CLEAN EXCEL D G+R 0,5% (25 ml por cada 5 l de agua) a temperatura ambiente (entre 15 °C y 25 °C) durante al menos 10 minutos.
- **3.** Retire todos los componentes del baño ultrasónico y limpie cada uno de ellos con un cepillo adecuado (p. ej., un cepillo de dientes o un cepillo interdental) durante al menos 20 segundos. Asegúrese de limpiar el interior y el exterior del recipiente, la tapa, ambos lados del filtro y el orificio roscado de la varilla de acero inoxidable.
- **4.** Con una jeringa llena de 3 ml de solución detergente Hexanios G+R a temperatura ambiente (entre 15  $^{\circ}$ C y 25  $^{\circ}$ C), limpie el interior de la varilla de acero inoxidable, los acoples de la tapa, el interior del recipiente y el orificio roscado de la varilla de acero inoxidable. Limpie cada pieza con 3 ml de la solución.
- **5.** Enjuague todas las piezas con agua del grifo (de buena calidad microbiológica) tibia (entre 25 °C y 35 °C) durante al menos 10 segundos.
- **6.** Una vez más, sumerja todos los componentes del colector de injertos y el sujetador de la pieza manual en un baño ultrasónico con una solución de detergente enzimático de ANIOS'CLEAN EXCEL D G+R 0,5% (25 ml por cada 5 l de agua) a temperatura ambiente (entre 15 °C y 25 °C) durante al menos un minuto.
- **7.** Retire todos los componentes del baño ultrasónico y limpie cada uno de ellos con un cepillo adecuado (p. ej., un cepillo de dientes o un cepillo interdental) durante al menos 20 segundos. Asegúrese de limpiar el interior y el exterior del recipiente, la tapa, ambos lados del filtro y el orificio roscado de la varilla de acero inoxidable.
- **8.** Con una jeringa llena de 3 ml de solución detergente Hexanios G+R a temperatura ambiente (entre 15  $^{\circ}$ C y 25  $^{\circ}$ C), limpie el interior de la varilla de acero inoxidable, los acoples de la tapa, el interior del recipiente y el orificio roscado de la varilla de acero inoxidable. Limpie cada pieza con 3 ml de la solución.
- **9.** Enjuague todas las piezas con agua del grifo (de buena calidad microbiológica) tibia (entre 25 °C y 35 °C) durante al menos 10 segundos.
- **11.** Seque todas las piezas con una tela suave que no deje pelusas.
- **12.** Inspeccione visualmente las piezas y asegúrese de que todas estén limpias, intactas y en buenas condiciones.
	- Se debe volver a lavar cualquier pieza sucia.
	- Se debe desechar cualquier pieza dañada (p. ej., rota, retorcida u oxidada).

**Nota: Cada ciclo debe incluir doscientas sesenta (260) limpiezas y doscientas sesenta (260) esterilizaciones. Se debe revisar la pieza para ver si funciona correctamente después de cada ciclo.**

### **7.3.3. Limpieza y lubricación del cabezal de contraángulo de la pieza manual**

Para limpiar el cabezal del contra-ángulo de la pieza de mano:

1. Rocíe el interior de la cabeza del contra-ángulo con AquaCare para eliminar el suero fisiológico y las impurezas antes de la limpieza/desinfección.

2. Remoje el componente en un baño ultrasónico, lleno de solución de detergente enzimático al 0,5% ANIOS'CLEAN EXCEL D G+R (25 ml para 5 litros de agua) a temperatura ambiente (15°C - 25°C) durante un mínimo de 10 minutos.

3. Retire el componente del baño ultrasónico y limpie su interior y exterior con un cepillo adecuado (por ejemplo, cepillo de dientes o cepillo interdental) durante un mínimo de 20 segundos.

- 4. Usando una jeringa, llene con 3 ml de solución detergente al 0,5% ANIOS'CLEAN EXCEL D G+R a temperatura ambiente (15°C - 25°C). Enjuague cada parte con 3 ml de la solución.
- 5. Enjuague cada parte con Agua WFI (Agua para Inyección) por un mínimo de 10 segundos.
- 6. Una vez más, sumerja todos los componentes en un baño ultrasónico, lleno de solución de detergente enzimático al 0,5% ANIOS'CLEAN EXCEL D G+R (25 ml para 5 litros de agua) a temperatura ambiente (15°C - 25°C ) durante un mínimo de un minuto.

7. Retire el componente del baño ultrasónico y limpie su interior y exterior con un cepillo adecuado (por ejemplo, cepillo de dientes o cepillo interdental) durante un mínimo de 20 segundos.

8. Usando una jeringa, llene con 3 ml de solución detergente al 0,5% ANIOS'CLEAN EXCEL D G+R a temperatura ambiente (15°C - 25°C). Enjuague cada parte con 3 ml de la solución.

- 9. Colector de injertos solamente: enjuague cada parte con agua WFI (agua para inyección) durante un mínimo de 10 segundos.
- 10. Seque las partes externas con una toallita desechable.
- 11. Seque las partes internas con Spraynet.
- 12. Inspeccione visualmente las piezas y asegúrese de que estén limpias, intactas y en buen estado.
	- Cualquier parte sucia debe volver a limpiarse.
	- Cualquier pieza dañada (p. ej., rota, torcida, oxidada) debe desecharse.
- 13. Lubrique la cabeza del contra-ángulo con Lubrifluid.

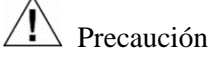

Para evitar la corrosión, es fundamental realizar una adecuada lubricación del componente.

14. Coloque la cabeza del contra-ángulo en posición vertical sobre una gasa, para absorber el exceso de aceite, durante unos 2 minutos.

**Nota: Cada ciclo debe incluir doscientas sesenta (260) limpiezas y doscientas sesenta (260) esterilizaciones. Se debe revisar la pieza para ver si funciona correctamente después de cada ciclo.**

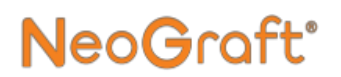

#### **7.3.4. Limpieza del rotor de la pieza manual**

## *Precaución*

El rotor de la pieza manual no necesita mantenimiento. No rocíe el rotor con lubricante ni solución de limpieza.

#### **Para limpiar el rotor de la pieza manual, siga estos pasos:**

- **1.** Con un cepillo de cerdas blandas limpie la superficie externa del rotor de la pieza manual con agua corriente (<38 °C).
- **2.** Enjuague el exterior y el interior del rotor con agua corriente (<38 °C) durante 10 segundos.
- **3.** Desinfecte la superficie externa del rotor con un cepillo de cerdas blandas embebido en un detergente adecuado o una solución desinfectante. Entre las soluciones adecuadas se incluyen:
	- Detergente o detergente desinfectante (pH entre 6 y 9.5) recomendado para limpieza o desinfección de instrumentos odontológicos o quirúrgicos.
	- Amonio cuaternario o surfactantes a base de enzimas.

## *Precaución*

- No utilice soluciones corrosivas o que contengan cloro, cetona, aldehídos o lejías.
- No sumerja en líquido fisiológico (NaCl).

#### **Limpieza o desinfección automática del rotor de la pieza manual**

**NeoGraft** 

Siga estas indicaciones:

- Asegúrese de que el símbolo de máquina lavable impreso en el instrumento.
- Utilice un limpiador desinfectante aprobado con el detergente adecuado.
- Seleccione el ciclo de limpieza específico para el instrumento, que debe ser compatible con las instrucciones del fabricante del detergente.
- Respete las siguientes temperaturas recomendadas:
	- **•** Prelavado: agua fría a 35 °C (95 °F) como máximo, durante 2 minutos. Lavado: agua a entre 50 °C y 65 °C (entre 122 °F y 149 °F), durante 5 minutos.
	- Enjuague: agua fría a 35 °C (95 °F) como máximo durante 2 minutos.
	- **•** Desinfección térmica: agua a entre 80  $^{\circ}$ C y 97  $^{\circ}$ C (entre 176 °F y 206,6 °F), durante 5 minutos. Secado: aire a entre 65 °C y 75 °C (entre 149 °F y 167 °F), durante 25 minutos.

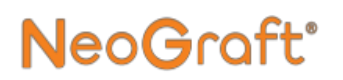

#### **7.3.5. Limpieza del cable de la pieza manual**

#### **Para limpiar el cable de la pieza manual, siga estos pasos:**

- **1.** Verifique que el rotor esté desconectado del cable de la pieza manual y que el cable esté desconectado del sistema.
- **2.** Limpie y desinfecte la superficie externa del rotor con una toallita húmeda embebida en un detergente adecuado o una solución desinfectante. Entre las soluciones adecuadas se incluyen:
	- Detergente o detergente desinfectante (pH entre 6 y 9.5) recomendado para limpieza o desinfección de instrumentos odontológicos o quirúrgicos.
	- Amonio cuaternario o surfactantes a base de enzimas.

## *Precaución*

- No utilice soluciones corrosivas o que contengan cloro, cetona, aldehídos o lejías.
- No utilice ningún producto que contenga silicona.
- No sumerja en líquido fisiológico (NaCl).
- **3.** Enjuague el cable con agua corriente fría (<35°C [<95 °F]).
- **4.** Rocíe el cable con Spraynet para eliminar el agua de inmediato. Si fuera necesario, limpie con una toallita húmeda estéril que no sea tejida.
- **5.** Inspeccione visualmente los cables para saber si están limpios. Si fuera necesario, vuelva a limpiar con un cepillo suave.
- **6.** Enrolle el cable (con un radio de curvatura mínimo de 50 mm) y guárdelo de inmediato en un envoltorio aprobado para esterilización a vapor.

## **7.3.6. Limpieza del punzón**

### *Precaución*

- Cada punzón debe **limpiarse perfectamente antes** de llevar a cabo la esterilización.
- El punzón utilizado debe desecharse como residuo de riesgo biológico.

#### **Para limpiar el punzón:**

- **1.** Sumerja el punzón en un baño ultrasónico con una solución de detergente enzimático de ANIOS'CLEAN EXCEL D G+R 0,5% (25 ml por cada 5 l de agua) a temperatura ambiente (entre 15 °C y 25 °C [entre 59 °F y 77 °F]) durante al menos 10 minutos.
- **2.** Retire el punzón del baño ultrasónico.
- **3.** Con una jeringa llena de 3 ml de solución de detergente de Hexanios G+R, limpie el interior del punzón.
- **4.** Enjuague el punzón con agua del grifo (de buena calidad microbiológica) tibia (entre 25 °C y 35 °C [entre 77 °F y 95 °F]) durante al menos 10 segundos.
- **5.** Una vez más, sumerja el punzón en un baño ultrasónico con una solución de detergente enzimático de ANIOS'CLEAN EXCEL D G+R 0,5% (25 ml por cada 5 l de agua) a temperatura ambiente (entre 15 °C y 25 °C [entre 59 °F y 77 °F]) durante al menos un minuto.
- **6.** Retire el punzón del baño ultrasónico y límpielo con un cepillo adecuado (p. ej., un cepillo de dientes o cepillo interdental) durante al menos 20 segundos.
- **7.** Enjuague el punzón con agua del grifo (de buena calidad microbiológica) tibia (entre 25 °C y 35 °C [entre 77 °F y 95 °F]) durante al menos 10 segundos.

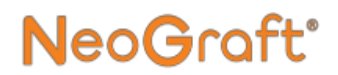

**8.** Seque el punzón con una tela suave que no deje pelusas.

**Nota: Cada ciclo debe incluir doscientas sesenta (260) limpiezas y doscientas sesenta (260) esterilizaciones. Se debe revisar la pieza para ver si funciona correctamente después de cada ciclo.**

### **7.4. Limpieza de la pieza manual de incisión**

### **7.4.1. Desconexión de los componentes de la pieza manual de incisión**

#### **Para desconectar los componentes de la pieza manual de incisión, siga estos pasos:**

- **1.** Retire la pieza manual del sistema.
- **2.** Desenrosque el cuerpo de la base de la pieza manual.
- **3.** Retire el soporte de la hoja de la base de la pieza manual.
- **4.** Con cuidado, retire la hoja del soporte.
- **5.** Deseche la hoja en un contenedor para objetos punzocortantes peligrosos.

### **7.4.2. Limpieza del cuerpo de la pieza manual de incisión y del soporte de la hoja**

#### **Para limpiar el cuerpo de la pieza manual de incisión y el soporte de la hoja, siga estos pasos:**

- **1.** Sumerja los componentes en un baño ultrasónico con una solución de detergente enzimático de ANIOS'CLEAN EXCEL D G+R 0,5% (25 ml por cada 5 l de agua) a temperatura ambiente (entre 15 °C y 25 °C) durante al menos 10 minutos.
- **2.** Retire todos los componentes del baño ultrasónico y limpie cada uno de ellos con un cepillo adecuado (p. ej., un cepillo de dientes o un cepillo interdental) durante al menos 20 segundos. Asegúrese de cepillar el interior y el exterior de los componentes.

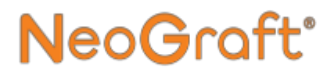

**3.** Utilice un cepillo interdental ( $\varnothing$  8-7 mm) para limpiar las partes internas del cuerpo de la pieza manual durante al menos 20 segundos.

- **4.** Enjuague todas las piezas con agua del grifo (de buena calidad microbiológica) tibia (entre 25 °C y 35 °C) durante al menos 10 segundos.
- **5.** Una vez más, sumerja los componentes en un baño ultrasónico con una solución de detergente enzimático de ANIOS'CLEAN EXCEL D G+R 0,5% (25 ml por cada 5 l de agua) a temperatura ambiente (entre 15 °C y 25 °C) durante al menos un minuto.
- **6.** Retire todos los componentes del baño ultrasónico y limpie cada uno de ellos con un cepillo adecuado (p. ej., un cepillo de dientes o un cepillo interdental) durante al menos 20 segundos. Asegúrese de cepillar el interior y el exterior de los componentes.
- **7.** Enjuague todas las piezas con agua del grifo (de buena calidad microbiológica) tibia (entre 25 °C y 35 °C) durante al menos 10 segundos.
- **8.** Seque todas las piezas con una tela suave que no deje pelusas.
- **9.** Inspeccione visualmente las piezas y asegúrese de que todas estén limpias, intactas y en buenas condiciones.
	- Se debe volver a lavar cualquier pieza sucia.
	- Se debe desechar cualquier pieza dañada (p. ej., rota, retorcida u oxidada).

**Nota: Cada ciclo debe incluir doscientas sesenta (260) limpiezas y doscientas sesenta (260) esterilizaciones. Se debe revisar la pieza para ver si funciona correctamente después de cada ciclo.**

### **7.4.3. Limpieza del cable de la pieza manual**

#### **Para limpiar el cable de la pieza manual, siga estos pasos:**

- **1.** Verifique que el cuerpo de la pieza manual y el soporte de la hoja estén desconectados del cable de la pieza manual y que el cable esté desconectado del sistema.
- **2.** Limpie y desinfecte la superficie externa del cable de la pieza manual y sus conectores con una toallita húmeda embebida en un detergente adecuado o una solución desinfectante. Entre las soluciones adecuadas se incluyen:
	- Detergente o detergente desinfectante (pH entre 6 y 9,5) recomendado para limpieza o desinfección de instrumentos odontológicos o quirúrgicos.
	- Amonio cuaternario o surfactantes a base de enzimas.

## *Precaución*

- No utilice soluciones corrosivas o que contengan cloro, cetona, aldehídos o lejías.
- No utilice ningún producto que contenga silicona.
- No sumerja en líquido fisiológico (NaCl).
- **3.** Enjuague el cable con agua corriente fría (<35°C [<95 °F]).
- **4.** Rocíe el cable con Spraynet para eliminar el agua de inmediato. Si fuera necesario, limpie con una toallita húmeda estéril que no sea tejida.
- **5.** Inspeccione visualmente los cables para saber si están limpios. Si fuera necesario, vuelva a limpiar con un cepillo suave.

## **7.5. Limpieza de los componentes de la pieza manual de implante**

### **7.5.1. Desconexión de los componentes de la pieza manual de implante**

#### **Para desconectar los componentes de la pieza manual de implante, siga estos pasos:**

- **1.** Retire la pieza manual del sistema.
- **2.** Desconecte los tubos de la pieza manual y deséchelos.

## *Advertencia*

Los tubos utilizados deben desecharse como residuo de riesgo biológico.

- **3.** Desenrosque y desconecte el cabezal del cuerpo de la pieza manual.
- **4.** Desenrosque y desconecte la base del cuerpo de la pieza manual.
- **5.** Quite el émbolo del cabezal de la pieza manual.
- **6.** Desenrosque y desconecte el tubo conector de acero inoxidable el cabezal de la pieza manual.

# NeoGraft<sup>®</sup>

### **7.5.2. Limpieza de los componentes de la pieza manual de implante**

#### **Para limpiar los componentes de la pieza manual de implante, siga estos pasos:**

- **1.** Desarme la pieza manual y retire sus componentes.
- **2.** Sumerja todos los componentes del cabezal del implantador en un baño ultrasónico con una solución de detergente enzimático de ANIOS'CLEAN EXCEL D G+R 0,5% (25 ml por cada 5 l de agua) a temperatura ambiente (entre 15 °C y 25 °C) durante al menos 10 minutos.
- **3.** Retire todos los componentes del baño ultrasónico y limpie cada uno de ellos con un cepillo adecuado (p. ej., un cepillo de dientes o un cepillo interdental) durante al menos 20 segundos. Asegúrese de cepillar el interior y el exterior de los componentes.
- **4.** Deslice el émbolo dentro del cabezal y haga 3 movimientos hacia adelante y atrás para eliminar residuos del diámetro interior.
- **5.** Con una jeringa llena de 3 ml de solución detergente Hexanios G+R, limpie el interior del cabezal, la aguja y la luz del tornillo de ajuste. Limpie cada parte con 3 ml de la solución.
- **6.** Utilice un cepillo interdental  $(\emptyset 8\t 7 \text{ mm})$  para limpiar las partes internas del cuerpo de la pieza manual durante al menos 20 segundos.
- **7.** Enjuague todas las piezas con agua del grifo (de buena calidad microbiológica) tibia (entre 25 °C y 35 °C) durante al menos 10 segundos.
- **8.** Una vez más, sumerja todos los componentes del cabezal del implantador en un baño ultrasónico con una solución de detergente enzimático de ANIOS'CLEAN EXCEL D G+R 0,5% (25 ml por cada 5 l de agua) a temperatura ambiente (entre 15 °C y 25 °C) durante al menos un minuto.
- **9.** Retire todos los componentes del baño ultrasónico y limpie cada uno de ellos con un cepillo adecuado (p. ej., un cepillo de dientes o un cepillo interdental) durante al menos 20 segundos. Asegúrese de cepillar el interior y el exterior de los componentes.
- **10.** Deslice el émbolo dentro del cabezal y haga 3 movimientos hacia adelante y atrás para eliminar residuos del diámetro interior.
- **11.** Con una jeringa llena de 3 ml de solución detergente Hexanios G+R a temperatura ambiente (entre 15 °C y 25 °C), limpie el interior de la varilla de acero inoxidable, los acoples de la tapa, el interior del recipiente y el orificio roscado de la varilla de acero inoxidable. Limpie cada pieza con 3 ml de la solución.
- **12.** Enjuague todas las piezas con agua del grifo (de buena calidad microbiológica) tibia (entre 25 °C y 35 °C) durante al menos 10 segundos.
- **10.** Seque todas las piezas con una tela suave que no deje pelusas.
- **11.** Inspeccione visualmente las piezas y asegúrese de que todas estén limpias, intactas y en buenas condiciones.
	- Se debe volver a lavar cualquier pieza sucia.
	- Se debe desechar cualquier pieza dañada (p. ej., rota, retorcida u oxidada).

**Nota: Cada ciclo debe incluir doscientas sesenta (260) limpiezas y doscientas sesenta (260) esterilizaciones. Se debe revisar la pieza para ver si funciona correctamente después de cada ciclo.**

# **NeoGraft**®

## **7.6. Limpieza de la cubeta**

#### **Para limpiar la cubeta, siga estos pasos:**

- **1.** Retire la cubeta del sistema.
- **2.** Sumerja la cubeta en un baño ultrasónico con una solución de detergente enzimático de ANIOS'CLEAN EXCEL D G+R 0,5% (25 ml por cada 5 l de agua) a temperatura ambiente (entre 15 °C y 25 °C) durante al menos 10 minutos.
- **3.** Retire la cubeta del baño ultrasónico y límpiela con un cepillo adecuado (p. ej., un cepillo de dientes) durante al menos 20 segundos.
- **4.** Enjuague la cubeta con agua del grifo (de buena calidad microbiológica) tibia (entre 25 °C y 35 °C) durante al menos 10 segundos.
- **5.** Una vez más, sumerja la cubeta en un baño ultrasónico con una solución de detergente enzimático de ANIOS'CLEAN EXCEL D G+R 0,5% (25 ml por cada 5 l de agua) a temperatura ambiente (entre 15 °C y 25 °C) durante al menos un minuto.
- **6.** Retire la cubeta del baño ultrasónico y límpiela con un cepillo adecuado (p. ej., un cepillo de dientes) durante al menos 20 segundos.
- **7.** Enjuague la cubeta con agua del grifo (de buena calidad microbiológica) tibia (entre 25 °C y 35 °C) durante al menos 10 segundos.
- **8.** Seque la cubeta con una tela suave que no deje pelusas.

## **7.7. Esterilización de los componentes del sistema**

Según se describe en esta sección, pueden esterilizarse los siguientes componentes:

**NeoGraft** 

- Cubeta.
- Portacubeta.
- Soportes de las piezas manuales.
- Todos los componentes del frasco de residuos.
- Todos los componentes de la pieza manual de extracción.
- Todos los componentes de la pieza manual de implante.
- Todos los componentes de la pieza manual de incisión, excepto el cable.

## *Precaución*

No esterilice el cable de la pieza manual de incisión.

#### *Nota*

Los punzones de uso único de la pieza manual de extracción no están esterilizados previamente. Cada punzón debe esterilizarse antes de su uso y, luego, debe desecharse en un contenedor para objetos punzocortantes peligrosos.

#### *Nota*

La calidad de la esterilización depende de la limpieza de los componentes. Asegúrese de limpiar perfectamente cada elemento antes de esterilizarlo.

#### **Para esterilizar cada componente, siga estos pasos:**

- **1.** Introduzca cada elemento en una bolsa apta para esterilización a vapor.
- **2.** Realice la esterilización autoclave con estas configuraciones:
	- Temperatura:  $134 \text{ °C}$  (273,2  $\text{ °F}$ )
	- Duración: 4 minutos
	- Tiempo de secado: 20 minutos

**Nota: Cada ciclo debe incluir doscientas sesenta (260) limpiezas y doscientas sesenta (260) esterilizaciones. Se debe revisar la pieza para ver si funciona correctamente después de cada ciclo.**

## **7.8. Reemplazo del filtro**

Se debe reemplazar el filtro hidrofóbico si se humedece y su color cambia a gris.

#### **Para reemplazar el filtro, siga estos pasos:**

- **1.** Apague el sistema o configúrelo en estado en espera.
- **2.** Desconecte del sistema el tubo de vacío del filtro.
- **3.** Desconecte los dos tubos del filtro.
- **4.** Retire y deseche el filtro.
- **5.** Instale un filtro nuevo, como se indica en el Capítulo 3.

## **7.9. Reemplazo de la tobera del cabezal de contraángulo de la pieza manual de extracción**

La tobera está ubicada en la punta del cabezal de contraángulo, como se muestra en la [Figura](#page-199-0) 7-1. Se debe reemplazar la tobera si se detecta una pérdida de vacío en el cabezal de contraángulo.

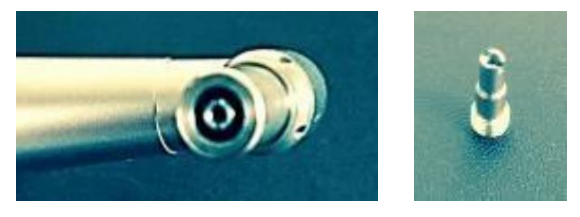

*Figura 7-1. Tobera del cabezal de contraángulo*

## <span id="page-199-0"></span>*Precaución*

**NeoGraft** 

El destornillador provisto para el reemplazo de la tobera no está estéril y no puede esterilizarse.

Asegúrese de limpiar, lubricar y esterilizar el cabezal de contraángulo después de reemplazar la tobera.

#### **Para reemplazar la tobera del cabezal de contraángulo de la pieza manual de extracción, siga estos pasos:**

- **1.** Verifique que el cabezal de contraángulo esté desconectado y haya sido retirado del cuerpo de la pieza manual.
- **2.** Inserte el destornillador en las dos ranuras de la tobera del cabezal de contraángulo.

**3.** Sostenga la parte del vacío (en la punta del cabezal de contraángulo) con los dedos para evitar que gire mientras desenrosca la tobera.

**NeoGraft** 

- **4.** Retire y deseche la tobera defectuosa en un contenedor apropiado para objetos sucios.
- **5.** Inserte una tobera nueva en el orificio de la punta del cabezal de contraángulo.
- **6.** Sostenga la parte del vacío (en la punta del cabezal de contraángulo) con los dedos para evitar que gire mientras enrosca la tobera en el cabezal.
- **7.** Limpie el destornillador con una toallita húmeda desinfectante y séquelo con un paño limpio y seco.
- **8.** Limpie y lubrique el cabezal de contraángulo como se describe en la sección 7.3.3 de la página 7-7.
- **9.** Esterilice el cabezal de contraángulo como se describe en la sección 7.7 de la página 7-22.

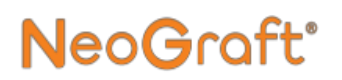

## **7.10. Reemplazo de la arandela amarilla/junta del cabezal de la pieza manual de implante**

El movimiento reiterado del émbolo puede rasgar, dañar o desgastar la junta; se agranda el diámetro interno de la junta y esto perjudica el movimiento libre del émbolo.

Para evitar cualquier filtración de líquido a las tuberías conectadas al compresor, asegúrese de que la junta esté en buenas condiciones.

El juego de repuestos del cabezal de la pieza manual de implante incluye lo siguiente:

- 3 juntas de 0,8 mm
- 6 juntas de 1 mm
- 3 juntas de 1,25 mm
- Arandela amarilla
- Destornillador

#### **Para reemplazar la arandela amarilla o junta, siga estos pasos:**

- **1.** Verifique que el cabezal del implantador esté desconectado y haya sido retirado del cuerpo de la pieza manual.
- **2.** Si es necesario reemplazar la junta, elija la adecuada para el cabezal y el émbolo (p. ej., para un cabezal y émbolo de 0,8 mm, use una junta de 0,8 mm).
- **3.** Con el destornillador amarillo, desenrosque y quite la arandela amarilla del cabezal de la pieza manual.
- **4.** Proceda como se indica a continuación.
	- Si reemplaza la junta:
		- **i.** Quite la junta usada.
		- **ii.** Inserte una nueva junta en la ranura del cabezal de la pieza manual.
	- Si reemplaza la arandela amarilla, deseche la usada y utilice una nueva.
- **5.** Inserte la arandela amarilla en el cabezal.
- **6.** Con el destornillador amarillo, enrosque (sin ajustar demasiado) la arandela amarilla al cabezal de la pieza manual.
- **7.** Alinee los orificios de la junta y la arandela amarilla insertando el émbolo en el orificio y moviéndolo de adelante hacia atrás con un movimiento de giro.
- **8.** Asegúrese de que el émbolo se desliza correctamente y de que los orificios estén alineados y centrados dentro de sus ranuras.
- **9.** Con el destornillador amarillo, ajuste con cuidado la arandela amarilla en el cabezal de la pieza manual.

## <span id="page-203-0"></span>NeoGraft<sup>®</sup>

## **Capítulo [8](#page-203-0) Solución de problemas**

#### **Contenido del capítulo:**

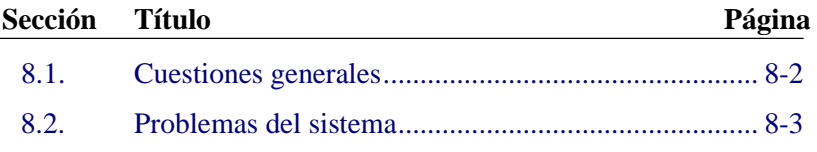

## <span id="page-204-0"></span>**8.1. Cuestiones generales**

Este capítulo proporciona soluciones a algunos problemas que pueden surgir durante el funcionamiento del sistema.

• La sección [8.2 \(](#page-205-0)[Tabla 8-1\)](#page-205-1) proporciona soluciones a varios problemas del sistema.

Si no logra solucionar el problema siguiendo las soluciones sugeridas, póngase en contacto con un representante del servicio técnico local de Venus Concept.

## <span id="page-205-0"></span>**8.2. Problemas del sistema**

<span id="page-205-1"></span>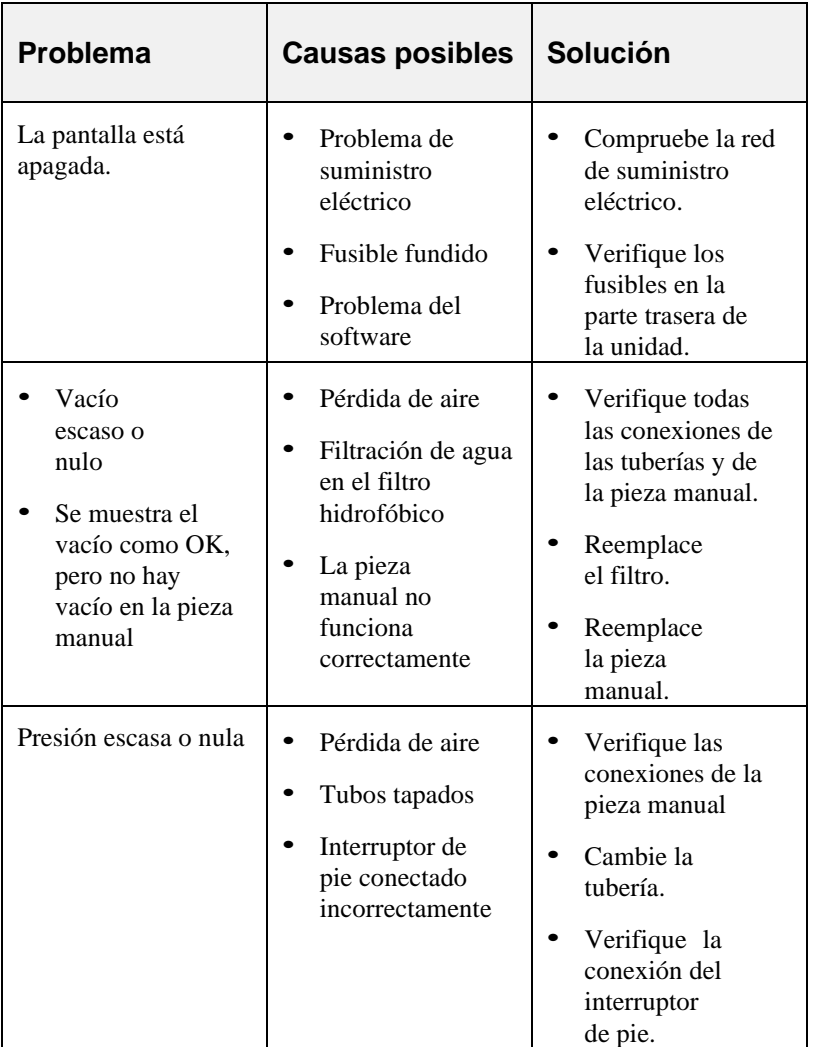

*Tabla 8-1. Solución de problemas*

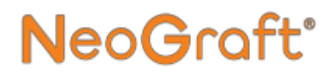

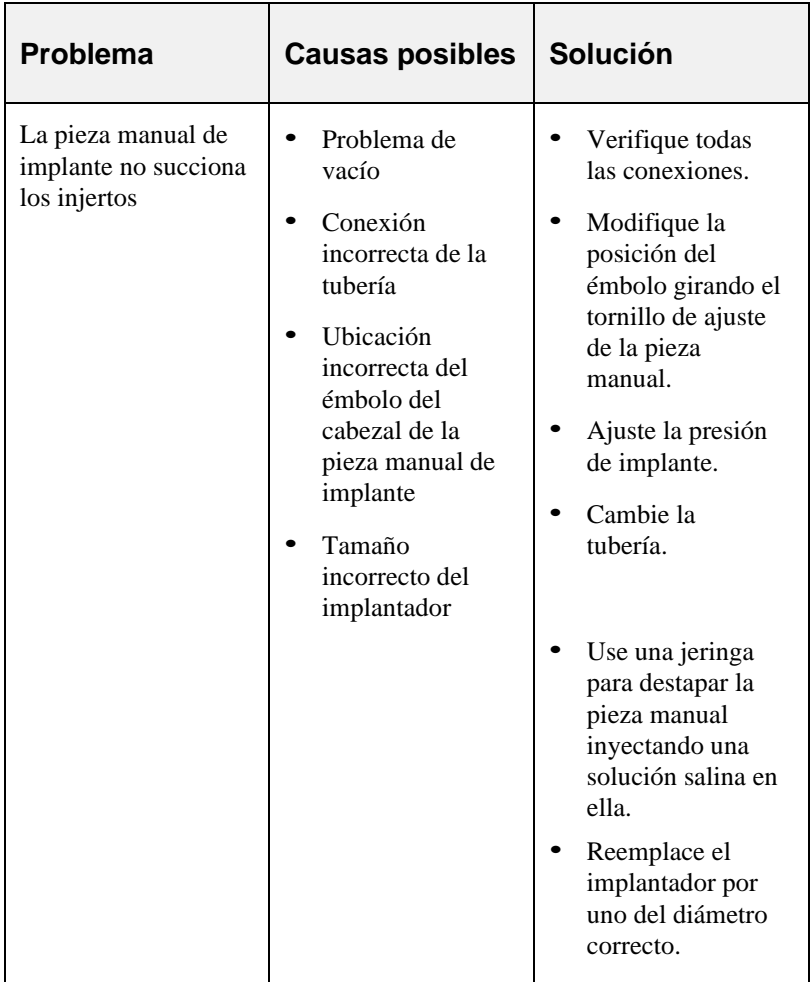

#### *Tabla 8-1. Solución de problemas*

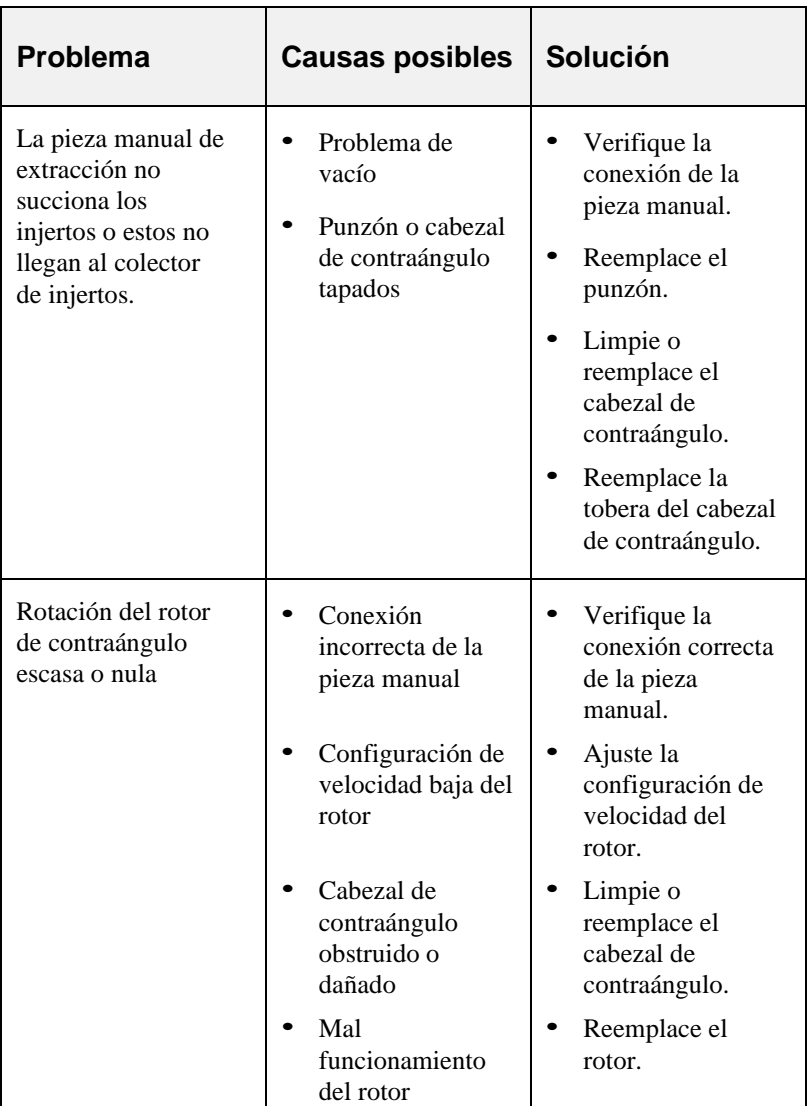

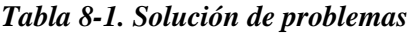

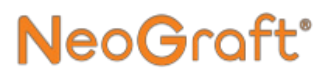

## <span id="page-209-0"></span>NeoGraft<sup>®</sup>

# **Capítulo [9](#page-209-0)**

## **Especificaciones**

#### **Contenido del capítulo:**

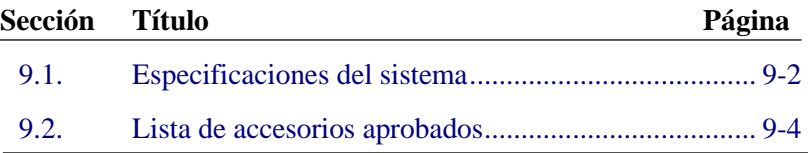

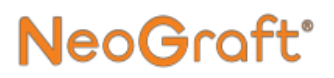

### <span id="page-210-0"></span>**9.1. Especificaciones del sistema**

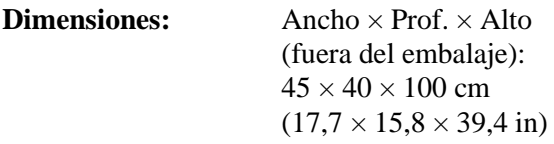

- **Peso:** 36 kg (79,4 lb)
- **Color:** Blanco y gris
- **Requisitos eléctricos:** 100 - 240 V CA; 50 - 60 Hz

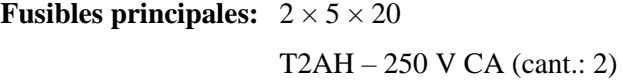

**Cable de alimentación**

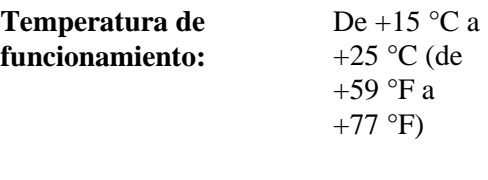

**Condiciones de humedad:** Máx. 60 %

# NeoGraft<sup>®</sup>

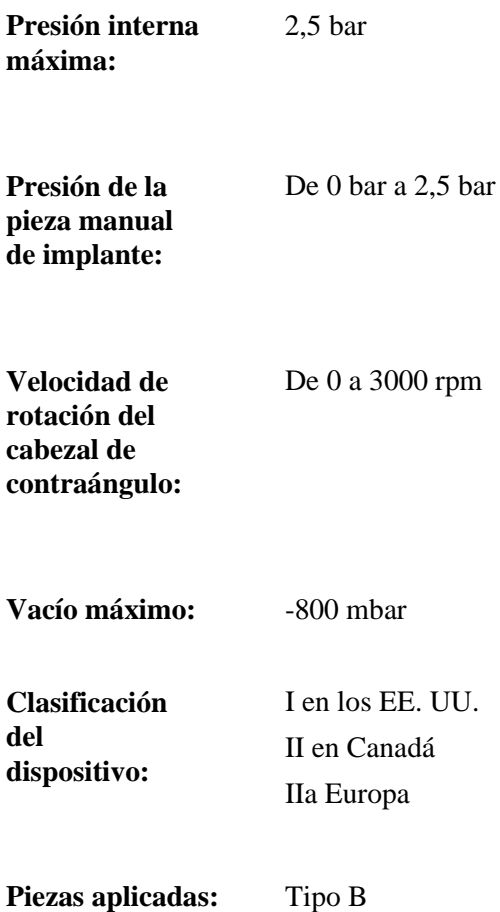

## **9.2. Lista de accesorios aprobados**

La siguiente tabla enumera los diferentes accesorios con su propia marca CE que se pueden suministrar / usar con el Neograft 2.0®.

Estos accesorios han sido seleccionados y probados durante el proceso de concepción del Neograft 2.0®. El uso de un accesorio no aprobado es responsabilidad del usuario.

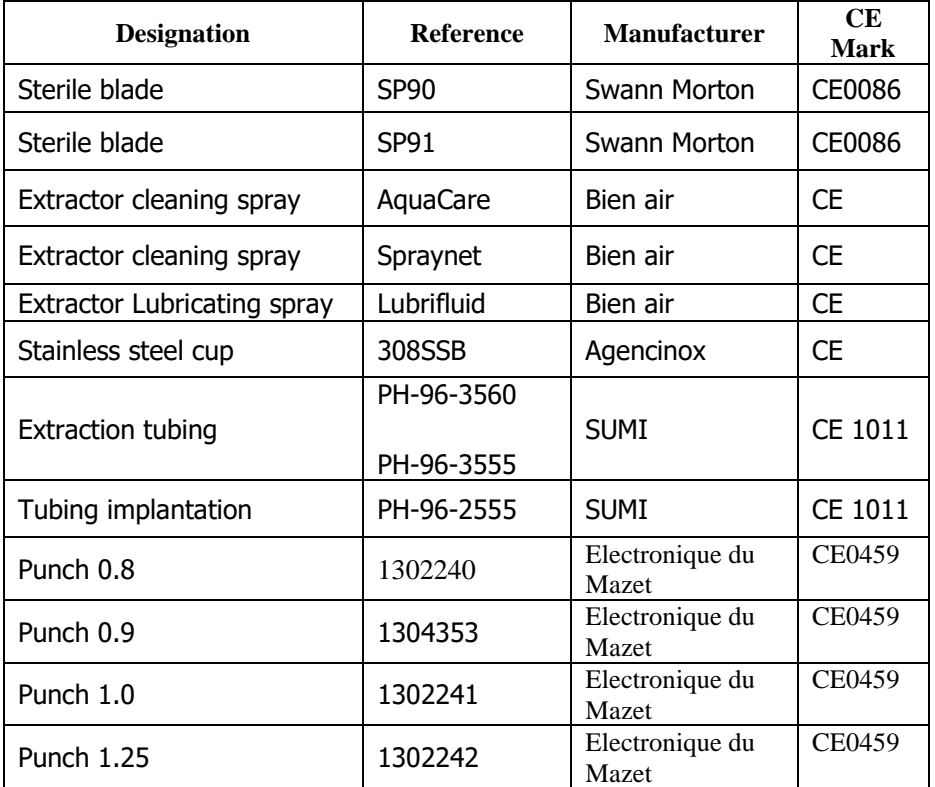

## <span id="page-213-0"></span>NeoGraft<sup>®</sup>

# **Apéndice [A](#page-213-0)**

## **Guía clínica**

#### **Contenido del capítulo:**

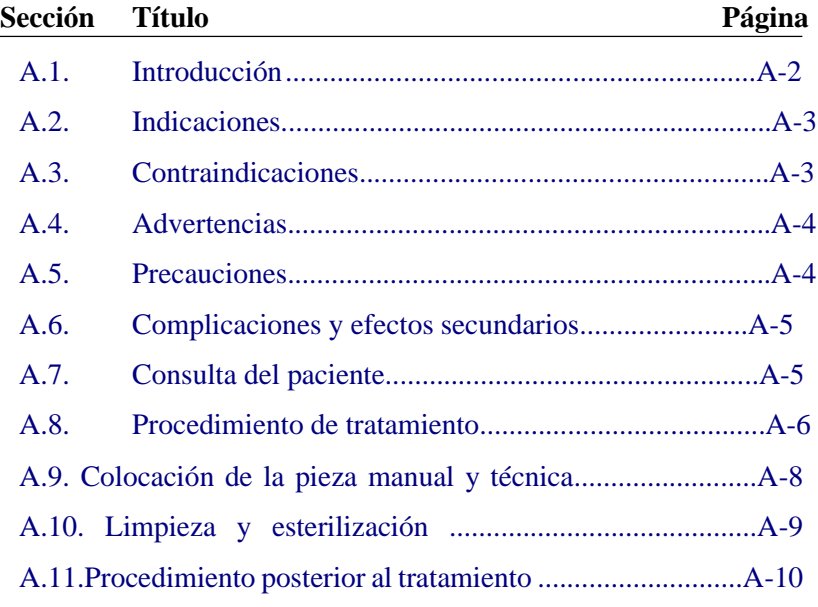

## <span id="page-214-0"></span>**A.1. Introducción**

NeoGraft 2.0® es un sistema para trasplante capilar mínimamente invasivo.

El sistema utiliza tres piezas manuales distintas para extraer injertos, realizar incisiones en el área receptora e implantar los injertos.

La [Figura](#page-214-1) A-1 muestra las tres piezas manuales que se utilizan con el sistema.

<span id="page-214-1"></span>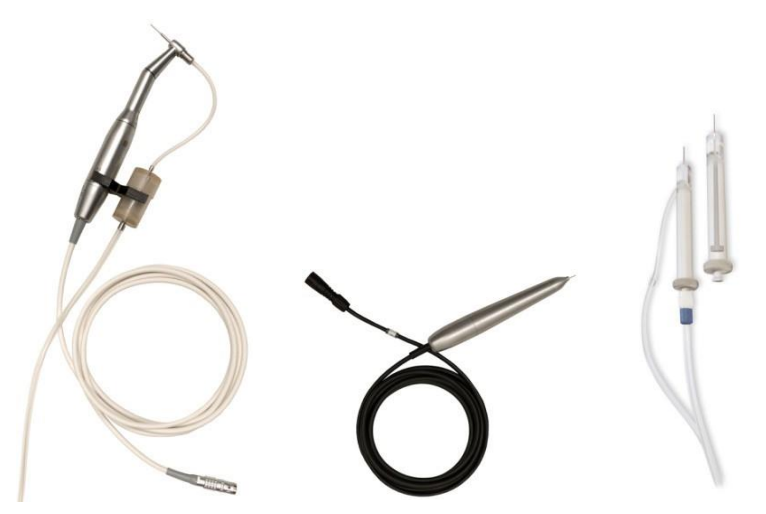

*Figura A-1. Piezas manuales de extracción (izquierda), incisión (centro) e implante (derecha)*

# leoGra

## <span id="page-215-0"></span>**A.2. Indicaciones**

NeoGraft 2.0® es un instrumento quirúrgico compuesto por rotores y accesorios que está indicado para el corte de tejidos blandos en cirugías.

NeoGraft 2.0® tiene por finalidad la extracción de unidades foliculares por succión y la reimplantación de autoinjertos.

NeoGraft 2.0® se utiliza para trasplante capilar permanente en todo tipo de pieles y densidades capilares y cualquier clase de calvicie que sea tratable por un médico.

Un médico debe determinar si el paciente puede someterse a un trasplante capilar. El dispositivo se puede usar tanto en hombres como mujeres.

## <span id="page-215-1"></span>**A.3. Contraindicaciones**

- Cualquier trastorno activo en la zona quirúrgica, como infecciones, psoriasis, eccema y erupción cutánea.
- Cualquier tipo de cáncer de piel en la zona tratada o cerca de esta.
- Antecedentes de cicatrices queloides o cicatrización anómala de heridas.
- Hemofilia u otro tipo de problema de coagulación sanguínea.
- Consumo de medicamentos de venta libre con propiedades anticoagulantes.
- Consumo de ciertos medicamentos, como betabloqueantes o antidepresivos, que pueden provocar efluvio telógeno, un tipo de pérdida de cabello que puede afectar todo el cuero cabelludo.
- Terapia de reemplazo de hormonas o problemas de tiroides (enfermedad tiroidea activa).
- Hipertensión no controlada.

Manual del usuario de NeoGraft 2.0® A-3
### **A.4. Advertencias**

- El médico debe llevar a cabo el trasplante capilar solo después de haber recibido la formación adecuada y estar familiarizado con la seguridad del procedimiento y con el dispositivo.
- El médico debe llevar a cabo el trasplante capilar solo después de haber revisado por completo y confirmar cualquier medicamento o fármaco que el paciente consuma.
- Tenga en cuenta todas las precauciones de seguridad que se apuntan en esta Guía clínica y a lo largo de todo este Manual del usuario.
- Si la pérdida de cabello es resultado de factores genéticos, como sensibilidad a la dihidrotestosterona (DHT) o alopecia androgénica, esta puede continuar o afectar negativamente los resultados.

# **A.5. Precauciones**

Se recomienda precaución a la hora de tratar a pacientes con cualquier cambio/trastorno sistemático, entre los que se incluyen:

- antecedentes de coagulopatías hemorrágicas o de uso de anticoagulantes, a excepción de bajas dosis de aspirina como medicación preventiva;
- marcapasos, desfibrilador interno o cualquier otro implante activo en el cuerpo;
- diversos trastornos graves al mismo tiempo, como por ejemplo los de tipo cardiaco;
- embarazo y periodo de lactancia.

### **A.6. Complicaciones y efectos secundarios**

Los efectos secundarios más comunes son dolor leve y edema (enrojecimiento e hinchazón) que generalmente tienen lugar justo después de la cirugía y, normalmente, desaparecen en un plazo de 48 a 96 horas. También es común la comezón posoperatoria en la zona receptora luego de un trasplante capilar. Por lo general, este efecto desaparece cuando la formación de costra del cuero cabelludo se descama, normalmente a las dos semanas.

Otros efectos secundarios leves pueden incluir:

- alopecia donante;
- quistes foliculares;
- sangrado posoperatorio;
- pérdida del cabello por shock;
- cicatrices visibles:
- infección.

# **A.7. Consulta del paciente**

El médico debe ver al paciente antes de la cirugía y proporcionarle información detallada sobre la naturaleza del problema, las opciones quirúrgicas disponibles, los riesgos, las ventajas, las posibles complicaciones y el resultado previsto antes de proceder con la cirugía. La consulta con el paciente también debería incluir el repaso de su historial médico y un examen, con particular atención a las contraindicaciones y a los medicamentos que podrían estar en el organismo del paciente en el momento de la cirugía.

## **A.8. Procedimiento de tratamiento**

Antes de la extracción, el área donante debe prepararse afeitándola de oreja a oreja con una rasuradora número cero. Luego, se debe limpiar y desinfectar el área adecuadamente según las prácticas habituales.

### **A.8.1. Ajustes de los parámetros de tratamiento**

Hay solo dos parámetros de tratamiento regulables en el sistema NeoGraft 2.0®, que son la velocidad del rotor y la presión de implante:

- La pieza manual de extracción, que utiliza vacío del sistema (que no es regulable), corta desde el bulbo y extrae los injertos después de 3 o 5 rotaciones del punzón. Se ha comprobado que una velocidad inicial del rotor del 15 % funciona para la mayoría de las densidades capilares. Se puede configurar la velocidad del rotor a una superior o inferior que la inicial.
- La pieza manual de implante inserta el injerto en el área receptora. Se ha comprobado que una presión inicial de implante de 1 bar funciona para la mayoría de las densidades capilares. Se puede configurar la presión de implante a una superior o inferior que la inicial, según la densidad del tejido del paciente.

### **A.8.2. Principios generales**

El sistema NeoGraft 2.0® está diseñado para permitir el trasplante capilar menos invasivo posible.

Antes de iniciar el procedimiento, el médico debe examinar la densidad capilar y la calidad de la zona donante, y determinar el tamaño adecuado del punzón que utilizará.

La [Figura](#page-219-0) A-2 muestra el proceso de extracción de injertos.

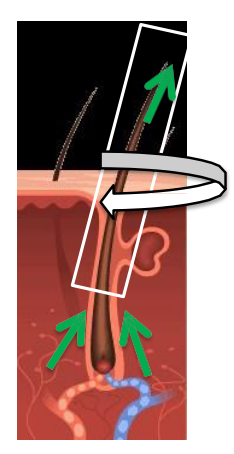

*Figura A-2. Extracción de injertos*

<span id="page-219-0"></span>La pieza manual de extracción perfora el tejido y, cuando el punzón gira, marca la profundidad del tejido. El punzón está limitado en profundidad debido a un limitador de profundidad (que se fija al inicio del procedimiento). La penetración del punzón tiene como límite la parte superior del bulbo del injerto. Cuando se retira el punzón, la succión suave del sistema extrae el injerto mediante la pieza manual, por la que se dirige (a menos de 4 pulgadas [10 cm]) hacia el colector de injertos.

Se crean las áreas receptoras con la pieza manual de incisión antes de implantar los injertos.

Durante la fase de implante, la pieza manual de implante inserta cada injerto en el área receptora sin manipular el bulbo del injerto.

El tratamiento con el sistema NeoGraft 2.0, que cuenta con las dos características antes descriptas (sin interacción con el bulbo), permite menores daños al bulbo del injerto.

### **A.9. Colocación de la pieza manual y técnica**

### **A.9.1. Pieza manual de extracción**

#### **Utilice la pieza manual de extracción como se indica a continuación:**

- **1.** Centre el punzón sobre la unidad folicular y perfore la piel en el mismo ángulo que el cabello.
- **2.** Una vez que el punzón haya alcanzado el limitador de profundidad, realice la técnica de extracción y arrastre, en la que se quita el tejido en un ángulo adyacente al cuero cabelludo.
- **3.** Una vez que se hayan recolectado los injertos, estos permanecerán en el colector de injertos hasta que puedan ser seleccionados por el médico. La selección, el conteo y el corte de los injertos se hace manualmente.

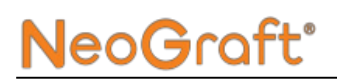

### **A.9.2. Pieza manual de incisión**

#### **Utilice la pieza manual de incisión como se indica a continuación:**

- **1.** Coloque una hoja o aguja quirúrgica en la pieza manual de incisión para hacer las hendiduras en el área receptora.
- **2.** Haga las hendiduras en la dirección existente de la línea capilar o en la deseada.

#### *Nota*

Es responsabilidad del usuario determinar la densidad de las incisiones en el área receptora, según el tipo y densidad del cabello de cada paciente.

### **A.9.3. Pieza manual de implante**

#### **Utilice la pieza manual de implante como se indica a continuación:**

- **1.** Cargue los injertos, uno a la vez, del campo estéril a la pieza manual de implante.
- **2.** Expulse el injerto en la hendidura (un injerto por cada hendidura) en dirección de los cabellos existentes.

Después de ubicar los injertos, durante el proceso de cicatrización, el área receptora se cerrará por sí sola.

# **A.10. Limpieza y esterilización**

Limpie y esterilice la pieza manual y otros componentes relevantes del sistema, como se indica en el Capítulo 7.

**Nota: Cada ciclo debe incluir doscientas sesenta (260) limpiezas y doscientas sesenta (260) esterilizaciones. Se debe revisar la pieza para ver si funciona correctamente después de cada ciclo.**

## **A.11. Procedimiento posterior al tratamiento**

Al igual que en la mayoría de los procedimientos, los médicos pueden tener distintas opiniones acerca de los cuidados posteriores. A continuación, se detallan algunas recomendaciones que se consideran buenas prácticas para el posoperatorio de trasplantes capilares:

- Inmediatamente después del tratamiento, se debe poner un vendaje con pomada antibiótica en el área donante y se debe dejar durante al menos 48 horas. Luego, se debe quitar el vendaje y volver a vendar cada 24 horas.
- Se puede rociar levemente el área receptora y los injertos implantados con solución salina para mantener el área humectada y reducir la sequedad y la picazón.
- Durante dos semanas posteriores a la cirugía, los pacientes no deben usar sombreros ni cubrir el cabello de alguna otra forma que pueda hacer caer los injertos implantados.
- Para minimizar la hiperpigmentación, se debe pedir a los pacientes que eviten la exposición excesiva al sol durante dos semanas posteriores a la cirugía.
- Los pacientes deben evitar el lavado agresivo del cabello, la lluvia de la ducha y el contacto directo con los injertos implantados hasta que estén seguros en el cuero cabelludo, por lo general al cabo de dos semanas. Los pacientes pueden masajear el área donante, pero no deben tocar el área receptora con los dedos durante 7 días posteriores a la cirugía, dado que esto puede hacer que los injertos se caigan. Al cabo de 7 días, pueden comenzar a lavar el cabello de forma habitual.
- Los pacientes deben esperar un mes después de la cirugía para volver a utilizar la espuma Rogaine al 5 %.
- Asimismo, deben esperar entre 6 y 8 semanas para teñir el cabello. Se recomienda usar tintes semipermanentes para no

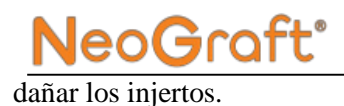

• Las consultas de seguimiento deben tener lugar cuando lo indique el médico.

# <span id="page-225-0"></span>NeoGraft<sup>®</sup>

# **Apéndice [B](#page-225-0) Garantía del fabricante**

### **Contenido del capítulo:**

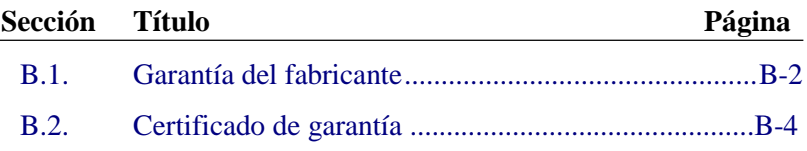

# <span id="page-226-0"></span>**B.1. Garantía del fabricante**

El distribuidor autorizado para su zona garantiza que su dispositivo no tendrá desperfectos siempre que se respete lo siguiente:

- Cualquier reparación, modificación o expansión de la unidad y los ajustes de NeoGraft 2.0® solo serán efectuados por Venus Concept o su distribuidor autorizado.
- Las condiciones y las instalaciones de la sala de operaciones cumplen todos los requisitos legales vigentes.
- El sistema NeoGraft 2.0® solo lo utiliza personal cualificado y capacitado y de conformidad con las instrucciones de este Manual del usuario.
- La máquina se utiliza únicamente con el fin para el que fue diseñada.
- El mantenimiento de NeoGraft 2.0® se realiza periódicamente según las instrucciones del fabricante. Se respetan todos los requisitos legales para el uso del dispositivo.

# NeoGraft<sup>®</sup>

Términos de la garantía:

- El uso inapropiado de NeoGraft 2.0® y el incumplimiento del mantenimiento adecuado exime a Venus Concept y a sus distribuidores y representantes autorizados de cualquier responsabilidad en caso de daños, lesiones, defectos, fallos de funcionamiento, etc.
- El distribuidor autorizado ofrece la garantía y el servicio posventa. La garantía cubre repuestos y mano de obra. El resto de los servicios se determina según las condiciones impuestas por el distribuidor.
- La garantía pierde validez si no se cumplen estrictamente las instrucciones de uso de NeoGraft 2.0® que se especifican en este Manual del usuario.
- NeoGraft 2.0® tiene un año de garantía.
- Los costes de transporte y embalaje no están incluidos en la garantía.

# <span id="page-228-0"></span>**B.2. Certificado de garantía**

Debe presentar este formulario a Venus Concept o a su distribuidor autorizado cuando reciba su dispositivo.

```
Yo, Don/Doña/Doctor 
Confirmo haber recibido el sistema NeoGraft 2.0® con n.° de 
serie 
en correcto estado de funcionamiento y con todos los accesorios 
detallados en la lista de contenido.
Declaro haber recibido todas las instrucciones necesarias 
para el uso, el mantenimiento, la limpieza y la esterilización 
adecuados del dispositivo.
Me comprometo a usar consumibles y accesorios solamente 
suministrados por Venus Concept y su distribuidor 
autorizado.
Declaro haber leído en su totalidad este Manual del usuario y 
conocer los términos de esta garantía y del servicio posventa.
Si Venus Concept o su distribuidor autorizado no reciben este 
formulario debidamente cumplimentado en el plazo de un mes 
posterior a la entrega, Venus Concept quedará eximido de 
cualquier responsabilidad en cuanto a la garantía y al servicio 
posventa o a cualquier consecuencia de algún fallo del 
dispositivo.
Fecha
```
Venus Concept o su distribuidor autorizado Cliente